SOKKIA

## **CX** series

CX-101

CX-102/102L

CX-103

CX-105/105L

CX-106

CX-107

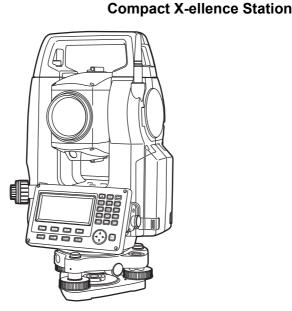

**CLASS 3R Laser Product** 

CLASS 2 Laser Product

CLASS 1 Laser Product

**OPERATOR'S MANUAL** 

21403 99160

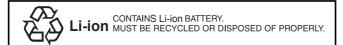

:This is the mark of the Japan Surveying Instruments
Manufacturers Association.

#### SURVEYING INSTRUMENTS

# **SOKKIA**

CX series CX-101 CX-102/102L CX-103 CX-105/105L CX-106 CX-107

**Compact X-ellence Station** 

**CLASS 3R Laser Product** 

**CLASS 2 Laser Product** 

**CLASS 1 Laser Product** 

#### **OPERATOR'S MANUAL**

- Thank you for selecting the CX-101/102/102L/103/105/105L/106/107.
- Please read this operator's manual carefully before using this product.
- Verify that all equipment is included.
   "List of standard components" (separate sheet)
- CX has a function to output data saved in the CX to a connected host computer. Command operations from a host computer can also be performed. For details, refer to "Communication manual" and ask your local dealer.
- The specifications and general appearance of the instrument are subject to change without prior notice and without obligation by TOPCON CORPORATION and may differ from those appearing in this manual.
- The content of this manual is subject to change without notice.
- Some of the diagrams shown in this manual may be simplified for easier understanding.

### **HOW TO READ THIS MANUAL**

#### Symbols

The following conventions are used in this manual.

1

 Indicates precautions and important items which should be read before operations.

: Indicates the chapter title to refer to for additional information.

Note

: Indicates supplementary explanation.

: Indicates an explanation for a particular term or operation.

[MEAS] etc. : I

Indicates softkeys on the display.

{ESC} etc.

Indicates operation keys on the CX.

<S-O> etc.

: Indicates screen titles.

#### Notes regarding manual style

- Except where stated, "CX" means CX-101/102/102L/103/105/105L/106/107.
- The CX Series is available in "standard", "High Temperature", and "Low Temperature" models. Users with a "Low Temperature Model" should read the additional precautions specific to use under low temperatures.
  - Low Temperature Model

Low Temperature Models display the seal shown at right.

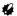

 Do not remove the Low Temperature Model seal from the instrument. This seal is used for model recognition by our engineers during maintenance.

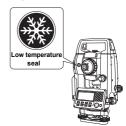

- Screens and illustrations appearing in this manual are of CX-103 (standard model).
- Location of softkeys in screens used in procedures is based on the factory setting. It is possible to change the allocation of softkeys in OBS mode.
- \*\*CF What are softkeys: "4.1 Parts of the Instrument", Softkeys allocation: "33.3 Allocating Key Functions"
- Learn basic key operations in "5. BASIC OPERATION" before you read each measurement procedure.
- For selecting options and inputting figures, see "5.1 Basic Key Operation".

- Measurement procedures are based on continuous measurement. Some information about procedures when other measurement options are selected can be found in "Note" (Note).
- indicates functions/options not available on all products. Contact your local dealer for availability with your product.
- · KODAK is a registered trademark of Eastman Kodak Company.
- Bluetooth® is a registered trademark of Bluetooth SIG, Inc.
- All other company and product names featured in this manual are trademarks or registered trademarks of each respective organization.

| 1.  | PRECAUTIONS FOR SAFE OPERATION                                        | . 1  |  |
|-----|-----------------------------------------------------------------------|------|--|
| 2.  | PRECAUTIONS                                                           |      |  |
| 3.  | LASER SAFETY INFORMATION                                              | . 9  |  |
| 4.  | CX FUNCTIONS                                                          | . 11 |  |
|     | 4.1 Parts of the Instrument                                           | . 11 |  |
|     | 4.2 Mode Diagram                                                      |      |  |
|     | 4.3 Bluetooth Wireless Technology                                     |      |  |
| 5.  | BASIC OPERATION                                                       |      |  |
|     | 5.1 Basic Key Operation                                               |      |  |
|     | 5.2 Display Functions                                                 | 21   |  |
|     | 5.3 Star Key Mode                                                     |      |  |
| 6.  | USING THE BATTERY                                                     |      |  |
|     | 6.1 Battery Charging                                                  |      |  |
| _   | 6.2 Installing/Removing the Battery                                   | 27   |  |
| 7.  | SETTING UP THE INSTRUMENT                                             |      |  |
|     | 7.1 Centering                                                         |      |  |
| _   | 7.2 Levelling                                                         |      |  |
| 8.  | FOCUSSING AND TARGET SIGHTING                                         |      |  |
| 9.  | POWER ON/OFF                                                          |      |  |
| 10. | CONNECTING TO EXTERNAL DEVICES                                        |      |  |
|     | 10.1 Necessary settings for Bluetooth communication                   | 39   |  |
|     | 10.2 Establishing a connection between the CX                         |      |  |
|     | and paired Bluetooth device                                           | 42   |  |
|     | 10.3 Measurement using Bluetooth communication                        |      |  |
|     | 10.4 Registering/Outputting data using Bluetooth communication        |      |  |
| 11  | 10.5 Connecting via Communication Cable                               |      |  |
| 11. | 11.1 Measuring the Horizontal Angle between Two Points                | 40   |  |
|     | (Horizontal Angle 0°)                                                 | /Ω   |  |
|     | 11.2 Setting the Horizontal Angle to a Required Value                 | 40   |  |
|     | (Horizontal Angle Hold)                                               | 49   |  |
|     | 11.3 Angle Measurement and Outputting the Data 51                     | 70   |  |
| 12  | DISTANCE MEASUREMENT                                                  | 52   |  |
|     | 12.1 Returned Signal Checking                                         |      |  |
|     | 12.2 Distance and Angle Measurement                                   |      |  |
|     | 12.3 Recalling the Measured Data                                      |      |  |
|     | 12.4 Distance Measurement and Outputting the Data                     |      |  |
|     | 12.5 Coordinate Measurement and Outputting the Data                   |      |  |
|     | 12.6 REM Measurement                                                  |      |  |
| 13. | SETTING INSTRUMENT STATION                                            | 62   |  |
|     | 13.1 Entering Instrument Station Data and Azimuth Angle               |      |  |
|     | 13.2 Setting Instrument Station Coordinate with resection measurement | 70   |  |

| 14. | COORDINATE MEASUREMENT                               | . 79 |
|-----|------------------------------------------------------|------|
| 15. | SETTING-OUT MEASUREMENT                              | . 82 |
|     | 15.1 Coordinates Setting-out Measurement             | . 83 |
|     | 15.2 Distance Setting-out Measurement                |      |
|     | 15.3 REM Setting-out Measurement                     |      |
| 16. | SETTING-OUT LINE                                     |      |
|     | 16.1 Defining Baseline                               |      |
|     | 16.2 Setting-out Line Point                          |      |
|     | 16.3 Setting-out Line Line                           |      |
| 17. | SETTING-OUT ARC                                      |      |
|     | 17.1 Defining an Arc                                 |      |
|     | 17.2 Setting-out Arc                                 |      |
| 18. | POINT PROJECTION                                     |      |
|     | 18.1 Defining Baseline                               |      |
| 40  | 18.2 Point Projection                                |      |
| 19. |                                                      |      |
|     | 19.1 Observation Setting                             |      |
| 20  | OFFSET MEASUREMENT                                   |      |
| 20. | 20.1 Single-distance Offset Measurement              |      |
|     | 20.2 Angle Offset Measurement                        |      |
|     | 20.3 Two-distance Offset Measurement                 |      |
| 21. | MISSING LINE MEASUREMENT                             | 131  |
|     | 21.1 Measuring the Distance between 2 or more Points |      |
|     | 21.2 Changing the Starting Point                     |      |
| 22. | SURFACE AREA CALCULATION                             | 138  |
|     | INTERSECTIONS                                        |      |
|     | TRAVERSE ADJUSTMENT                                  |      |
|     | ROUTE SURVEYING                                      |      |
|     | 25.1 Instrument Station Settings                     |      |
|     | 25.2 Straight Line Calculation                       |      |
|     | 25.3 Circular Curve Calculation                      | 158  |
|     | 25.4 Spiral Curve                                    |      |
|     | 25.5 Parabola                                        |      |
|     | 25.6 3 Point Calculation                             |      |
|     | 25.7 Intersection Angle/Azimuth Angle Calculation    |      |
|     | 25.8 Route Calculation                               |      |
|     | CROSS SECTION SURVEY                                 |      |
|     | Point to Line MEASUREMENT                            |      |
| 28. | RECORDING DATA - TOPO MENU                           |      |
|     | 28.1 Recording Instrument Station Data               |      |
|     | 28.2 Recording Backsight Point                       | 201  |

|     | 28.3 Recording Angle Measurement Data              | 204 |
|-----|----------------------------------------------------|-----|
|     | 28.4 Recording Distance Measurement Data           | 205 |
|     | 28.5 Recording Coordinate Data                     |     |
|     | 28.6 Recording Distance and Coordinate Data        | 208 |
|     | 28.7 Recording Notes                               |     |
|     | 28.8 Reviewing JOB Data                            | 210 |
|     | 28.9 Deleting Recorded JOB Data                    |     |
| 29. | SELECTING/DELETING A JOB                           | 214 |
|     | 29.1 Selecting a JOB                               | 214 |
|     | 29.2 Deleting a JOB                                |     |
| 30. | REGISTERING/DELETING DATA                          | 218 |
|     | 30.1 Registering/Deleting Known Point Data         | 218 |
|     | 30.2 Reviewing Known Point Data                    |     |
|     | 30.3 Registering/Deleting Codes                    | 223 |
|     | 30.4 Reviewing Codes                               | 225 |
| 31. | OUTPUTTING JOB DATA                                | 226 |
|     | 31.1 Outputting JOB Data to Host Computer          |     |
| 32. | USING USB MEMORY DEVICE                            | 230 |
|     | 32.1 Inserting the USB Memory Device               | 231 |
|     | 32.2 Storing JOB Data to USB Memory device         | 232 |
|     | 32.3 Selecting T type/S type                       |     |
|     | 32.4 Loading Data in USB memory device to the CX   |     |
|     | 32.5 Displaying and Editing Files                  |     |
|     | 32.6 Formatting the Selected External Memory Media |     |
| 33. | CHANGING THE SETTINGS                              |     |
|     | 33.1 Configuration -Config Mode                    |     |
|     | 33.2 EDM Settings                                  |     |
|     | 33.3 Allocating Key Functions                      |     |
|     | 33.4 Changing Password                             |     |
|     | 33.5 Restoring Default Settings                    |     |
|     | WARNING AND ERROR MESSAGES                         |     |
| 35. | CHECKS AND ADJUSTMENTS                             |     |
|     | 35.1 Plate Level                                   |     |
|     | 35.2 Circular Level                                | 261 |
|     | 35.3 Tilt Sensor                                   |     |
|     | 35.4 Collimation                                   |     |
|     | 35.5 Reticle                                       |     |
|     | 35.6 Optical Plummet                               |     |
|     | 35.7 Additive Distance Constant                    |     |
|     | 35.8 Laser Plummet                                 |     |
| 36. | STANDARD EQUIPMENT AND OPTIONAL ACCESSORIES        |     |
|     | 36.1 Standard equipment                            |     |
|     | 36.2 Optional accessories                          | 277 |

|     | 36.3 Target system                                                  | 279 |
|-----|---------------------------------------------------------------------|-----|
|     | 36.4 Power supplies                                                 | 282 |
| 37. | SPECIFICATIONS                                                      | 284 |
| 38. | EXPLANATION                                                         | 291 |
|     | 38.1 Manually Indexing the Vertical Circle by Face Left,            |     |
|     | Face Right Measurement                                              | 291 |
|     | 38.2 Atmospheric Correction for High Precision Distance Measurement | 292 |
|     | 38.3 Correction for refraction and earth curvature                  | 295 |
| 39. | REGULATIONS                                                         | 296 |

### 1. PRECAUTIONS FOR SAFE OPERATION

For the safe use of the product and prevention of injury to operators and other persons as well as prevention of property damage, items which should be observed are indicated by an exclamation point within a triangle used with WARNING and CAUTION statements in this operator's manual.

The definitions of the indications are listed below. Be sure you understand them before reading the manual's main text.

#### **Definition of Indication**

| L | <u>''</u> |
|---|-----------|

#### WARNING

Ignoring this indication and making an operation error could possibly result in death or serious injury to the operator.

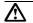

#### CAUTION

Ignoring this indication and making an operation error could possibly result in minor injury or property damage.

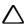

This symbol indicates items for which caution (hazard warnings inclusive) is urged. Specific details are printed in or near the symbol.

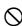

This symbol indicates items which are prohibited. Specific details are printed in or near the symbol.

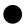

This symbol indicates items which must always be performed. Specific details are printed in or near the symbol.

#### General

### **Marning**

O not use the unit in areas exposed to high amounts of dust or ash, in areas where there is inadequate ventilation, or near combustible materials. An explosion could occur.

Do not perform disassembly or rebuilding. Fire, electric shock, burns or hazardous radiation exposure could result.

Never look at the sun through the telescope. Loss of eyesight could result.

Do not look at reflected sunlight from a prism or other reflecting object through the telescope. Loss of eyesight could result.

Direct viewing of the sun using the telescope during sun observation will cause loss of eyesight. Use solar filter (optional accessory) for sun observation.

☐ "36.2 Optional accessories"

When securing the instrument in the carrying case make sure that all catches, including the side catches, are closed. Failure to do so could result in the instrument falling out while being carried, causing injury.

### **⚠**Caution

- Do not use the carrying case as a footstool. The case is slippery and unstable so a person could slip and fall off it.
- Do not place the instrument in a case with a damaged catch, belt or handle.

  The case or instrument could be dropped and cause injury.
- Do not wield or throw the plumb bob. A person could be injured if struck.
- Secure handle to main unit with locking screws. Failure to properly secure the handle could result in the unit falling off while being carried, causing injury.
- Tighten the adjustment tribrach clamp securely. Failure to properly secure the clamp could result in the tribrach falling off while being carried, causing injury.

#### **Power Supply**

### **⚠**Warning

Do not place articles such as clothing on the battery charger while charging batteries. Sparks could be induced, leading to fire.

Do not use batteries other than those designated. An explosion could occur, or abnormal heat generated, leading to fire.

Do not use voltage other than the specified power supply voltage. Fire or electrical shock could result.

Do not use damaged power cords, plugs or loose outlets. Fire or electric shock could result.

Do not use power cords other than those designated. Fire could result.

Use only the specified battery charger to recharge batteries. Other chargers may be of different voltage rating or polarity, causing sparking which could lead to fire or burns.

On not use the battery or charger for any other equipment or purpose. Fire or burns caused by ignition could result.

Do not heat or throw batteries into fire. An explosion could occur, resulting in injury.

To prevent shorting of the battery in storage, apply insulating tape or equivalent to the terminals. Otherwise shorting could occur resulting in fire or burns.

On not use batteries or the battery charger if wet. Resultant shorting could lead to fire or burns.

Do not connect or disconnect power supply plugs with wet hands. Electric shock could result

### **⚠** Caution

Do not touch liquid leaking from batteries. Harmful chemicals could cause burns or blisters

#### **Tripod**

### **^**Caution

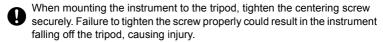

- Tighten securely the leg fixing screws of the tripod on which the instrument is mounted. Failure to tighten the screws could result in the tripod collapsing, causing injury.
- Do not carry the tripod with the tripod shoes pointed at other persons. A person could be injured if struck by the tripod shoes.
- Reep hands and feet away from the tripod shoes when fixing the tripod in the ground. A hand or foot stab wound could result.
- Tighten the leg fixing screws securely before carrying the tripod. Failure to tighten the screws could lead to the tripod legs extending, causing injury.

#### Bluetooth wireless technology

### **.** Warning

- Do not use within the vicinity of hospitals. Malfunction of medical equipment could result.
- Use the instrument at a distance of at least 22 cm from anyone with a cardiac pacemaker. Otherwise, the pacemaker may be adversely affected by the electromagnetic waves produced and cease to operate as normal.
- Do not use onboard aircraft. The aircraft instrumentation may malfunction as a result
- O not use within the vicinity of automatic doors, fire alarms and other devices with automatic controls as they may be adversely affected by the electromagnetic waves produced resulting in malfunction and injury.

#### Use under low temperatures (Low Temperature Model only)

## Caution

In temperatures around -30°C do not touch metal parts on the main unit, the accessories and the carrying case with bare hands. Exposed skin may stick to parts and cause burns and loss of skin.

### 2. PRECAUTIONS

#### Tribrach Clamp

 When the instrument is shipped, the tribrach clamp is held firmly in place with a locking screw to prevent the instrument from shifting on the tribrachs. Before using the instrument the first time, loosen this screw with a screwdriver. And before transporting it, tighten the locking screw to fasten the tribrach clamp in place so that it will not shift on the tribrachs.

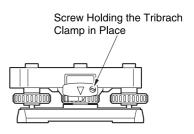

#### Precautions concerning water and dust resistance

CX conforms to IP66 specifications for waterproofing and dust resistance when the battery cover and external interface hatch are closed and connector caps are attached correctly.

- Be sure to close the battery cover and external interface hatch, and correctly attach the connector caps to protect the CX from moisture and dust particles.
- Make sure that moisture or dust particles do not come in contact with the inside
  of the battery cover, terminal or connectors. Contact with these parts may cause
  damage to the instrument.
- Make sure that the inside of the carrying case and the instrument are dry before closing the case. If moisture is trapped inside the case, it may cause the instrument to rust.
- Do not press the speaker hole using something with a pointed tip. Doing so will damage an internal waterproof sheet, resulting in a degraded waterproof property.
- If there is a crack or deformation in the rubber packing for the battery cover or external interface hatch, stop using and replace the packing.
- To retain the waterproof property, it is recommended that you replace the rubber packing once every two years. To replace the packing, contact your local sales representative.

#### The Lithium Battery

 The lithium battery is used to maintain the CX Calendar & Clock function. It can back up data for approximately 5 years of normal use and storage (Temperature = 20°, humidity = about 50%), but its lifetime may be shorter depending on circumstances.

#### Vertical and horizontal clamps

 Always fully release the vertical/horizontal clamps when rotating the instrument or telescope. Rotating with clamp(s) partially applied may adversely affect accuracy.

#### Backing up data

 Data should be backed up (transferred to an external device etc.) on a regular basis to prevent data loss.

#### Use under low temperatures (Low Temperature Model only)

- Do not use force to scrape off frost from the lens or display unit screen. Frost is an abrasive material and may scratch the instrument.
- If ice or snow attaches itself to the unit, wipe it off with a soft cloth, or place the
  unit in a warm room until the ice melts, and then wipe off the meltwater.
   Operating the unit with ice or snow attached may cause operation errors to
  occur.
- Wipe off condensation with a soft cloth before using the instrument. Not doing so may cause operation errors to occur.
- The working duration of battery BDC70 will rapidly decline in cold temperatures.
   When using the instrument in temperatures around -30°C, we recommend that
   you use external battery BDC60 or BDC61 (optional accessories) and
   dedicated cables EDC119. However, if you unavoidably must use battery
   BDC70 for measurements in temperatures around -30°C, recharge the battery
   in a warm room and keep the battery in a warm place such as your pocket until
   it is used. (Working duration of battery will change with environmental
   conditions.)
- The lens cap and lens hood may become difficult to attach in low temperatures.
   Keep them in a warm place such as a pocket until attached.
- If the unit is carried between locations that have extreme temperature differences, protect the unit from rapid temperature change by placing it in the carrying case.
- Please use the tribrach supplied as standard. If a different tribrach is used, angle measurement errors may occur.

#### Other precautions

- Close the external interface hatch before starting measurement. Otherwise, ambient light entering the USB port may adversely affect measurement results.
- If the CX is moved from a warm place to an extremely cold place, internal parts
  may contract and make the keys difficult to operate. This is caused by cold air
  trapped inside the hermetically sealed casing. If the keys do not depress, open
  the battery cover to resume normal functionality. To prevent the keys from
  becoming stiff, remove the connector caps before moving the CX to a cold
  place.
- Never place the CX directly on the ground. Sand or dust may cause damage to the screw holes or the centering screw on the base plate.
- Do not aim the telescope directly at the sun. Also, attach the lens cap to the telescope when not in use. Use the Solar filter to avoid causing internal damage to the instrument when observing the sun.
  - \$\mathbb{G}\$ "36.2 Optional accessories"
- · Protect the CX from heavy shocks or vibration.
- · Never carry the CX on the tripod to another site.
- Turn the power off before removing the battery.
- When placing the CX in its case, first remove its battery and place it in the case in accordance with the layout plan.
- Consult your local dealer before using the instrument under special conditions such as long periods of continuous use or high levels of humidity. In general, special conditions are treated as being outside the scope of the product warranty.

#### Maintenance

- Always clean the instrument before returning it to the case. The lens requires special care. First, dust it off with the lens brush to remove tiny particles. Then, after providing a little condensation by breathing on the lens, wipe it with the wiping cloth.
- If the display unit is dirty, carefully wipe it with a soft, dry cloth. To clean other
  parts of the instrument or the carrying case, lightly moisten a soft cloth in a mild
  detergent solution. Wring out excess water until the cloth is slightly damp, then
  carefully wipe the surface of the unit. Do not use any alkaline cleaning solutions,
  alcohol, or any other organic solvents, on the instrument or display unit.
- Store the CX in a dry room where the temperature remains fairly constant.
- Check the tripod for loose fit and loose screws.
- If any trouble is found on the rotatable portion, screws or optical parts (e.g. lens), contact your local dealer.

#### 2. PRECAUTIONS

 When the instrument is not used for a long time, check it at least once every 3 months.

☐ "35. CHECKS AND ADJUSTMENTS"

- When removing the CX from the carrying case, never pull it out by force. The empty carrying case should be closed to protect it from moisture.
- Check the CX for proper adjustment periodically to maintain the instrument accuracy.

#### Exporting this product

• This product is equipped with the parts/units, and contains software/technology, which are subject to the EAR (Export Administration Regulations). Depending on countries you wish to export or bring the product to, a US export license may be required. In such a case, it is your responsibility to obtain the license. The countries requiring the license as of January 2012 are shown below. Please consult the Export Administration Regulations as they are subject to change.

North Korea

Iran

Syria

Sudan

Cuba

URL for the EAR of the US: http://www.access.gpo.gov/bis/ear/ear\_data.html

#### **Exceptions from responsibility**

- The user of this product is expected to follow all operating instructions and make periodic checks (hardware only) of the product's performance.
- The manufacturer, or its representatives, assumes no responsibility for results of faulty or intentional usage or misuse including any direct, indirect, consequential damage, or loss of profits.
- The manufacturer, or its representatives, assumes no responsibility for consequential damage, or loss of profits due to any natural disaster, (earthquake, storms, floods etc.), fire, accident, or an act of a third party and/or usage under unusual conditions.
- The manufacturer, or its representatives, assumes no responsibility for any damage (change of data, loss of data, loss of profits, an interruption of business etc.) caused by use of the product or an unusable product.
- The manufacturer, or its representatives, assumes no responsibility for any damage, and loss of profits caused by usage different to that explained in the operator's manual.
- The manufacturer, or its representatives, assumes no responsibility for damage caused by incorrect operation, or action resulting from connecting to other products.

### 3. LASER SAFETY INFORMATION

CX is classified as the following class of Laser Product according to IEC Standard Publication 60825-1 Ed.2.0: 2007 and United States Government Code of Federal Regulation FDA CDRH 21CFR Part 1040.10 and 1040.11 (Complies with FDA performance standards for laser products except for deviations pursuant to Laser Notice No.50, dated June 24, 2007.)

- EDM device in objective lens: Class 3 Laser Product (Class 1 Laser Product when prism or reflective sheet is selected in Config mode as target)
- Laser plummet ( ): Class 2 Laser Product

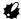

• EDM device is classified as Class 3R Laser Product when reflectorless measurement is selected. When the prism or reflective sheet is selected in Config mode as target, the output is equivalent to the safer class 1.

### **⚠**Warning

- Use of controls or adjustments or performance of procedures other than those specified herein may result in hazardous radiation exposure.
- Follow the safety instructions on the labels attached to the instrument as well as in this manual to ensure safe use of this laser product.

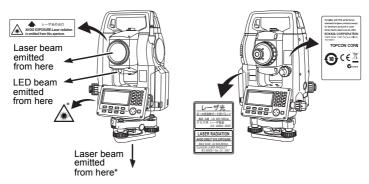

- \*: only for instruments with laser plummet ( )
- Never point the laser beam at another person. If the laser beam strikes skin or an eye, it could cause serious injury.
- Do not look directly into the laser beam source. Doing so could cause permanent eye damage.
- Do not stare at the laser beam. Doing so could cause permanent eye damage.

- If an eye injury is caused by exposure to the laser beam, seek immediate medical attention from a licensed ophthalmologist.
- Never look at the laser beam through a telescope, binoculars or other optical instruments. Doing so could cause permanent eye damage.
- Sight the targets so that laser beam does not stray from them.

### **⚠** Caution

- Perform checks at start of work and periodic checks and adjustments with the laser beam emitted under normal conditions.
- · When the instrument is not being used, turn off the power.
- When disposing of the instrument, destroy the battery connector so that the laser beam cannot be emitted.
- Operate the instrument with due caution to avoid injuries that may be caused by the laser beam unintentionally striking a person in the eye. Avoid setting the instrument at heights at which the path of the laser beam may strike pedestrians or drivers at head height.
- Never point the laser beam at mirrors, windows or surfaces that are highly reflective. The reflected laser beam could cause serious injury.
- When using the Laser-pointer function, be sure to turn OFF the output laser after distance measurement is completed. Even if distance measurement is canceled, the Laser-pointer function is still operating and the laser beam continues to be emitted. (After turning ON the Laser-pointer, the laser beam is emitted for 5 minutes, and then automatically switches OFF. But in the Status screen and when target symbol (ex. []) is not displayed in the OBS mode, the laser beam is not automatically turned off.)
- Only those who have been received training as per the following items shall use this product.
  - Read the Operator's manual for usage procedures for this product.
  - · Hazardous protection procedures (read this chapter).
  - · Requisite protective gear (read this chapter).
  - Accident reporting procedures (stipulate procedures beforehand for transporting the injured and contacting physicians in case there are laser induced injuries).
- Persons working within the range of the laser beam are advised to wear eye
  protection which corresponds to the laser wavelength of the instrument being
  used.
- Areas in which the lasers are used should be posted with laser warning notices.

### 4. CX FUNCTIONS

### Parts of the Instrument

#### CX Series

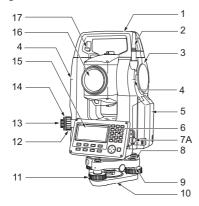

- 1 Handle
- 2 Bluetooth antenna
- 3 External interface hatch (USB port)
- Instrument height mark 4
- 5 Battery cover
- 6 Operation panel
- 7A Serial connector
- 7B Combined communications and power source connector
- 8 Circular level
- 9 Circular level adjusting screws
- 10 Base plate
- Levelling foot screw 11
- 12 Optical plummet focussing ring
- 13 Optical plummet evepiece
- 14 Optical plummet reticle cover (12-14: Not included on instruments with laser plummet **(2)**))

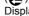

- 15 Display unit
- 16 Objective lens (Includes Laser-pointer function)
- 17 Handle locking screw
- 18 Tubular compass slot
- 19 Vertical fine motion screw
- 20 Vertical clamp
  - 21 Speaker
- 22 Trigger key
- 23 Horizontal clamp
- 24 Horizontal fine motion screw
- 25 Tribrach clamp
- 26 Telescope evepiece screw
- 27 Telescope focussing ring
- 28 Sighting collimator
- 29 Instrument center mark
- 30 Plate level
- 31 Plate level adjusting screw

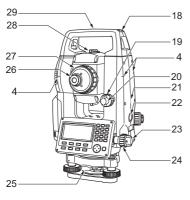

#### CX-101/102 and Low Temperature Models only

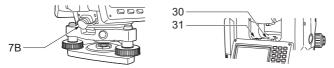

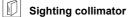

Use sighting collimator to aim the CX in the direction of the measurement point. Turn the instrument until the triangle in the sighting collimator is aligned with the target.

#### Instrument height mark

The height of the CX is as follows:

- · 192.5mm (from tribrach mounting surface to this mark)
- 236mm (from tribrach dish (TR-102) to this mark)
   "Instrument height" is input when setting instrument station data and is the height from the measuring point (where CX is mounted) to this mark.

### Trigger Key

Press the trigger key when the CX is in the OBS mode or when **[MEAS]**/ **[STOP]** is indicated on the display unit. You can start/stop measurement.

Laser-pointer Function

A target can be sighted with a red laser beam in dark locations without the use of the telescope.

Independent Angle Calibration System (IACS) technology (CX-101/102 only)

This revolutionary technology provides an even higher level of stability and reliability for angle measurement. With IACS technology, the instrument independently calibrates angle to a high degree of accuracy, and eliminates the need for a reference standard instrument when performing calibration. IF Independent angle calibration cannot be performed by the user.

Consult your local dealer.

#### Operation panel

#### \$\mathbb{L}\mathbb{T}\$ "5.1 Basic Key Operation"

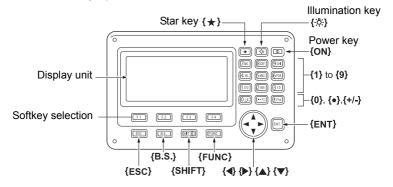

#### **Guide light**

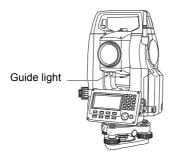

#### **Guide light**

Setting-out measurement etc. can be carried out effectively using the Guide light. The Guide light is composed of a light that is divided into a red and a green light. A poleman can ascertain the present position by checking the Guide light color.

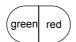

(When seen from the objective lens side while the instrument is in the Face 1 state)

#### 4. CX FUNCTIONS

#### **Guide light status**

| Light status  | Meaning                                      |
|---------------|----------------------------------------------|
| Red           | (From position of poleman) Move target left  |
| Green         | (From position of poleman) Move target right |
| Red and Green | Target is at correct horizontal position     |

When the guide light is turned ON, it is displayed as a symbol in the display unit.

☐ "5.2 Display Functions"

#### Handle

The handle can be removed from the instrument. To remove it, loosen the handle locking screw.

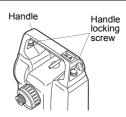

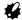

 To remove the handle, hold both sides of the handle and lift it straight above. If you hold the handle by one hand or incline it, the terminal attached on the handle may be damaged.

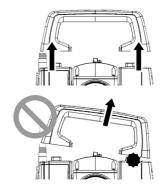

### 4.2 Mode Diagram

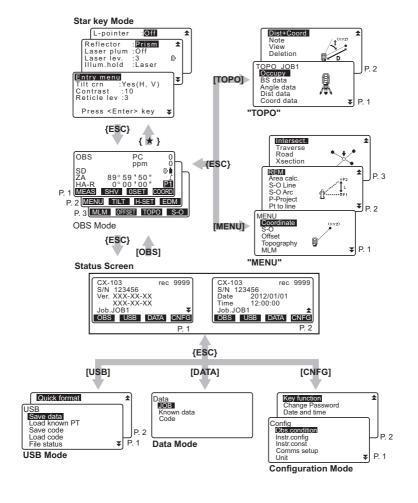

### 4.3 Bluetooth Wireless Technology

- Bluetooth communication is only possible with instruments incorporating the Bluetooth module.
- Use of this technology must be authorized according to telecommunications regulations of the country where the instrument is being used. Contact your local dealer in advance.

☐ "39. REGULATIONS"

- TOPCON CORPORATION is not liable for the content of any transmission nor any content related thereto. When communicating important data, run tests beforehand to ascertain that communication is operating normally.
- · Do not divulge the content of any transmission to any third party.

#### Radio interference when using Bluetooth technology

*Bluetooth* communication with the CX uses the 2.4 GHz frequency band. This is the same band used by the devices described below.

- •Industrial, scientific, and medical (ISM) equipment such as microwaves and pacemakers.
- portable premises radio equipment (license required) used in factory production lines etc.
- portable specified low-power radio equipment (license-exempt)
- •IEEE802.11b/IEEE802.11g standard wireless LAN devices

The above devices use the same frequency band as *Bluetooth* communications. As a result, using the CX within proximity to the above devices may result in interference causing communication failure or reduction of transmission speed.

Although a radio station license is not required for this instrument, bear in mind the following points when using *Bluetooth* technology for communication.

- Regarding portable premises radio equipment and portable specified low-power radio equipment:
- Before starting transmission, check that operation will not take place within the vicinity of portable premises radio equipment or specified low-power radio equipment.
- In the case that the instrument causes radio interference with portable premises radio equipment, terminate the connection immediately and take measures to prevent further interference (e.g. connect using an interface cable).
- In the case that the instrument causes radio interference with portable specified low-power radio equipment, contact your local dealer.

- When using the CX in proximity to IEEE802.11b or IEEE802.11g standard wireless LAN devices, turn off all devices not being used.
- Interference may result, causing transmission speed to slow or even disrupting the connection completely. Turn off all devices not being used.
- Do not use the CX in proximity to microwaves.
- Microwave ovens can cause significant interference resulting in communication failure. Perform communication at a distance of 3m or more from microwave ovens.
- Refrain from using the CX in proximity to televisions and radios.
- Televisions and radios use a different frequency band to Bluetooth communications.

However, even if the CX is used within proximity to the above equipment with no adverse effects with regard to *Bluetooth* communication, moving a *Bluetooth* compatible device (including the CX) closer to said equipment may result in electronic noise in sound or images, adversely affecting the performance of televisions and radios.

#### Precautions regarding transmission

- For best results
- The usable range becomes shorter when obstacles block the line of sight, or devices such as PDAs or computers are used. Wood, glass and plastic will not impede communication but the usable range becomes shorter. Moreover, wood, glass and plastic containing metal frames, plates, foil and other heat shielding elements as well as coatings containing metallic powders may adversely affect *Bluetooth* communication and concrete, reinforced concrete, and metal will render it impossible.
- Use a vinyl or plastic cover to protect the instrument from rain and moisture.
   Metallic materials should not be used.
- The direction of the Bluetooth antenna can have adverse effects upon usable range.
- Reduced range due to atmospheric conditions

The radio waves used by the CX may be absorbed or scattered by rain, fog, and moisture from the human body with the limit of usable range becoming lower as a result. Similarly, usable range may also shorten when performing communication in wooded areas. Moreover, as wireless devices lose signal strength when close to the ground, perform communication at as high a position as possible.

### 5. BASIC OPERATION

### 5.1 Basic Key Operation

Learn basic key operations here before you read each measurement procedure. Learn basic key operation keys on the panel: "4.1 Parts of the Instrument"

#### Power ON / OFF

| {ON}             | Power On  |   |
|------------------|-----------|---|
| {ON}             | Power Off | • |
| (Press and hold: |           |   |
| About 1 second)  |           |   |

#### Lighting up the display unit and key

| {:◘;} | Switch the screen/key backlight and Reticle |
|-------|---------------------------------------------|
|       | illumination On / Off                       |

#### Switching target type

Target type can be switched only on the screen where the target symbol (ex. ) is displayed.

| {SHIFT} ⊗ | Switches between target types (Prism/Sheet/ |
|-----------|---------------------------------------------|
|           | N-Prism (reflectorless))                    |

Target symbol displayed: "5.2 Display Functions", Switching between target types in the Star Key mode: "5.3 Star Key Mode", Switching the target type in Config mode": "33.2 EDM Settings"

#### Switching the Laser-pointer/Guide light ON/OFF

| <b>{☼}</b> (Press and hold ) | To turn the laser-pointer/guide light ON/OFF, |
|------------------------------|-----------------------------------------------|
|                              | press and hold until a beep sounds.           |

Selecting laser-pointer/guide light: "33.2 EDM Settings"

### Note

After turning ON the laser-pointer/guide light, the laser beam is emitted for 5 minutes, and then automatically switches OFF. But in the Status screen and when target symbol (ex. ) is not displayed in the OBS mode, the laser beam is not automatically turned off.

#### Softkey operation

Softkeys are displayed on the bottom line of the screen.

| {F1} to {F4} | Select the function matching the softkeys |
|--------------|-------------------------------------------|
| {FUNC}       | Toggle between OBS mode screen pages      |
|              | (when more than 4 softkeys are allocated) |

#### • Inputting letters/figures

| {SHIFT}                  | Switch between numeric and alphabetic characters.                                                                                                    |
|--------------------------|----------------------------------------------------------------------------------------------------|
| {0} to {9}               | During numeric input, input number of the key. During alphabetic input, input the characters displayed above the key in the order they are listed.                  |
| {.}/{±}                  | Input a decimal point/plus or minus sign during numeric input.  During alphabetic input, input the characters displayed above the key in the order they are listed. |
| <b>{◀}</b> / <b>⟨▶</b> } | Right and left cursor/Select other option.                                                                                                    |
| {ESC}                    | Cancel the input data.                                                                                                    |
| {B.S.}                   | Delete a character on the left.                                                                                                    |
| {ENT}                    | Select/accept input word/value.                                                                                                    |

Example :Entering "JOB M" in the JOB name field

- Press {SHIFT} to enter the alphabet input mode
   Alphabet input mode is indicated by an "A" on the right of the screen.
- Press {4}."J" is displayed.
- 3. Press **{5}** three times. "O" is displayed.
- Press {7} twice.
   "B" is displayed.
- Press (►) twice.Input a blank space.

Press (5) once.
 "M" is displayed. Press (ENT) to complete inputting.

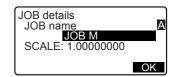

Selecting options

| <b>{▲}</b> / <b>{▼</b> } | Up and down cursor                        |
|--------------------------|-------------------------------------------|
| <b>⟨▶</b> }/ <b>{◀</b> } | Right and left cursor/Select other option |
| {ENT}                    | Accept the option                         |

Example: Select a reflector type

- 1. Press [EDM] in page 2 of OBS mode.
- 2. Move to "Reflector" using {▲}/{▼}.
- Display the option you want to select using \}/{\d}.
   Switches between "Prism", "Sheet" and "N-prism."

EDM
Mode :Fine"r"
Reflector:Prism
PC .:0
Illum.hold:Laser

 Press {ENT} or {▼} to move to the next option.

The selection is set and you can set the next item.

#### Switching modes

| From OBS mode (Observation Mode) to Star<br>Key Mode |  |
|------------------------------------------------------|--|
| ,                                                    |  |
| From Status mode to Config Mode                      |  |
| (Configuration Mode)                                 |  |
| From Status mode to OBS mode (Observation            |  |
| Mode)                                                |  |
| From Status mode to USB Mode                         |  |
| From Status mode to Data Mode                        |  |
| Return to the Status mode from each Mode             |  |
|                                                      |  |

1.2 Mode Diagram

#### Other operation

| <b>{ESC}</b> Return to the previous screen |  |
|--------------------------------------------|--|
|--------------------------------------------|--|

### 5.2 Display Functions

#### Status screen

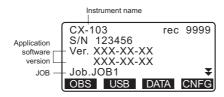

#### **OBS** mode screen

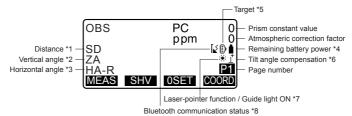

#### Measuring screen

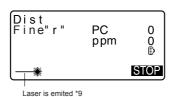

#### Input screen

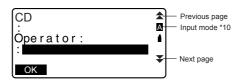

#### \* 1 Distance

Switching distance display status: "33.1 Configuration -Config Mode-"

SD : Slope distance HD : Horizontal distance VD : Height difference

#### 5. BASIC OPERATION

#### \* 2 Vertical angle

Switching vertical angle display status: "33.1 Configuration -Config Mode-"

ZA: Zenith angle (Z=0)

VA: Vertical angle (H=0/H=±90)

To switch vertical angle/slope in %, press [ZA/%]

#### \* 3 Horizontal angle

Press [R/L] to switch the display status.

HA-R: Horizontal angle right HA-L: Horizontal angle left

\* 1.2.3

To switch usual "SD, ZA, HA-R" display to "SD, HD, VD", press [SHV].

#### \* 4 Remaining battery power (Temperature=25°C, EDM on)

| Using BDC70                                | Using external battery | Battery level                                                  |
|--------------------------------------------|------------------------|----------------------------------------------------------------|
| Î                                          | <b>É</b>               | level 3 Full power                                             |
| â                                          | ₫                      | level 2 Plenty of power remains.                               |
| ۵                                          | Ţ                      | level 1 Half or less power remains.                            |
| Ô                                          | Ó                      | level 0 Little power remains. Charge the battery.              |
| (This symbol is displayed every 3 seconds) |                        | No power remains. Stop the measurement and charge the battery. |
| ZIC 4 Dattan (Chanainal                    |                        | battor j.                                                      |

13 "6.1 Battery Charging"

#### \*5 Target display

Press **{SHIFT}** to switch the selected target. This key function can be used only on the screens on which the target symbol is displayed.

prism:

:reflective sheet

#### \* 6 Tilt angle compensation

When this symbol is displayed, the vertical and horizontal angles are automatically compensated for small tilt errors using 2-axis tilt sensor. IF Tilt compensation setting: "33.1 Configuration -Config Mode-"

#### \*7 Laser-pointer/Guide light display

Selecting Laser-pointer/Guide light: "33.2 EDM Settings", Switching Laser-pointer/Guide light ON/OFF: "5.1 Basic Key Operation"

- :Laser-pointer is selected and ON
- :Guide light is selected and ON
- \*8 Bluetooth communication status
  - : Connection established ("Mode" is set to "Slave")
  - Connection established ("Mode" is set to "Master")
  - (flashing): Connecting ("Mode" is set to "Slave")
  - (flashing): Connecting ("Mode" is set to "Master")
  - (flashing): Waiting
  - (flashing): Disconnecting ("Mode is set to "Slave")
  - [X (flashing):Disconnecting ("Mode" is set to "Master")
  - Sluetooth device is OFF ("Mode" is set to "Slave")
  - Bluetooth device is OFF ("Mode" is set to "Master")
- \*9 Appears when laser beam is emitted for distance measurement
- \*10 Input mode
  - A :Inputting capital letters and figures.
  - a :Inputting small letters and figures.
  - Inputting numbers.

### 5.3 Star Key Mode

Pressing the Star key {★} displays the Star Key menu.

In the Star Key mode, you can start the measurement program from the Entry menu and change the setting commonly used for measuring.

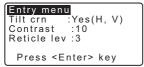

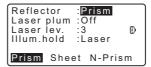

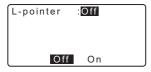

The following operations and settings can be made in the Star Key mode

1. Accessing the Entry menu

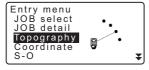

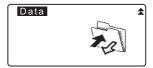

- 2. Turning ON/OFF tilt angle correction
- 3. Adjusting the display unit's contrast (Steps 0~15)
- 4. Switching the target type
- Turning ON/OFF laser plummet (for the instrument with the laser centering function)
- 6. Adjusting reticle Illmination level (Steps 0~5)
- 7. Setting for press and hold the Illmination key
- 8. Turning ON/OFF laser pointer
- \* The Star Key mode can be called only from the OBS mode.

### 6. USING THE BATTERY

### 6.1 Battery Charging

The battery has not been charged at the factory.

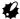

- · Do not short circuit. Heat or ignition could result.
- Batteries cannot be charged, even when the charging lamp is flashing, when the temperature is outside the charging temperature range. Always charge batteries within the charging temperature range.
- Do not leave the battery in places exposed to high temperatures (more than 35°C). Doing so may reduce the life of the battery.
- Charge the battery once a month to maintain its quality when not in use for long periods.
- Do not charge the battery just after charging is completed. Battery performance may decline.
- Do not use to charge batteries other than those specified.
- If you allow the battery level to get too low, the battery may not be rechargeable or operating time may decline. Keep the battery always charged.
- The charger will become rather hot during use. This is normal.

#### **PROCEDURE**

- Connect the power cable to the CDC68 charger and plug the charger into the wall outlet.
- Mount the battery (BDC70) in the charger (CDC68) by matching the grooves on the battery with the guides on the charger. When charging starts, the lamp starts blinking.
- Charging takes approximately 5.5 hours (25°C).
   The lamp lights when charging is finished.
- 4. Remove the battery and unplug the charger.

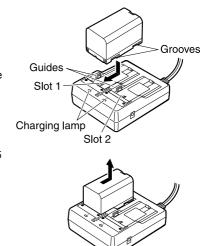

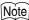

• Slots 1 and 2: The charger starts charging the battery mounted first. If you

place two batteries in the charger, the battery in slot 1 is charged first, and then the battery in slot 2. (step 2)

• Charging lamp: The charging lamp is off when the charger is outside the

charging temperature range or when the battery is mounted incorrectly. If the lamp is still off after the charger falls within its charging temperature range and the battery is mounted again contact your local dealer (oten 2 and 2).

again, contact your local dealer. (steps 2 and 3)

• Charging time: Charging can take more than 5.5 hours when temperatures

are either especially high or low.

# 6.2 Installing/Removing the Battery

Mount the charged battery.

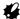

- · Use the provided battery BDC70 for this instrument.
- · When removing the battery, turn the power off.
- When installing/removing the battery, make sure that moisture or dust particles
  do not come in contact with the inside of the instrument.
- Waterproofing property for this instrument is not secured unless the battery cover and external interface hatch are closed, and the connector caps are correctly attached. Do not use it with these open or loose, under the condition where water or other liquid spills over the instrument.

#### **PROCEDURE**

 Remove the cover while pressing the buttons on both sides of the battery cover.

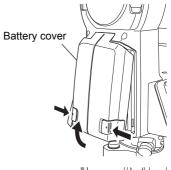

Insert the battery with the arrow shown on it downward while pressing toward the instrument.

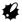

- Inserting the battery aslant may damage the instrument or the battery terminal.
- Close the cover. Listen for the click to ensure that the cover is properly closed.

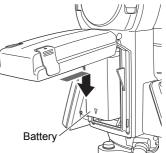

# 7. SETTING UP THE INSTRUMENT

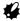

 Mount the battery in the instrument before performing this operation because the instrument will tilt slightly if the battery is mounted after levelling.

## 7.1 Centering

## PROCEDURE Centering with the optical plummet eyepiece

 Make sure the legs are spaced at equal intervals and the head is approximately level.
 Set the tripod so that the head is positioned over the survey point.
 Make sure the tripod shoes are firmly fixed in the ground.

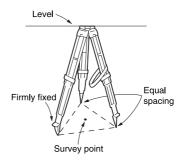

 Place the instrument on the tripod head.
 Supporting it with one hand, tighten the centering screw on the bottom of the unit to make sure it is secured to the tripod.

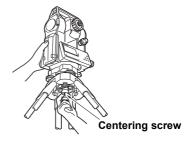

 Looking through the optical plummet eyepiece, turn the optical plummet eyepiece to focus on the reticle.

Turn the optical plummet focussing ring to focus on the survey point.

Focussing on the survey point

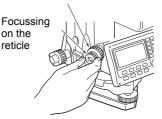

## PROCEDURE Centering with the laser plummet (2)

- Set up the tripod and affix the instrument on the tripod head.
   "PROCEDURE Centering with the optical plummet eyepiece" steps 1 and 2
- - The circular level is displayed on the screen.
- Press [L-ON].

The laser plummet beam will be emitted from the bottom of the instrument.

- Use (►)/(◄) to adjust the brightness of the laser.
- Adjust the position of the instrument on the tripod until the laser beam is aligned with the center of the survey point.

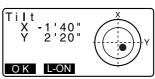

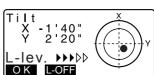

#### 7. SETTING UP THE INSTRUMENT

 Press [L-OFF] to turn the laser plummet off.
 Alternatively, press {ESC} to return to the previous screen. The laser plummet will switch off automatically.

# Note

 Visibility of the laser spot may be affected when operating in direct sunlight. In this event, provide shade for the survey point.

# 7.2 Levelling

Instrument can be levelled using screen or plate level.

### PROCEDURE Levelling using screen

- Adjust the levelling foot screws to center the survey point in the optical plummet reticle.
- Center the bubble in the circular level by either shortening the tripod leg closest to the offcenter direction of the bubble or by lengthening the tripod leg farthest from the offcenter direction of the bubble. Adjust one more tripod leg to center the bubble.

Turn the levelling foot screws while checking the circular level until the bubble is centered in the center circle.

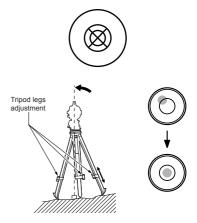

# 3. Press **(ON)** to power on Press **(ON)** to power on Press **(ON)** Press **(ON)**

- The circular level is displayed on the screen
- "●" indicates bubble in circular level. The range of the inside circle is ±4' and the range of the outside circle is ±6'.
   Tilt angle values X and Y are also displayed on the screen.

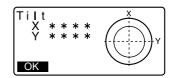

### Note

- When executing the measurement program, if measurement starts with the instrument tilted, the circular level is displayed on the screen.
- Center "●" in the circular level
   steps 1 to 2
  - If the bubble is centered, move to step 9.
- Turn the instrument until the telescope is parallel to a line between levelling foot screws A and B, then tighten the horizontal clamp.

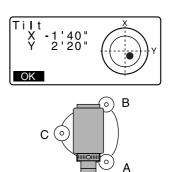

#### 7. SETTING UP THE INSTRUMENT

- Set the tilt angle to 0° using foot screws A and B for the X direction and levelling screw C for the Y direction.
- Loosen the centering screw slightly.
   Looking through the optical plummet eyepiece, slide the instrument over the tripod head until the survey point is exactly centered in the reticle.
   Retighten the centering screw securely.
  - When the instrument was centered using the laser plummet, emit the plummet beam again to check position over the survey point.
     PROCEDURE Centering with the laser plummet ( )
- Confirm that the bubble is positioned at the center of the circular level on the screen.
   If not, repeat the procedure starting from step 6.
- When levelling is completed, press [OK] changes to the OBS mode.

## PROCEDURE Levelling using plate level

Center the bubble in the circular level.

"PROCEDURE Levelling using screen" steps 1 and 2

turn the upper part of the instrument until the plate level is parallel to a line between levelling foot screws A and B.

Center the air bubble using levelling foot screws A and B simultaneously.

The bubble moves towards a clockwise rotated levelling foot

2. Loosen the horizontal clamp to

 Turn the upper part of the instrument though 90°.
 The plate level is now perpendicular to a line between levelling foot screws A and B.
 Center the air bubble using levelling foot screw C.

screw

- 4. Turn the upper part of the instrument a further 90° and check to see if the bubble is still in the center of the plate level. If the bubble is off-center, perform the following:
  - a. Turn levelling foot screws A and B equally in opposite directions to remove half of the bubble displacement.
  - b. Turn the upper part a further 90°, and use levelling foot screw C to remove half of the displacement in this direction.

Or adjust the plate level.

35.1 Plate Level"

 Turn the instrument and check to see if the air bubble is in the center position in all directions.
 If it is not, repeat the levelling procedure.

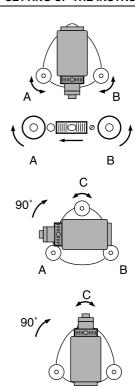

- Loosen the centering screw slightly.
   Looking through the optical plummet eyepiece, slide the instrument over the tripod head until the survey point is exactly centered in the reticle.
   Retighten the centering screw securely.
  - When the instrument was centered using the laser plummet, emit the plummet beam again to check position over the survey point.
     PROCEDURE Centering with the laser plummet ( )
- Check again to make sure the bubble in the plate level is centered If not, repeat the procedure starting from step 2.

# 8. FOCUSSING AND TARGET SIGHTING

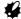

When sighting the target, strong light shining directly into the objective lens may
cause the instrument to malfunction. Protect the objective lens from direct light
by attaching the lens hood.

Observe to the same point of the reticle when the telescope face is changed.

#### **PROCEDURE**

Look through the telescope eyepiece at a bright and featureless background.
 Turn the eyepiece screw clockwise, then counterclockwise little by little until just before the reticle image becomes focussed. Using these procedures, frequent reticle refocussing is not necessary since your eye is focussed at infinity.

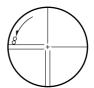

- Loosen the vertical and horizontal clamps, then use the sighting collimator to bring the target into the field of view. Tighten both clamps.
- Turn the telescope focussing ring to focus on the target.
   Turn the vertical and horizontal fine motion screws to align the target with the reticle.
   The last adjustment of each fine motion screw should be in the clockwise direction.

#### 8. FOCUSSING AND TARGET SIGHTING

4. Readjust the focus with the focussing ring until there is no parallax between the target image and the reticle.

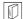

# | 🗊 | Eliminating parallax

This is the relative displacement of the target image with respect to the reticle when the observer's head is moved slightly before the eyepiece.

Parallax will introduce reading errors and must be removed before observations are taken. Parallax can be removed by refocussing the reticle.

## 9. POWER ON/OFF

Setting "V manual": "33.1 Configuration -Config Mode-", Setting/changing password: "33.4 Changing Password"

#### PROCEDURE Power ON

#### 1. Press (ON).

When the power is switched on, a self-check is run to make sure the instrument is operating normally.

- When password is set, the display appears as at right. Input password and press {ENT}.
- When "V manual" is set to "Yes", the display appears as at right.
   Manually indexing the vertical circle by face left, face right measurements:

"38. EXPLANATION"

After that, the tilt screen is displayed.

7.2 Levelling

Press {ESC} to skip levelling.

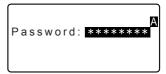

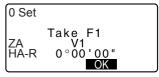

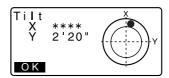

Then, the electric circular level is displayed in the screen. After leveling the instrument, press **[OK]** to enter into the OBS mode.

If "Out of range" or the Tilt screen is displayed, level the instrument again.

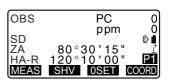

#### 9. POWER ON/OFF

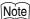

- When "Resume" in "Instr. config" is set to "On", the screen previous to power off is displayed (except when missing line measurement was being performed).
   "33.1 Configuration -Config Mode-"
- "Tilt crn" in "Obs. condition" should be set to "No" if the display is unsteady due to vibration or strong wind.

33.1 Configuration -Config Mode-"

#### PROCEDURE Power OFF

1. Long push (ON) button.

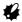

- When there is almost no battery power remaining, the symbol will be displayed every 3 seconds. In this event, stop measurement, switch off the power and charge the battery or replace with a fully charged battery.
- To save power, power to the CX is automatically cut off if it is not operated for a fixed period of time. This time period can be set in "Power off" in <Instr.config.>.

"33.1 Configuration -Config Mode-"

# 10. CONNECTING TO EXTERNAL DEVICES

# 10.1 Necessary settings for Bluetooth communication

Bluetooth wireless technology allows the CX to communicate wirelessly with other Bluetooth devices. Bluetooth wireless communication settings are performed in "Comms setup" in Config Mode.

### **PROCEDURE Basic Settings**

- 1. Select "Comms setup" in Config mode
- 2. Set "Wireless" to "Yes".
- Select "Bluetooth setup".
- Set "Mode" to either "Master" or "Slave"

IF " Bluetooth connections"

5 Set "I ink"

Select a companion device from among the Bluetooth devices registered in the CX using { }/ **{▶**}.

Registering devices:

"PROCEDURE Registering Bluetooth companion devices"

· "Link" setting is not necessary when "Mode" is set to "Slave". Wireless ·Yes Bluetooth setup Link device list My device info

Wireless · Yes Bluetooth setup Link device list My device info

: Slave Mode

Authentication: No

Check sum : No

Mode :Master link DEVICE1 Authentication: Yes Passkey

Check sum · N o ¥

- 6. Set "Authentication". Select "Yes" or "No"
- 7. Set "Passkey". Set the same passkey as that for your Bluetooth device
  - Up to 16 numeral characters can be input. "0123" is the factory setting. Input characters will be displayed as asterisks (e.g. "\*\*\*\*\*").
  - "Passkey" setting is not necessary when "Authentication" is set to "No".

# Note

- · Set other parameters according to the communication settings for the device you are using.
  - C Output format and command operations: "Communication manual"

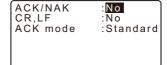

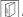

## Bluetooth connections

 Communication between a pair of Bluetooth devices requires one device to be set as the "Master" and the other as the "Slave". To initiate connections from the CX side, set the CX as the "Master" device. To initiate connections from the paired device side. set the CX as the "Slave" device.

## PROCEDURE Registering Bluetooth companion devices

- 1. Select "Comms setup" in Config mode
- 2 Set "Wireless" to "Yes"

- Select "Link device list".
- Register your Bluetooth device(s). Select a device and press [EDIT] to update related information.
  - Select a device and press {ENT} to show details.
     Press [PREV]/[NEXT] to display details of the previous/next device
  - Press [DEL] to delete information for the selected device.
- Input "Name" (device name) and "BD ADDR" (address) and press [REG].
  - 12 hexadecimal digits can be input.
  - By pressing [SEARCH], it is also possible to inquire about devices in the immediate vicinity and register their address.
     Select an address from the list of devices discovered and press [OK]. The address is displayed "BD ADDR". (If CX cannot find any devices within 30 sec., the inquiry will be canceled.)

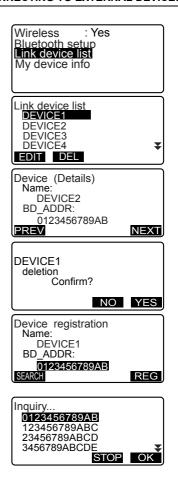

## PROCEDURE Displaying Bluetooth information for the CX

- Select "Comms setup" in Config mode.
- 2. Set "Wireless" to "Yes".
- Select "My device info".
   The Bluetooth information for the CX is displayed. The "BD ADDR" for the CX must be registered on your Bluetooth device.

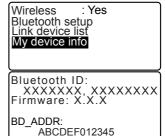

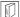

#### **Bluetooth Device Address**

This is a number unique to one particular *Bluetooth* device used to identify devices during communication. This number consists of 12 characters (numbers 0 to 9 and letters from A to F). Some devices may be referred to by their *Bluetooth* device address.

# 10.2 Establishing a connection between the CX and paired *Bluetooth* device

When "Wireless" is set to "Yes" in "Comms setup" in Config mode [  $\P$ ]  $[ Y_{\_} ]$  is displayed in OBS mode.

#### **PROCEDURE**

 Complete the necessary settings for Bluetooth communication.
 "10.1 Necessary settings for Bluetooth communication"  Press [ ♥III ] in the fourth page of OBS mode screen.

The *Bluetooth* module in the CX powers on and connection starts.

The *Bluetooth* icon indicates communication status.

13 "5.2 Display Functions"

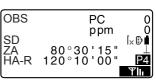

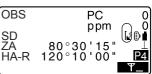

# Note

- When "Mode" in "Bluetooth setup" is set to "Slave", the establishing of a connection can only be initiated from the "Master" Bluetooth device.
- When "Mode" in "Bluetooth setup" is set to "Master", CX will attempt to
  establish a connection with the designated Bluetooth device (specified in "Link"
  in "Bluetooth setup").
- · Softkeys (in OBS mode)
  - [ YIII ]:Press to enter waiting status ("Mode" is set to "Slave")/establish a connection ("Mode" is set to "Master")
  - [ Y\_ ]:Press to cancel the connection/exit waiting status ("Mode" is set to "Slave")/stop establishing or cancel a connection ("Mode" is set to "Master")
- · Audio tones

(While connecting/disconnecting)

Start paging/waiting: short beep
Connection successfully established: long beep
Connection canceled/being canceled: two short beeps
Paging failed/waiting time out: two short beeps

(While inquiring about other *Bluetooth* devices)

New device discovered: short beep Inquiry complete: long beep

 After a certain period of time has passed since Bluetooth communication is interrupted, the CX's Bluetooth function is automatically turned OFF.

# 10.3 Measurement using Bluetooth communication

Data collectors can also be set as companion devices for wireless communication and can be used to initiate measurement.

## PROCEDURE Performing measurement using a data collector

- Complete the necessary settings for Bluetooth communication.
   "10.1 Necessary settings for Bluetooth communication"
- Verify the current connection status by checking the Bluetooth icon in the OBS mode screen.
   "10.2 Establishing a connection between the CX and paired Bluetooth device"
- Initiate measurement using your Bluetooth device (e.g. a data collector). CX will respond and measurement will start. Measured values are then displayed in the OBS mode screen.

# 10.4 Registering/Outputting data using Bluetooth communication

It is possible to set a computer as the companion device and register known point data or output JOB data via wireless communication.

# PROCEDURE Entering known point coordinate data from an external instrument

- Complete the necessary settings for Bluetooth communication.
   "10.1 Necessary settings for Bluetooth communication"
- Verify the current connection status by checking the Bluetooth icon in the OBS mode screen.
   "10.2 Establishing a connection between the CX and paired Bluetooth device"
- 3. Register known point data in Data mode.

Known Point Data
PROCEDURE Entering
known point coordinate data
from an external instrument"

Coordinate data starts being entered from the external instrument.

 If a connection has not yet been established, the screen at right is displayed. (Screens differ depending on the "Mode" setting. The displayed screen appears when "Mode" is set to "Slave".)

After a connection has been established, the data is entered.

Comms input Waiting for connection

### PROCEDURE Outputting JOB data to a host computer

- Complete the necessary settings for Bluetooth communication.
   "10.1 Necessary settings for Bluetooth communication"
- Verify the current connection status by checking the Bluetooth icon in the OBS mode screen.
   "10.2 Establishing a connection between the CX and paired Bluetooth device"
- Output JOB data in Data mode.
   "31.1 Outputting JOB Data to Host Computer"

CX starts outputting data.

 If a connection has not yet been established, the screen at right is displayed. (Screens differ depending on the "Mode" setting. The displayed screen appears when "Mode" is set to "Slave".)

After a connection has been established, the data is output.

Comms output

Format SDR33

12

Comms output Waiting for connection...

Sending

# 10.5 Connecting via Communication Cable

## **PROCEDURE Basic cable settings**

- Connect the CX to the external device using the cable.
  - Cables: "36.2 Optional accessories"
- 2. Select "Comms setup" in Config mode.

Set communication conditions.

33.1 Configuration -Config

Mode-"

## 11. ANGLE MEASUREMENT

This section explains the procedures for basic angle measurement.

# 11.1 Measuring the Horizontal Angle between Two Points (Horizontal Angle 0°)

Use the "0SET" function to measure the included angle between two points. The horizontal angle can be set to 0 at any direction.

#### **PROCEDURE**

- 1. Sight the first target as at right.
- In the first page of the OBS mode screen, press [0SET]. [0SET] will flash, so press [0SET] again. The horizontal angle at the first target becomes 0°.
- 3. Sight the second target.

The displayed horizontal angle (HA-R) is the included angle between two points.

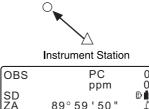

0°00'00"

SHV 0SET COORD

1st target

HA-R

MEAS

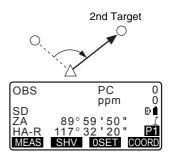

# 11.2 Setting the Horizontal Angle to a Required Value (Horizontal Angle Hold)

You can reset the horizontal angle to a required value and use this value to find the horizontal angle of a new target.

## PROCEDURE Entering the horizontal angle

- Sight the first target.
- Press [H-SET] on the second page of the OBS mode and select "Angle."
- Enter the angle you wish to set, then press [OK].
   The value that is input as the horizontal angle is displayed.
  - Press [REC] to set and record the horizontal angle.
     "28.2 Recording Backsight Point"
- Sight the second target.
   The horizontal angle from the second target to the value set as the horizontal angle is displayed.

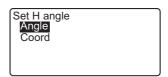

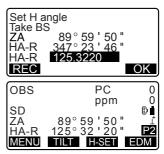

# Note

- Pressing [HOLD] performs the same function as above.
- Press [HOLD] to set the displayed horizontal angle. Then, set the angle that is
  in hold status to the direction you require.
  - Allocating [HOLD]: "33.3 Allocating Key Functions"

## PROCEDURE Entering the coordinate

- Press [H-SET] on the second page of the OBS mode and select "Coord."
- Set the known point coordinate. Enter the coordinate for the first point, and press [OK].

Press **[YES]** to set the horizontal angle.

- Press [REC] to set and record the horizontal angle.
   "28.2 Recording Backsight Point"
- Sight the second target.
   The horizontal angle from the set coordinate is displayed.

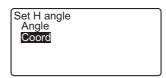

SET H angle/BS NBS: 100.000 EBS: 100.000 ZBS: <Null>

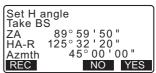

# 11.3 Angle Measurement and Outputting the Data

The following explains angle measurement and the features used to output measurement data to a computer or peripheral equipment.

Communication cables: "36.2 Optional accessories"

Output format and command operations: "Communication manual"

#### **PROCEDURE**

- 1. Connect CX and host computer.
- Allocate the [HVOUT-T] or [HVOUT-S] softkey to the OBS mode screen.
   "33.3 Allocating Key Functions"

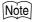

- Pressing the softkey outputs data in the following format. [HVOUT-T]: GTS format [HVOUT-S]: SET format
- 3. Sight the target point.
- Press [HVOUT-T] or [HVOUT-S].
   Output measurement data to peripheral equipment.

## 12. DISTANCE MEASUREMENT

Perform the following settings as preparation for distance measurement.

- · Distance measurement mode
- · Target type
- · Prism constant correction value
- · Atmospheric correction factor
- EDM ALC

33.1 Configuration -Config Mode-"/"33.2 EDM Settings"

## **⚠ CAUTION**

• When using the Laser-pointer function, be sure to turn OFF the output laser after distance measurement is completed. Even if distance measurement is canceled, the Laser-pointer function is still operating and the laser beam continues to be emitted. (After turning ON the Laser-pointer, the laser beam is emitted for 5 minutes, and then automatically switches OFF. But in the Status screen and when target symbol (ex. ) is not displayed in the OBS mode, the laser beam is not automatically turned off.)

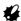

- Make sure that the target setting on the instrument matches the type of target used. CX automatically adjusts the intensity of the laser beam and switches the distance measurement display range to match the type of target used. If the target does not correspond to the target settings, accurate measurement results cannot be obtained.
- Accurate measurement results cannot be obtained if the objective lens is dirty.
  Dust it off with the lens brush first, to remove minute particles. Then, after
  providing a little condensation by breathing on the lens, wipe it off with the
  wiping cloth.
- During reflectorless measurement, if an object with a high reflective factor (metal or white surface) is positioned between the CX and the target, accurate measurement results may not be received.
- Scintillation may affect the accuracy of distance measurement results.
   Should this occur, repeat measurement several times and use the averaged value of the obtained results.

# 12.1 Returned Signal Checking

 Check to make sure that sufficient reflected light is returned by the reflective prism sighted by the telescope. Checking the returned signal is particularly useful when performing long distance measurements.

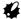

 When the light intensity is sufficient even though the center of the reflective prism and the reticle are slightly misaligned (short distance etc.), "\*" will be displayed in some cases, but in fact, accurate measurement is impossible. Therefore make sure that the target center is sighted correctly.

#### **PROCEDURE**

- Allocate the [S-LEV] softkey to the OBS mode screen.
   "33.3 Allocating Key Functions"
- 2. Accurately sight the target.
- Press [S-LEV].
   <Aiming> is displayed.
   The intensity of the light of the returned signal is displayed by a gauge.
  - The more displayed, the greater the quantity of reflected light.
  - If "\*" is displayed, only enough light for the measurement is returned.
  - When "\*" is not displayed, accurately resight the target.
     Press [BEEP] to make a buzzer sound when measurement is possible. Press [OFF] to shut off the buzzer.
  - Press [MEAS] to start distance measurement.

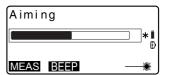

#### 12. DISTANCE MEASUREMENT

 Press (ESC) to finish signal checking and return to Obs Mode.

# Note

- When is displayed persistently, contact your local dealer.
- If no key operations are performed for two minutes, the display automatically returns to the OBS mode screen.

# 12.2 Distance and Angle Measurement

An angle can be measured at the same time as the distance.

#### **PROCEDURE**

- Sight the target.
- In the first page of Obs Mode, press [MEAS] to start distance measurement.

When measurement starts, EDM information (distance mode, prism constant correction value, atmospheric correction factor) is represented by a flashing light.

A short beep sounds, and the measured distance data (SD), vertical angle (ZA), and horizontal angle (HA-R) are displayed.

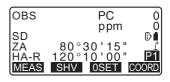

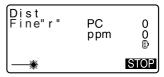

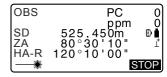

- Press [STOP] to quit distance measurement
  - Each time [SHV] is pressed, SD (Slope distance), HD (Horizontal distance) and VD (Height difference) are displayed alternately.

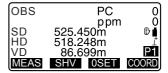

# Note

- If the single measurement mode is selected, measurement automatically stops after a single measurement.
- During fine average measurement, the distance data is displayed as S-1, S-2, ... to S-9. When the designated number of measurements has been completed, the average value of the distance is displayed in the [S-A] line.
- The distance and angle that are most recently measured remain stored in the memory until the power is off and can be displayed at any time.
   "12.3 Recalling the Measured Data"
- If the tracking measurement is conducted with the target type "reflectorless", the measured data for a distance exceeding 250m is not displayed.

## 12.3 Recalling the Measured Data

The distance and angle that are most recently measured remain stored in the memory until the power is off and can be displayed at any time.

The distance measurement value, vertical angle, horizontal angle, and the coordinates can be displayed. Distance measurement values converted into the horizontal distance, elevation difference, and the slope distance can also be displayed.

#### **PROCEDURE**

 Allocate the [CALL] softkey to the OBS mode screen.
 "33.3 Allocating Key Functions"

#### 2. Press [CALL].

The stored data that is most recently measured is displayed.

If you have pressed [SHV]
beforehand, the distance values
are converted into the horizontal
distance, elevation difference,
and the slope distance and
recalled.

| SD<br>HD<br>VD | 525.450m<br>80°30'10"<br>120°10'10" |
|----------------|-------------------------------------|
| N 1            | -128 045                            |
| 11/1           |                                     |
| F              | -226 237                            |
| =              |                                     |
| N<br>E<br>Z    | 30.223                              |
|                |                                     |

3. Press {ESC} to return to OBS mode.

## 12.4 Distance Measurement and Outputting the Data

The following explains distance measurement and the features used to output measurement data to a computer or peripheral equipment.

CF Communication cables: "36.2 Optional accessories"

Output format and command operations: "Communication manual"

#### **PROCEDURE**

- Connect CX and host computer.
- 2. Allocate the [HVDOUT-T] or [HVDOUT-S] softkey to the OBS mode screen.

"33.3 Allocating Key Functions"

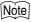

- Pressing the softkey outputs data in the following format. [HVDOUT-T]: GTS format [HVDOUT-S]: SET format
- 3. Sight the target point.

- Press [HVDOUT-T] or [HVDOUT-S] to measure the distance and output the data to peripheral equipment.
- Press [STOP] to stop outputting data and return to Obs Mode.

# 12.5 Coordinate Measurement and Outputting the Data

The following explains coordinate measurement and the features used to output measurement data to a computer or peripheral equipment.

CF Communication cables: "36.2 Optional accessories"

Output format and command operations: "Communication manual"

#### **PROCEDURE**

- 1. Connect CX and host computer.
- Allocate the [NEZOUT-T] or [NEZOUT-S] softkey to the OBS mode screen.
   "33.3 Allocating Key Functions"

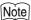

- Pressing the softkey outputs data in the following format. [NEZOUT-T]: GTS format [NEZOUT-S]: SET format
- 3. Sight the target point.

#### 12. DISTANCE MEASUREMENT

 Press [NEZOUT-T] or [NEZOUT-S] to measure the distance and output the data to peripheral equipment.

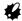

- When the Distance Measurement mode is set to "Tracking" in the EDM Settings, the measured data cannot be output by pressing [NEZOUT-T].
- Press [STOP] to stop outputting data and return to Obs Mode.

## 12.6 REM Measurement

An REM measurement is a function used to measure the height to a point where a target cannot be directly installed such as power lines, overhead cables and bridges, etc.

The height of the target is calculated using the following formula.

Ht = h1 + h2  
h2 = 
$$S \sin \theta z 1 \times \cot \theta z 2 - S \cos \theta z 1$$

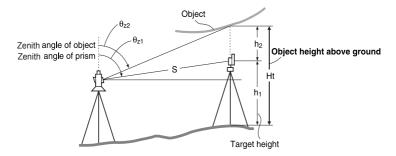

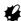

 The items displayed as <Null> in the coordinate data are excluded from the calculation (Null is different from 0).

### **PROCEDURE**

 Set the target directly under or directly over the object and measure the target height with a tape measure etc.

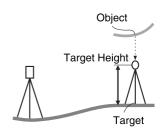

After inputting the target height, accurately sight the target.

Note"

Press [MEAS] in page 1 of Obs Mode to carry out measurement. The measured distance data (SD), vertical angle (ZA), and horizontal angle (HA-R) are displayed. Press **[STOP]** to stop the measurement.

- In the second page of OBS mode screen, press [MENU], then select "REM".
- Enter into the REM menu. Select "RFM"
- Sight the target.
   Pressing [REM] starts REM measurement.
   The height from the ground to the object is displayed in "Ht.".

- 6. Press **[STOP]** to terminate the measurement operation.
  - To re-observe the target, sight the target, then press [MEAS].

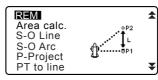

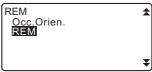

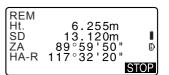

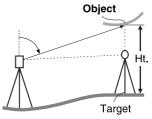

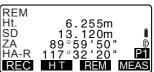

- Press [HT] to enter an instrument height (HI) and a target height (HR).
- When [REC] is pressed, REM data is saved.
  - TOPO MENU -"
- Press [HT/Z] on the second page of the REM measurement to display the Z coordinate for the height from the ground to the target. Pressing [HT/Z] again returns to the height display.
- Press {ESC} to finish measurement and return to the OBS mode screen

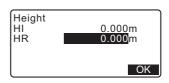

# Note

- It is also possible to perform REM measurement by pressing **[REM]** when allocated to the OBS mode screen.
  - ☐ "33.3 Allocating Key Functions"
- Inputting instrument and target height: Press [HT] to set instrument and target height. It can be set also in "Occ. Orientation" of coordinate measurement.
  - 13.1 Entering Instrument Station Data and Azimuth Angle

## 13. SETTING INSTRUMENT STATION

It is possible to set from the instrument station data to the backsight angle in a series of procedures.

## Setting Instrument Station Data

- · Key input
  - 13.1 Entering Instrument Station Data and Azimuth Angle Step 3
- · Reading the registered coordinate
  - "13.1 Entering Instrument Station Data and Azimuth Angle"
    PROCEDURE Reading in Registered Coordinate Data
- Calculating data by resection measurement
   "13.2 Setting Instrument Station Coordinate with resection measurement"

### Setting backsight angle

- Inputting the backsight angle
   "13.1 Entering Instrument Station Data and Azimuth Angle" Step 3
- Calculating from the backsight coordinate
   "13.1 Entering Instrument Station Data and Azimuth Angle" Step 3
- Calculating the direction angle by assuming the known point (first point) at the time of resection measurement as the backsight point.
  - \*\*I3.2 Setting Instrument Station Coordinate with resection measurement 
    Step 9

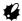

 When performing measurement in which the reduced data is output, be sure to record the instrument station data before the measurement. If a correct instrument station data is not recorded, it may cause output of an unintended measurement result.

Reduced data: "31.1 Outputting JOB Data to Host Computer"

# 13.1 Entering Instrument Station Data and Azimuth Angle

Before coordinate measurement, enter instrument station coordinates, the instrument height, target height, and azimuth angle.

#### **PROCEDURE**

- First measure the target height and instrument height with a tape measure, etc.
- Select the calculation program from the Observation menu. (The explanation below is an example of when "coordinate measurement" is selected.)
- 3. Select "Occ.orien.".
  Input the following data items.
  - Instrument station coordinates (Occupied point coordinates)
  - (2) Point name (PT)
  - (3) Instrument height (HI)
  - (4) Code (CD)
  - (5) Operator
  - (6) Date
  - (7) Time
  - (8) Weather
  - (9) Wind
  - (10)Temperature
  - (11) Air pressure
  - (12)Atmospheric correction factor
  - When you wish to read in the registered coordinate data, press [LOAD].
  - "PROCEDURE Reading in Registered Coordinate Data"

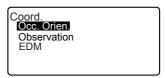

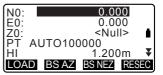

- Press [RESEC] to measure instrument station coordinates by resection measurement.
- "13.2 Setting Instrument Station Coordinate with resection measurement"
- Press [BS AZ] in the screen of step 3 to proceed to azimuth angle input.
  - Press [BS NEZ] to calculate azimuth angle from backsight coordinates.
  - "13.1.1 Setting Azimuth Angle from Backsight Coordinates"
- Input azimuth angle and press [OK] to set the input values.
   Coord> is displayed again.
  - Press [REC] to record the following data.
     Instrument station data, RED (Reduced) data, backsight station data, and angle measurement data

Press **[OK]** to set the input values and return to <Coord>.

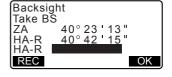

# Note

- Maximum point name size: 14 (alphanumeric)
- Input range of instrument height: -9999.999 to 9999.999 (m)
- Maximum code/operator size: 16 (alphanumeric)
- Weather selection: Fine, Cloudy, Light rain, Rain, Snow
- Wind selection: Calm, Gentle, Light, Strong, Very strong
- Temperature range: -30 to 60 (°C) (in 1°C step)/-22 to 140 (°F) (in 1°F step)
- Air pressure range: 500 to 1400 (hPa) (in 1 hPa step)/375 to 1050 (mmHg) (in 1mmHg step)/14.8 to 41.3 (inch Hg) (in 0.1 inch Hg step)
- Atmospheric correction factor range (ppm): -499 to 499

### PROCEDURE Reading in Registered Coordinate Data

Known point data, coordinate data and instrument station data in the current JOB and Coordinate Search JOB can be read in.

Confirm that the correct JOB containing the coordinates you want to read in is already selected in Coordinate Search JOB in Data Mode.

"30.1 Registering/Deleting Known Point Data", "29.1 Selecting a JOB"

1. Press **[LOAD]** when setting Instrument Station.

The list of registered coordinates is displayed.

PT : Known point data

saved in the current JOB or in the Coordinate Search

JOB.

Crd./ Occ: Coordinate data saved

in the current JOB or in the Coordinate Search

JOB.

Align the cursor with the required point name and press {ENT}. The point name that was read and its coordinates are displayed.

- [↑↓...P] = Use {▲}/{▼} to move from page to page.
- [↑↓...P] = Use {▲}/{▼} to select individual point.
- Press [FIRST] to move to the first point name on the first page.
- Press [LAST] to move to the last point name on the last page.
- Press [SRCH] to move to the "Coordinate Data Search Screen."

13.1.1 Setting Azimuth
Angle from Backsight
Coordinates"

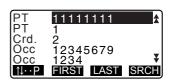

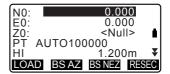

 You can edit the coordinate data that was read in. Editing does not affect the original coordinate data. After editing, the point name is no longer displayed.

# Note

- The point name that was read in is displayed until the current JOB is changed.
- When [SRCH] is pressed, CX searches data in the current JOB first, then in the Coordinate Search JOB.
- If more than two points with the same point name exist in the current JOB, CX finds the newer data only.

### PROCEDURE Coordinate Data Search (Complete match)

- 1. Press [Search] on the registered coordinate data list screen.
- Enter search criteria. Enter following items.
  - (1) Coordinate point name
  - (2) Search condition (complete match)
  - (3) Search direction
- Press [OK] to display the details of searched data.

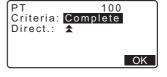

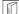

### Searching the coordinate point name

Data is saved according to the time it was recorded. When there is more than one coordinate point name matching the search, "the point nearest to the currently selected data" is selected. See the Note below for search method options.

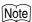

Options for the setting items are as follows. (\* is the setting when the power is turned to ON.)

\* Search method: **▼** (searches backward from the current point name) \*/

★ (searches forward from the current point name)

### PROCEDURE Coordinate Data Search (Partial match)

- Press [Search] in the registered coordinate data list screen.
   All coordinate data that includes characters and numbers entered in step 2 is displayed.
- Enter search criteria. Enter the following items.
  - (1) Partial coordinate point name
  - (2) Search condition (partial match)

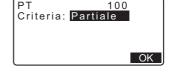

- Press [OK] to display data that matches the search information.
- Select the data and press {ENT} to display the details.

### 13.1.1 Setting Azimuth Angle from Backsight Coordinates

Set the azimuth angle of the backsight station by calculating by the coordinates.

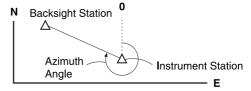

### **PROCEDURE**

 Enter the instrument station data.
 "13.1 Entering Instrument Station Data and Azimuth Angle"

- Press [BS NEZ] after entering the instrument station data to enter a backsight point coordinate.
  - When you wish to read in the registered coordinate data, press [LOAD].

"""13.1 Entering Instrument
Station Data and Azimuth
Angle" PROCEDURE
Reading in Registered
Coordinate Data"

- Input the backsight station coordinates and press [OK].
- The backsight angle is displayed in "Azmth". Press [YES], set an azimuth angle and return to <Coord>
  - Pressing [NO] returns to the step 2 screen.
  - Pressing [MEAS] after collimating the backsight point initiates measurement. When measuring is completed, the backsight distance check screen is displayed. The difference between the calculated value and the measured height distance value is displayed. After confirming, press [OK].
  - Press [HT] to set instrument and target height.
  - Press [REC] to store check data in the current JOB

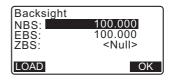

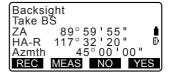

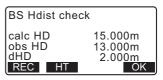

- Press [REC] to record the following data.
   Instrument station data, backsight station data, known point data, and angle measurement data (distance measurement data when [MEAS] is pressed)
- When storing the azimuth angle in the current JOB, press [REC].
   "28.2 Recording Backsight Point",

# 13.2 Setting Instrument Station Coordinate with resection measurement

Resection is used to determine the coordinates of an instrument station by performing multiple measurements of points whose coordinate values are known. Registered coordinate data can be recalled and set as known point data. Residual of each point can be checked, if necessary.

Entry Output

Coordinates of known point: (Xi, Yi, Zi) Station point coordinates: (X0,Y0, Z0)

Observed horizontal angle : Hi
Observed vertical angle : Vi
Observed distance : Di

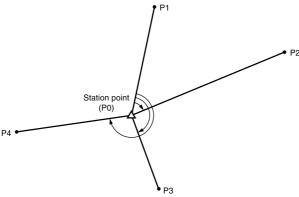

- All the N, E, Z or only Z data of an instrument station is calculated by measuring the known points.
- Coordinate resection measurement overwrites the N, E and Z data of the instrument station, but height resection does not overwrite N and E. Always perform resection measurement in the sequence described in "13.2.1 Coordinate Resection Measurement" and "13.2.2 Height Resection Measurement".
- Input known coordinate data and calculated instrument station data can be recorded in the current JOB.

☐ "29. SELECTING/DELETING A JOB"

#### 13.2.1 Coordinate Resection Measurement

Observe existing points with known coordinate data to calculate the coordinate value for the instrument station.

 Between 2 and 10 known points can be measured by distance measurement, and between 3 and 10 known points by angle measurement.

#### **PROCEDURE**

- Select "Occ.orien." from the coordinate measurement menu.
- Coord.
  Occ.Orien.
  Observation
  EDM

2. Press [RESEC].

Select "NEZ".

- Resection.

  NEZ

  Elevation
- Sight the first known point and press [MEAS] to begin measurement.
   The measurement results are displayed on the screen.
  - When [BS AZ] has been selected, the distance cannot be displayed.
- Press [YES] to use the measurement results of the first

known point.

You can also input target height here.

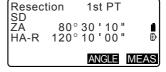

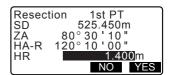

- Input coordinates for the first known point and press [NEXT] to move to the second point.
  - When [LOAD] is pressed, registered coordinates can be recalled and used.

\*\*Instrument Station Data and Azimuth Angle PROCEDURE Reading in Registered Coordinate Data"

- Press (ESC) to return to the previous known point.
- Repeat procedures 4 to 6 in the same way from the second point. When the minimum quantity of observation data required for the calculation is present, [CALC] is displayed.
- Press [CALC] to automatically start calculations after observations of all known points are completed.
   Instrument station coordinate and standard deviation, which describes the measurement accuracy, are displayed.
- Press [RESULT] to check the result.
  - Pressing {ESC} returns to the previous screen.
  - Press [ADD] when there is a known point that has not been measured or when a new known point is added.

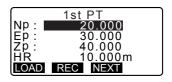

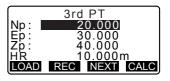

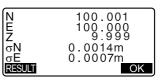

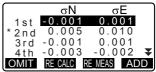

- If there are problems with the results of a point, align the cursor with that point and press [OMIT].
   "\*" is displayed on the left of the point. Repeat for all results that include problems.
- 11. Press [RE\_CALC] to perform calculation again without the point designated in step 10. The result is displayed.

  If there are no problems with the result, go to step 12.

  If problems with the result occur again, perform the resection measurement from step 4.
  - Press [RE\_MEAS] to measure the point designated in step 10.
     If no points are designated in step 10, all the points or only the final point can be observed again.
- 12. Press **[OK]** in the screen of step 9 to finish resection measurement. The instrument station coordinate is set.

Press [YES] when you want to set the azimuth angle of the first known point as the backsight point (except for omitted points). It returns to the instrument station setting screen.

Pressing **[OK]** sets the direction angle and instrument station data, and then returns to <Coord.>.

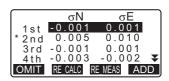

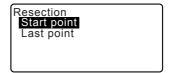

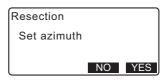

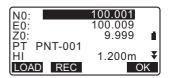

 Pressing [REC] displays the backsight point recording screen. Press [OK] to the following data.
 Instrument station data, backsight station data, known point data, and angle measurement data (distance measurement data when [MEAS] is pressed)

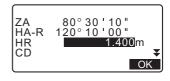

Pressing **[NO]** returns to the instrument station setting screen without setting the direction angle. From here, set the backsight point again.

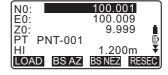

# Note

• Even if "inch" is selected in Config mode, standard deviation is displayed in "feet" or "US feet" depending on the feet unit selected.

### 13.2.2 Height Resection Measurement

Only Z (height) of an instrument station is determined by the measurement.

- Known points must be measured by distance measurement only.
- · Between 1 and 10 known points can be measured.

### **PROCEDURE**

- 1. Select "Occ.orien." from the coordinate measurement menu.
- 2. Press [RESEC] in the "Occ.orien."

- Select "Elevation".
  - The tilt screen is displayed if the instrument is out of level.
     Level the instrument.
     "7.2 Levelling"
- Sight the first known point and press [MEAS] to begin measurement. Press [STOP]. The measurement results are displayed on the screen.
- Press [YES] to use the measurement results of the first known point.
- Input the known point. After setting the elevation for the first known point, press [NEXT] to move to the second point.
- If measuring two or more known points, repeat procedures 4 to 6 in the same way from the second point.
  - Press (ESC) to return to the previous known point.
- Press [CALC] to automatically start calculations after observations of all known points are completed. Instrument station elevation and standard deviation, which describes the measurement accuracy, are displayed.

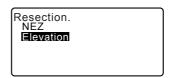

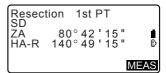

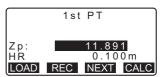

 Press [RESULT] to check the result.
 If there are no problems in the result, press {ESC} and go to step 10.

- If there are problems with the results of a point, align the cursor with that point and press [OMIT].
   "\*" is displayed on the left of the point.
- 11. Press [RE\_CALC] to perform calculation again without the point designated in step 10. The result is displayed.

  If there are no problems with the result, go to step 12.

  If problems with the result occur again, perform the resection measurement from step 4.
- Press [OK] to finish resection measurement. Only Z (elevation) of the instrument station coordinate is set. N and E values are not overwritten

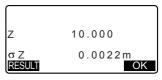

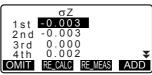

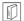

#### Resection calculation process

The NE coordinates are found using angle and distance observation equations, and the instrument station coordinates are found using the method of least squares. The Z coordinate is found by treating the average value as the instrument station coordinates.

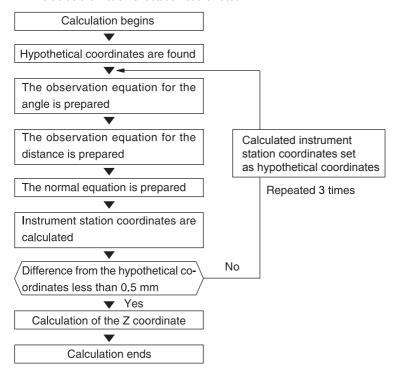

#### 13. SETTING INSTRUMENT STATION

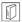

#### Precaution when performing resection

In some cases it is impossible to calculate the coordinates of an unknown point (instrument station) if the unknown point and three or more known points are arranged on the edge of a single circle.

An arrangement such as that shown below is desirable.

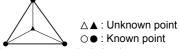

It is sometimes impossible to perform a correct calculation in a case such as the one below.

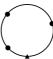

When they are on the edge of a single circle, take one of the following measures.

- Move the instrument station as close as possible to the center of the triangle.
- (2) Observe one more known point which is not on the circle
- (3) Perform a distance measurement on at least one of the three points.

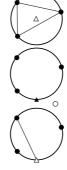

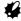

 In some cases it is impossible to calculate the coordinates of the instrument station if the included angle between the known points is too small. It is difficult to imagine that the longer the distance between the instrument station and the known points, the narrower the included angle between the known points. Be careful because the points can easily be aligned on the edge of a single circle.

# 14. COORDINATE MEASUREMENT

By performing coordinate measurements it is possible to find the 3-dimensional coordinates of the target based on station point coordinates, instrument height, target height, and azimuth angles of the backsight station which are entered in advance.

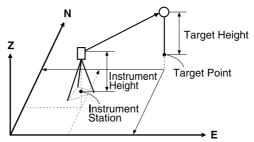

EDM setting can be done in coordinate measurement menu.
 Setting items: "33.2 EDM Settings"

### PROCEDURE 3-D Coordinate Measurement

The coordinate values of the target can be found by measuring the target based on the settings of the instrument station and backsight station.

The coordinate values of the target are calculated using the following formulae.

N1 Coordinate = N0 + S x sinZ x cosAz E1 Coordinate = E0 + S x sinZ x sinAz

Z1 Coordinate =  $Z0 + S \times cosZ + ih - th$ 

N0: Station point N coordinate S: Slope distance ih: Instrument height

E0: Station point E coordinate Z: Zenith angle th: Target height

Z0: Station point Z coordinate Az: Direction angle

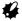

Z (zenith angle) is calculated as  $360^\circ\,$  -Z when the telescope is in the face left position.

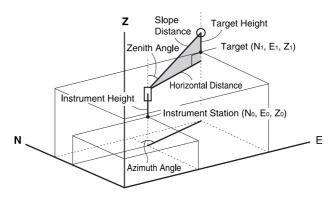

If not measured or the space is left blank "Null" will be displayed.
 If station point Z coordinate is set to "Null" the observation result for the Z coordinate is automatically set to "Null".

#### **PROCEDURE**

- Sight the target at the target point.
- In the third page of OBS mode screen, press [MENU], then select "Coordinate".
- Select "Occ.orien." to set the instrument station data and azimuth angle of the backsight point.
- In <Coord>, select "Observation".
   Pressing [MEAS] will start
   measurement, and the coordinate
   value of the target will be
   displayed.
   Press [STOP] to quit
   measurement

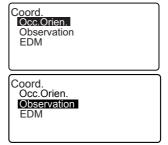

- The tilt screen is displayed if the instrument is out of level.
   Level the instrument.
   "7.2 Levelling"
- Enter a target height, point name and code as needed.
- [REC]: records measurement results
- [AUTO]: starts measurement and automatically records results after [STOP] has been pressed.
- Recording method:

  "28. RECORDING DATA TOPO MENU -"
- Sight the next target and press [MEAS] or [AUTO] to begin measurement. Continue until all targets have been measured.
  - When coordinate measurement is completed, press {ESC} to return to <Coord>.

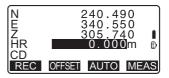

# 15. SETTING-OUT MEASUREMENT

Setting-out measurement is used to set out the required point.

The difference between the previously input data to the instrument (the settingout data) and the measured value can be displayed by measuring the horizontal angle, distance or coordinates of the sighted point.

The horizontal angle difference and distance difference are calculated and displayed using the following formulae.

#### Horizontal angle difference

dHA = Horizontal angle of setting-out data - measured horizontal angle

#### Distance difference

Distance Displayed item

Sdist: S-O S = measured slope distance - slope distance of setting-out data

Hdist: S-O H = measured horizontal distance - horizontal distance of setting-

out data

Vdist: S-O V = measured height difference - height difference of setting-out

data

- Setting out data can be input in various modes: coordinates, horizontal distance, slope distance, height difference and REM measurement.
- In slope distance, horizontal distance, height difference, and coordinate mode, registered coordinates can be recalled and used as setting-out coordinates. In slope distance, horizontal distance and height difference, S/H/V distances are calculated from the read in setting-out coordinate, instrument station data, instrument height, and target height.
- Setting-out measurement can be carried out effectively using the Guide light.
   "4.1 Parts of the Instrument" and "5.1 Basic Key Operation"
- EDM settings can be set in the Setting-out measurement menu.
- If not measured or the space is left blank "Null" will be displayed.
   If distance or angle of setting-out data is set to "Null" the Distance difference is automatically set to "Null"

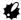

• If the S-O data is set in the display other than <S-O Coord>, when the display is returned to <S-O Coord>, the data that has been input will be deleted.

# 15.1 Coordinates Setting-out Measurement

After setting the coordinates for the point to be set out, the CX calculates the setting-out horizontal angle and horizontal distance. By selecting the horizontal angle and then the horizontal distance setting-out functions, the required coordinate location can be set out.

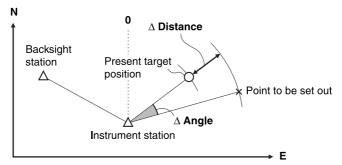

 To find the Z coordinate, attach the target to a pole etc. with the same target height.

### **PROCEDURE**

- Press [S-O] on the third page of the OBS mode screen to display <S-O>
- Select "Occ.orien." to set the instrument station data and azimuth angle of the backsight point.
  - Station Data and Azimuth
    Angle PROCEDURE
    Reading in Registered
    Coordinate Data"
- Select "S-O data". <S-O Coord> is displayed.

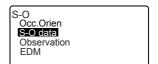

- 4. Enter the coordinates of the setting-out point.
  - When [LOAD] is pressed, registered coordinates can be recalled and used as setting-out coordinates.
  - "13.1 Entering Instrument Station Data and Azimuth Angle PROCEDURE Reading in Registered Coordinate Data"
  - Pressing [DISP] switches between the distance input modes.
- Press [OK] to set the setting-out data
  - The tilt screen is displayed if the instrument is out of level.
     Level the instrument.
     T.2 Levelling
- The difference in the distance and angle calculated with the set instrument station and the target point is displayed.
   Rotate the top of the instrument until "dHA" is 0° and place the target on the sight line.
- measurement.

  The target and the distance of the point to be set out is displayed (S- $O\Delta$  HD).

Press [MEAS] to begin setting-out

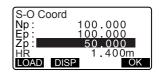

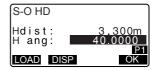

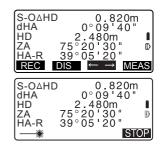

- Move the prism forward and backward until the setting-out distance is 0m. If S-OΔHD is "+", move the prism toward yourself, if it is "-", move the prism away from yourself.
  - By pressing [← →], an arrow pointing to the left or right displays which direction the target should be moved.

←: Move the prism to left.
→: Move the prism to right.
↓: Move the prism forward.
↑: Move the prism away.
★: Move the prism upward.
▼: Move the prism downward.

When the target is within measurement range, all four arrows are displayed.

- 9. Press **(ESC)** to return to step 4.
  - When [LOAD] was used in step 4, the list of registered coordinates is restored.
     Continue setting-out measurement.
  - [REC]: records measurement results

```
Recording method:

"28. RECORDING DATA -
TOPO MENU -"
```

```
↑ Back -1.988m

→ R 2.015m

♣ Cut -1.051m ■

ZA 89°52'50" B

HA-R 150°16'10"

REC DISP ← → MEAS
```

## 15.2 Distance Setting-out Measurement

The point to be found based on the horizontal angle from the reference direction and the distance from the instrument station.

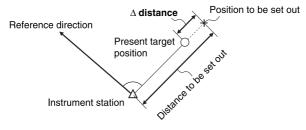

#### **PROCEDURE**

- Press [S-O] in the third page of the OBS mode screen to display <S-O>.
- Select "Occ.orien." to set the instrument station data and azimuth angle of the backsight point.
   "13.1 Entering Instrument Station Data and Azimuth Angle PROCEDURE Reading in Registered Coordinate Data"
- 3 Select "S-O data"
- Press [DISP] to change the distance input mode to <S-O H>.
  - Each time [DISP] is pressed: S-O Coord (coordinates), S-O HD (horizontal distance), S-O SD (slope distance), S-O VD (height difference), S-O Ht. (REM measurement).

15.1 Coordinates Setting-out Measurement, 15.3 REM Setting-out Measurement

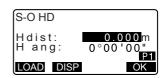

- When [LOAD] is pressed, registered coordinates can be recalled and used. Distance and angle are calculated using the coordinate value.
- "13.1 Entering Instrument Station Data and Azimuth Angle PROCEDURE Reading in Registered Coordinate Data"
- 5. Set the following items.
  - Sdist/Hdist/Vdist: distance from the instrument station to the position to be set out.
  - (2) H ang: included angle between the direction of the reference and the point to be set out
  - Pressing [COORD] in the second page allows you to enter the coordinates of the point to be set out.

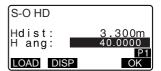

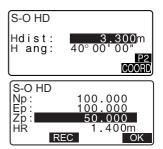

- 6. Press [OK] to set the input values.
  - The tilt screen is displayed if the instrument is out of level.
     Level the instrument.
     T.2 Levelling
- Rotate the top of the instrument until "dHA" is 0° and place the target on the sight line.

#### 15. SETTING-OUT MEASUREMENT

- Press [MEAS] to start distance measurement. The target and the distance of the point to be set out is displayed (S-OΔHD).
- Move the prism to find the point to be set out.
- 10. Press {ESC} to return to <S-O>.
  - When [LOAD] was used in step 4, the list of registered coordinates is restored.
     Continue setting-out measurement.
  - [REC]: records measurement results
     "Recording method:
     "28. RECORDING DATA -TOPO MENU -"

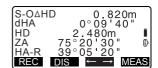

# 15.3 REM Setting-out Measurement

To find a point where a target cannot be directly installed, perform REM settingout measurement.

12.6 REM Measurement

#### **PROCEDURE**

- Install a target directly below or directly above the point to be found, then use a measuring tape etc. to measure the target height (height from the survey point to the target).
- 2. Press [S-O] in the OBS mode screen to display <S-O>.
- Enter the instrument station data.
   "13.1 Entering Instrument Station Data and Azimuth Angle"
- Select "S-O data" and press [DISP] until <S-O Ht.> is displayed.
- Input height from the survey point to the position to be set out in "SO dist".
- After inputting the data, press [OK].
  - The tilt screen is displayed if the instrument is out of level.

    Level the instrument.

7.2 Levelling

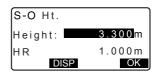

#### 15. SETTING-OUT MEASUREMENT

7. Press [REM] to begin REM setting-out measurement. Move the telescope to find the point to be set out. "15.2 Distance Setting-out

Measurement" steps 9 to 10

: Move the telescope near the zenith.

¥ : Move the telescope near the nadir

8. When measurement is complete, press [STOP]. Pressing [ESC] returns to the screen in step 5.

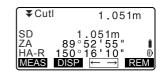

# **16. SETTING-OUT LINE**

Setting-out line is used for setting out a required point at a designated distance from the baseline and for finding the distance from the baseline to a measured point.

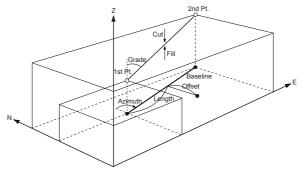

# 16.1 Defining Baseline

To perform setting-out line measurement, first, define the baseline. The baseline can be defined by inputting the coordinates of, or by observing the two points. The scale factor value is the difference between the input coordinates and the observed coordinates.

Scale (X, Y) = Hdist' (horizontal distance calculated from the measured value)
Hdist (horizontal distance calculated from the input coordinates)

- · When not observing first or second points, scale factor is set to "1".
- Defined baseline can be used in both setting-out line measurement and point projection.

# **PROCEDURE Defining by inputting coordinates**

 In the second page of OBS mode screen, press [MENU], then select "S-O line".

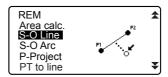

#### 16. SETTING-OUT LINE

- Enter the instrument station data.
   "13.1 Entering Instrument Station Data and Azimuth Angle"
- Select "Define baseline" in <Setout line>.
- 4. Enter the first point data and press **[OK]**.
  - When [LOAD] is pressed, registered coordinates can be recalled and used.

"13.1 Entering Instrument Station Data and Azimuth Angle PROCEDURE Reading in Registered Coordinate Data"

- Enter the second point data.
- Press {FUNC}.[OBS] is displayed.
  - When not observing the first point and the second point, go to step 11.
- Press [OBS] on the screen of step 6 to move to observation of the first point.

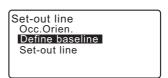

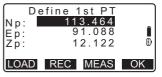

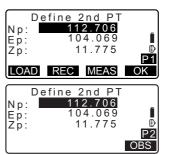

8. Sight the first point and press [MEAS].

The measurement results are displayed on the screen.

- Press [STOP] to stop the measurement.
- · You can input target height here.
- The tilt screen is displayed if the instrument is out of level.

Level the instrument.

T "7.2 Levelling"

- Press [YES] to use the measurement results of the first point.
  - Press [NO] to observe the first point again.
- 10. Sight the second point and press [MEAS].
- Press [YES] to use the measurement results of the second point.

The distance between the two measured points, the distance calculated from inputting the coordinates of two points and the scale factors are displayed.

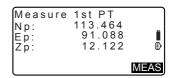

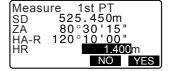

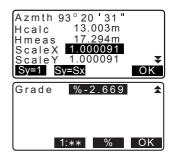

Press [OK] on the screen of step
 11 to define the baseline. <Set-out line> is displayed. Move to setting-line measurement.

"16.2 Setting-out Line Point"/
"16.3 Setting-out Line Line"

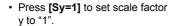

 Press [1:\*\*] to change the grade display mode to "1: \* \* = elevation: horizontal distance".

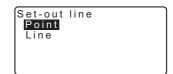

# Note

 It is also possible to perform setting-out line measurement by pressing [S-O LINE] when allocated to the OBS mode screen.

Allocating **[S-O LINE]**: "33.3 Allocating Key Functions".

### PROCEDURE Defining by observation

- In the second page of OBS mode screen, press [MENU], then select "S-O line".
- Enter the instrument station data.
   "13.1 Entering Instrument Station Data and Azimuth Angle"
- Select "Define baseline" in <Setout line>
- Sight the first point and press [MEAS].
  - Press [STOP] to stop the measurement.
  - The tilt screen is displayed if the instrument is out of level.

    Level the instrument.

    Tar. 2.1 evelling."

T7.2 Levelling"

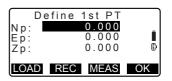

- Press [OK] to use the measurement results of the first point.
  - Press [MEAS] to observe the first point again.
  - Press [HT] to input instrument and target height.
- 6. Sight the second point and press [MEAS].
- Press [OK] to use the measurement results of the second point.
  - Press [MEAS] to observe the second point again.
  - Press [HT] to input instrument and target height.
  - Scale factor settings can be set in the screen shown at right.

- Press [OK] on the third screen of step 7 to define the baseline.
   <Set-out line> is displayed. Move to setting-line measurement.
   "16.2 Setting-out Line Point"/
  "16.3 Setting-out Line Line"
  - Press [Sy=1] to set scale factor y to "1".

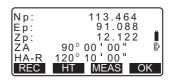

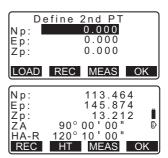

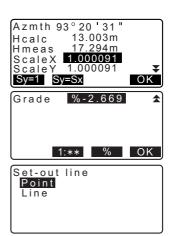

#### 16. SETTING-OUT LINE

 Press [1:\*\*] to change the grade display mode to "1: \* \* = elevation: horizontal distance".

# Note

It is also possible to perform setting-out line measurement by pressing [S-O LINE] when allocated to the OBS mode screen.

Allocating [S-O LINE]: "33.3 Allocating Key Functions".

# 16.2 Setting-out Line Point

Setting-out line point measurement can be used to find the required point coordinate by inputting the length and offset based on the baseline.

· Before performing setting-out line point, the baseline must be defined.

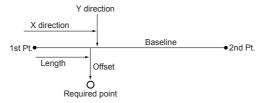

### **PROCEDURE**

1. Select "Point" in <Set-out line>

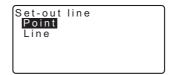

- 2. Set the following items.
  - Incr: Increment by which line length and offset can be increased/decreased using the arrow softkeys.

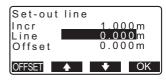

- (2) Line: Distance along the baseline from the first point to the position at which a line extending from the required point intersects the baseline at right angles (X direction).
- (3) Offset: Distance from the required point to the position at which a line extending from the required point intersects the baseline at right angles (Y direction).
- [♠]/[♣]: Press to decrease/ increase the value by the amount set in "Incr"
- Press [OK] on the screen of step 2. The coordinate value of the required point is calculated and displayed.
  - [REC]: records the coordinate value as a known point data.
    - Recording method:
      "30.1 Registering/Deleting
      Known Point Data"
  - Press [S-0] to move to settingout measurement of the required point.

"15. SETTING-OUT MEASUREMENT"

 Press (ESC). Continue the measurement (repeat steps from 2).

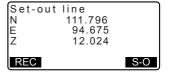

### PROCEDURE Offsetting the baseline

The baseline can be offset in three dimensions using four methods: lengthwise offset, lateral offset, height offset ,and rotation angle offset.

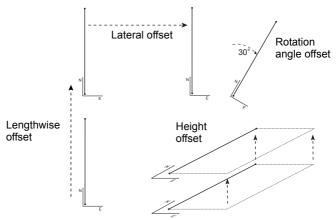

- 1. Select "Point" in <Set-out line>
- Press [OFFSET] to display <Baseline offset>.
- 3. Set the following items.
  - Incr: Increment by which offsets can be increased/ decreased using the arrow softkeys.
  - (2) Length: Lengthwise offset
  - (3) Lateral: Lateral offset
  - (4) Height: Elevation offset
  - (5) Rt.ang: Rotation angle offset
  - [♠]/[♣]: Press to increase/ decrease the value by the amount set in "Incr".

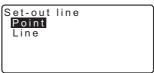

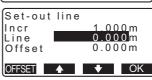

Baseline offset

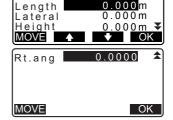

- Press [OK] to return to the screen in step 2.
  - [MOVE]: Permanently moves the baseline coordinates by the amount set in <Baseline offset>.
- Press [OK] on the screen of step

   The coordinate value of the
   required point is calculated, taking
   into account the movement of the
   baseline, and displayed.

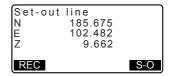

### 16.3 Setting-out Line Line

Setting-out line line measurement tells how far horizontally the measured point is from the baseline and how far vertically the measured point is from the connected line. The baseline can be offset in a horizontal direction if necessary.

Measured Point

• Before performing setting-out line line, the baseline must be defined.

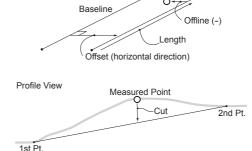

#### **PROCEDURE**

1. Select "Line" in <Set-out line>.

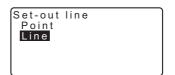

- Enter the offset value.
  - Offset: How much to move the baseline.

A positive value indicates right side and a negative value indicates left side.

- When not setting offset value, go to step 3.
- Sight the target and press [MEAS] on the screen of step 2. The measurement results are displayed on the screen. Press [STOP] to stop the measurement
  - The tilt screen is displayed if the instrument is out of level.
     Level the instrument.
     T.2 Levelling
- Press [YES] to use the measurement results.
   Displays the difference between the measured point and the baseline.
  - Offline: A positive value indicates the point is on the right of the baseline and a negative value indicates it is on the left.
  - "Cut" indicates that the point is below the baseline.
  - "Fill" indicates that the point is above the baseline.
  - Length: Distance along the baseline from the first point to the measured point.
  - Press [NO] to observe the target again.

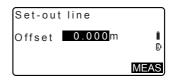

```
Set-out line
SD 525.450m
ZA 80°30'15"
HA-R 120°10'00"
HR 1.400m
NO YES
```

- Sight the next target and press [MEAS] to continue the measurement.
  - Press [REC]: records measurement results.
  - Recording method:

    "28. RECORDING DATA TOPO MENU -"

| Set-out<br>Offline<br>Cut<br>Length | line<br>-0.004m<br>0.006m<br>12.917m | Î    |
|-------------------------------------|--------------------------------------|------|
| REC                                 |                                      | MEAS |

### 17. SETTING-OUT ARC

This mode allows the operator to define an arc from various arc parameters, such as From Pt. coordinates, and set out this arc as well as points (offsets) along it.

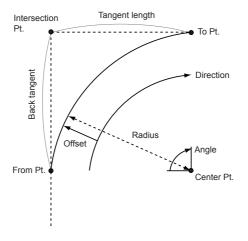

### 17.1 Defining an Arc

An arc can be defined by inputting arc parameters such as arc radius, angle, coordinates for the From point, Center point, To point etc. An arc can also be defined by observation of the From point, Center point, To point etc.

### **PROCEDURE Defining by inputting coordinates**

- In the second page of the OBS mode screen, press [MENU], then select "S-O arc".
- Enter the instrument station data.
   "13.1 Entering Instrument Station Data and Azimuth Angle"

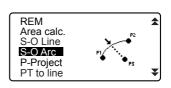

- Select "Define arc" in <Set-out arc>.
  - When [LOAD] is pressed, registered coordinates can be recalled and used.

\*\*In the control of the control of t

- 4. Enter the arc From point data and press [OK].
- Press (►)/(◀) to select coordinates then press [OK].

To : Enter arc To point.
To/Center : Enter arc To point

and Center point.

To/Intersect : Enter arc To point

and Intersect point (intersection of the

tangents).

Center : Enter arc Center

point.

Intersect : Enter arc Intersect

point.

Center/Intersect: Enter arc Center

point and Intersect point (intersection of the tangents).

- Enter the coordinates specified in step 5.
- Press [OK] to proceed to arc parameter input.

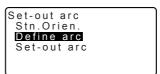

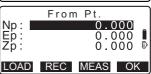

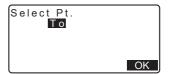

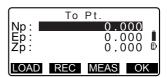

- · When entering multiple coordinates, [NEXT] is displayed instead of [OK]. Press [NEXT] to input data for the next point.
- Enter other arc parameters.
  - (1) Direction (whether the arc turns right/left from the From point)
  - (2) Radius (radius of the arc)
  - (3) Angle (subtended angle)
  - (4) Arc (distance along the arc)
  - (5) Chord (straight line distance between the From and To points)
  - (6) Tan In (tangent length)
  - (7) Bk tan (back tangent length)

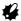

Parameters that can be entered may be restricted depending on the coordinates specified in step 5.

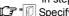

Specifying coordinates and curve parameters"

- 9. Enter curve parameters then press (ENT). Other parameters will be calculated.
  - · ITO1: Calculated coordinates for To point can be recorded.

[CENTER]: Calculated coordinates for Center point can be recorded.

[INTSCT]: Calculated coordinates for Intersect point can be recorded

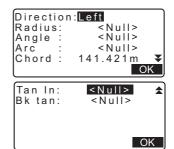

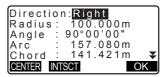

- Press [OK] on the screen of step 9 to define the arc. <Set-out arc> is displayed. Move to setting-out arc measurement.
  - 17.2 Setting-out Arc" step 2

### Note

- It is also possible to perform setting-out arc measurement by pressing [S-O ARC] when allocated to the OBS mode screen.
  - Allocating [S-O ARC]: "33.3 Allocating Key Functions"

### PROCEDURE Defining by observation

- In the second page of OBS mode screen, press [MENU], then select "Set-out arc"
- Enter the instrument station data.
   "13.1 Entering Instrument Station Data and Azimuth Angle"
- Select "Define arc" in <Set-out arc>.
- 4. Sight the From point and press [MEAS].
  - Press [STOP] to stop the measurement.
  - The tilt screen is displayed if the instrument is out of level.
     Level the instrument
  - T7.2 Levelling"

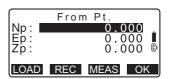

#### 17. SETTING-OUT ARC

- Press [OK] to use the measurement results of the From point.
  - Press [MEAS] to observe the first point again.
  - Press [HT] to input instrument and target height.
- Press (►)/(◄) to select coordinates then press [OK].
- Sight the To/Center/Intersect point and press [MEAS].
- Press [OK] to use the measurement results of the To/ Center/Intersect point.
  - Press [MEAS] to observe the second point again.
  - •Press [HT] to input instrument and target height.
  - When entering multiple points, [NEXT] is displayed instead of [OK]. Press [NEXT] to observe the next point.

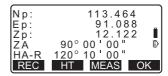

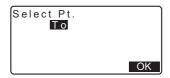

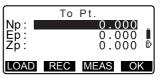

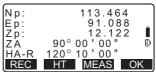

- 9. Enter other arc parameters.
  - Direction (whether the arc turns right/left from the From point)
  - (2) Radius (radius of the arc)
  - (3) Angle (subtended angle)
  - (4) Arc (distance along the arc)
  - (5) Chord (straight line distance between the From and To points)
  - (6) Tan In (tangent length)
  - (7) Bk tan (back tangent angle)

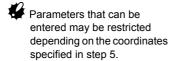

Specifying coordinates and curve parameters"

- Enter curve parameters then press {ENT}. Other parameters will be calculated.
  - [TO]: Observation data for To point can be recorded.

[CENTER]: Observation data for Center point can be recorded. [INTSCT]: Observation data for Intersect point can be recorded.

 Press [OK] on the screen of step 10 to define the arc. <Set-out arc> is displayed. Move to setting-out arc measurement.

17.2 Setting-out Arc" step 2

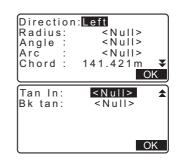

Direction: Right
Radius: 100.000m
Angle: 90°00'00"
Arc: 157.080m
Chord: 141.421m

▼
CENTER INTSCT OK

### Note

It is also possible to perform setting-out arc measurement by pressing [S-O ARC] when allocated to the OBS mode screen.

Allocating **[S-O ARC]**: "33.3 Allocating Key Functions"

#### 17. SETTING-OUT ARC

### Specifying points and curve parameters

Parameters that can be entered may be restricted depending on the points specified in step 5/6. Parameters that can be entered are marked with a circle ( O ). Those that cannot are marked with a cross ( $\times$ ).

| Parameters Set coord   | Radius | Angle | Arc | Chord | Tan In | Bk<br>tan | Directi<br>on |
|------------------------|--------|-------|-----|-------|--------|-----------|---------------|
| To pt<br>Center pt     | ×      | ×     | ×   | ×     | ×      | ×         | 0             |
| To pt Intersect pt     | ×      | ×     | ×   | ×     | ×      | ×         | 0             |
| Center pt Intersect pt | ×      | ×     | ×   | ×     | ×      | ×         | 0             |
| To pt                  | 0      | 0     | 0   | ×     | 0      | 0         | 0             |
| Center pt              | ×      | 0     | 0   | 0     | 0      | ×         | 0             |
| Intersect pt           | 0      | 0     | ×   | 0     | ×      | ×         | 0             |

### $| \widehat{\mathbb{D}} |$ Precaution when performing setting-out arc

In the following cases parameters cannot be calculated:

when Radius< Chord

When Arc<Chord

When Tan In × 2<Chord

When the included angle between the back tangent and the azimuth angle between the From Pt. and To Pt is 0°, or exceeds 180°.

### 17.2 Setting-out Arc

Setting-out arc measurement can be used to find the coordinates of required points along the arc by inputting the arc (or chord) length and offset based on the arc.

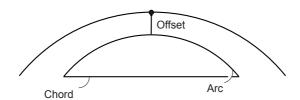

· Before performing setting-out arc, the arc must be defined.

#### **PROCEDURE**

- Select "Set-out arc" in <Set-out arc>.
- 2. Set the following items.
  - Incr: Increment by which values can be increased/ decreased using the arrow softkeys.
  - (2) Arc: Distance along the defined arc from the From point to the required point.
  - (2)' Chord: Distance along the chord of the defined arc from the From point to the required point.

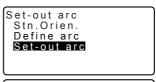

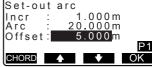

- (3) Offset: Distance from the required point to the position on a curve parallel to the original defined arc. A positive value indicates an offset arc to the right, and a negative value indicates an arc to the left.
- Press [CHORD] to switch to Chord input.
- [♠]/[♣]: Press to decrease/ increase the value by the amount set in "Incr".
- Press [OK] on the screen of step 2. The coordinate value of the required point is calculated and displayed.
  - [REC]: records the coordinate value as a known point data.
     [I] Recording method:
     "30.1 Registering/Deleting Known Point Data"
  - Press [S-O] to move to settingout measurement of the required point.

"15. SETTING-OUT MEASUREMENT"

 Press (ESC). Continue the measurement (repeat steps from 2).

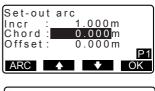

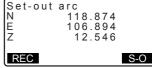

### PROCEDURE Offsetting the arcline

The arcline can be offset in three dimensions using four methods: lateral offset, rotation angle offset, lengthwise offset, and height offset.

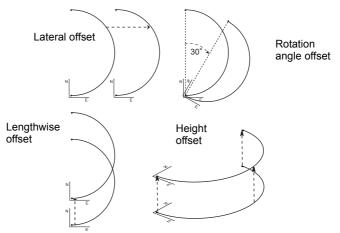

- Select "Set-out arc" in <Set-out arc>.
- Press {FUNC}, and then press [OFFSET] to display <Arcline offset>
- 3. Set the following items.
  - Incr: Increment by which offsets can be increased/ decreased using the arrow softkeys.
  - (2) Length: Lengthwise offset
  - (3) Lateral: Lateral offset
  - (4) Height: Elevation offset
  - (5) Rt.ang: Rotation angle offset
  - [♠]/[♣]: Press to decrease/ increase the value by the amount set in "Incr".

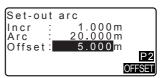

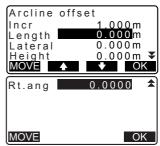

#### 17. SETTING-OUT ARC

- 4. Press **[OK]** to return to the screen in step 2.
  - [MOVE]: Permanently moves the baseline coordinates by the amount set in <Arcline offset>.
- Press [OK] on the screen of step 2. The coordinate value of the required point is calculated, taking into account the movement of the arcline, and displayed.

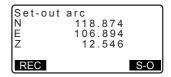

### **18. POINT PROJECTION**

Point projection is used for projecting a point onto the baseline. The point to project can be either measured or input. Displays the distances from the first point and point to project to the position at which a line extending from point to project intersects the baseline at right angles.

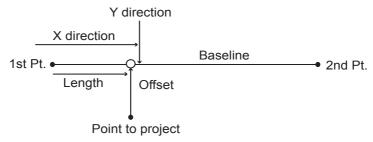

### 18.1 Defining Baseline

 Defined baseline can be used in both setting-out line measurement and point projection.

#### **PROCEDURE**

- In the second page of OBS mode screen, press [MENU], then select "P-Project".
- Enter the instrument station data then define the baseline.
   "16.1 Defining Baseline" step 2 to 12
- Press [OK] to define the baseline.
   Point projection> is displayed.
   Move to point projection
   measurement.
   "18.2 Point Projection"

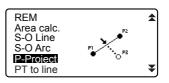

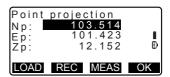

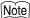

 It is also possible to perform point projection measurement by pressing [P-PROJ] when allocated to the OBS mode screen.

Allocating the function key: "33.3 Allocating Key Functions"

### 18.2 Point Projection

Before performing point projection, the baseline must be defined.

#### **PROCEDURE**

- Define the baseline.
   "18.1 Defining Baseline"
- Select "Point Projection" in <Point Projection>.
- 3. Enter the point coordinate.
  - Press [MEAS] to observe the point to project.
  - The tilt screen is displayed if the instrument is out of level.
     Level the instrument.

T? "7.2 Levelling"

 Press [REC] to record the data as a known point.

Recording method:
"30.1 Registering/Deleting
Known Point Data"

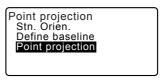

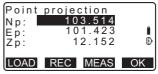

Press [OK] on the screen of step 3.

The following items are calculated and displayed.

- Length: Distance along the baseline from the first point to the projected point (X direction).
- Offset: Distance from point to project to the position at which a line extending from point of project intersects the baseline at right angles. (Y direction).
- d.Elev: Elevation between the baseline and the projected point.
- Press [XYZ] to switch the screen display to coordinate values.
- Press [OFFSET] to switch the screen display to distance values.
- Press [REC]: records the coordinate value as a known point data.
- Recording method:
  "30.1 Registering/Deleting
  Known Point Data"
- Press [S-0] to move to settingout measurement of the projected point.
- "15. SETTING-OUT MEASUREMENT"
- Press (ESC). Continue the measurement (repeat steps from 3).

Point projection
Length 10.879m
Offset 9.340m
d.Elev 0.321m

REC XYZ S-O

### 19. TOPOGRAPHY OBSERVATION

In topography observation, the instrument observes each target point once, clockwise from the backsight direction and record the observed data. It is also possible to conduct topography RL observation which observes the target point once from each of the "Right" and the "Left" of the scope.

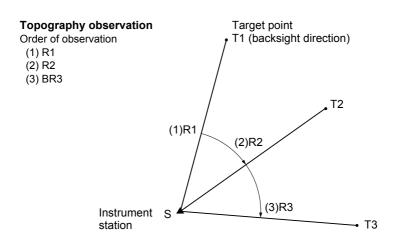

#### Topography RL observation

Order of observation

(1) R1

(2) L1

(3) R2 (4) L2

(5) R3

(6) L3

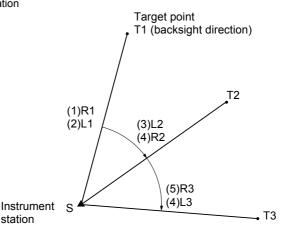

station

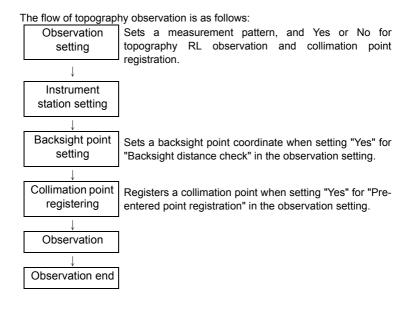

### 19.1 Observation Setting

Perform observation setting prior to topography observation.

- Up to 40 collimation points can be registered.
- It is possible to register up to 8 combination patterns for the number of distance sets, the number of distance readings, Yes or No for RL observation, preentered point registration, backsight distance measurement and backsight distance check.

#### **PROCEDURE**

1. Enter the topography observation menu screen.

On the second page of the OBS mode, press [Menu], then select "Topography".

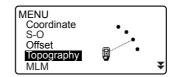

- Set for topography observation. Set the following items:
  - Number of distance sets (No. of SETs)
  - (2) Number of distance readings (No. of Obs)
  - (3) RL observation (F1/F2 Obs)
  - (4) Pre-entered point registration (PreenterPt)
  - (5) Backsight distance measurement (BS Obs-Dist)
  - (6) Backsight distance check (BS DistCheck)
  - Press [PTTRN] to register the combination of settings as a pattern or to read the registered patterns.
  - Position the cursor and press [REC] to register the currentlyset pattern.
- 3. Press [OK] to confirm the setting.
- Enter the instrument station data.
   Press [OK] to confirm the entered data.
  - "28.1 Recording Instrument Station Data"
  - Press [RESEC] allows you to set only the instrument station by resection measurement.
  - "13.2 Setting Instrument Station Coordinate with resection measurement"

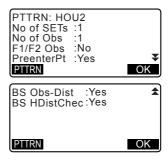

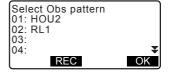

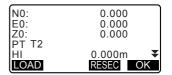

Enter backsight point coordinates.
 Enter the coordinates for the backsight point and press [OK].
 If "No" is set for (5) Backsight distance measurement (BS Obs-Dist) or (6) Backsight distance check (BS DistCheck) in the observation setting, this screen is not displayed.

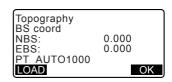

 Register collimation point.
 Set the name for the collimation point in advance. Press [ADD], enter the point name and press [OK] to register.

After registering the point to be measured, press **[OK]** to move to measurement.

19.2 Observation

If "No" is set for (4) Pre-entered point registration (PreenterPt) in the observation setting, this screen is not displayed.

- Pressing [DEL] deletes the selected point.
- Pressing [EDIT] enables to change the name of the selected point.

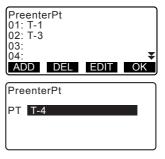

## Note

- Pressing [TOPO II] in the OBS mode also enables the same procedure.
   [TOPO II] allocation: "33.3 Allocating Key Functions"
- Number of characters, range and choices of the setting are as follows (\*is the default setting):
  - •Number of distance sets: 1 \* /2
  - Number of distance readings: 1 \* (Fixed)
  - •RL observation: Yes / No \*
  - Pre-entered point registration: Yes / No \*

#### 19. TOPOGRAPHY OBSERVATION

- Backsight distance measurement (BS Obs-Dist): Yes (the distance is to be measured in the backsight direction) / No (only the angle is measured in the backsight direction) \*
- Backsight distance check (BS DistCheck): Yes (Compares the backsight point coordinate and the measured value for the backsight point) / No \*
- •If "No" is set for "RL observation". "number of distance sets" is fixed at "1".
- •If "Yes" is set for "RL observation", a choice for the "number of distance sets" is 1\* / 2.
- •"BS DistCheck" is set only when "Yes" is set for "BS Obs-Dist".

### 19.2 Observation

Begin topography observation according to the setting specified in "19.1 Observation Setting".

### PROCEDURE Topography Observation

- Perform observation setting following steps 1 to 6 in the "19.1 Observation Setting".
- Measure the first direction.
   Collimate the first target. Press [ANGLE] or [MEAS] to start measuring. In "D=", the setting value for the Number of distance readings (No. of Obs) is displayed.
  - A point name, target height and code can be entered before the measurement
  - If "No" is set for (5) Backsight distance measurement (BS Obs-Dist), [MEAS] is not displayed on the Topography screen.

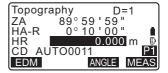

 If "Yes" is set for (6) Backsight distance check (BS DistCheck), the variance for horizontal distance between the calculated value and the measured value is displayed after the measurement of the first point has been completed.

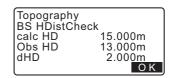

- Pressing {ESC} cancels the topography observation after checking is completed.
- Record measured data.
   If a target height and code have not been set, enter the data here.
   Press [OK] to save the data. The screen for step 2 is displayed to measure the next point.

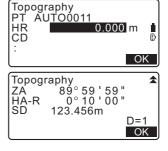

During the measurement for the second point and thereafter, if: (1) Number of distance sets (No. of SETs) is set to "1"; (2) Number of distance readings (No. of Obs) is set to "1"; and (3) RL observation (F1/F2 Obs) is set to "No"; [OFFSET] is displayed. Pressing [OFFSET] enables offset measurement of the target point.

MEASUREMENT"

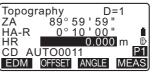

End topography observation measurement.

After completing the observation, pressing **{ESC}** displays the completion confirmation message. Press **[YES]** to record the topography observation.

 When the collimation point is registered, this message does not appear.

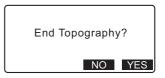

### PROCEDURE Topography RL Observation

- Perform observation setting following procedures 1~6 in the "16.1 Observation Setting". Set "YES" for "RL observation" in the observation setting.
- Measure the target point in the R direction.

"R" appears next to the "Topography observation (Topography)"

(Topography)

PROCEDURE Topography
Observation" step 2

- 3. Record the measured data.
  『学 "PROCEDURE Topography
  Observation" step 3
- Measure the target point in the L direction.

"L" appears next to the "Topography observation (Topography)." Record the measured data after the observation is completed.

\*\*Topography\*\*: The complete observation is completed.\*\*

\*\*Topography\*\*: The complete observation is completed.\*\*

\*\*Topography\*\*: The complete observation is completed.\*\*

\*\*Topography\*\*: The complete observation is completed.\*\*

\*\*Topography\*\*: The complete observation is completed.\*\*

\*\*Topography\*\*: The complete observation is completed.\*\*

\*\*Topography\*\*: The complete observation is completed.\*\*

\*\*Topography\*\*: The complete observation is completed.\*\*

\*\*Topography\*\*: The complete observation is completed.\*\*

\*\*Topography\*\*: The complete observation is completed.\*\*

\*\*Topography\*\*: The complete observation is completed.\*\*

\*\*Topography\*\*: The complete observation is completed.\*\*

\*\*Topography\*\*: The complete observation is completed.\*\*

\*\*Topography\*\*: The complete observation is completed.\*\*

\*\*Topography\*\*: The complete observation is completed.\*\*

\*\*Topography\*\*: The complete observation is completed.\*\*

\*\*Topography\*\*: The complete observation is completed.\*\*

\*\*Topography\*\*: The complete observation is completed.\*\*

\*\*Topography\*\*: The complete observation is completed.\*\*

\*\*Topography\*\*: The complete observation is completed.\*\*

\*\*Topography\*\*: The complete observation is completed.\*\*

\*\*Topography\*\*: The complete observation is completed.\*\*

\*\*Topography\*\*: The complete observation is completed.\*\*

\*\*Topography\*\*: The complete observation is completed.\*\*

\*\*Topography\*\*: The complete observation is completed.\*\*

\*\*Topography\*\*: The complete observation is completed.\*\*

\*\*Topography\*\*: The complete observation is completed.\*\*

\*\*Topography\*\*: The complete observation is completed.\*\*

\*\*Topography\*\*: The complete observation is completed.\*\*

\*\*Topography\*\*: The complete observation is completed.\*\*

\*\*Topography\*\*: The complete observation is completed.\*\*

\*\*Topography\*\*: The complete observation is completed.\*\*

\*\*Topography\*\*: The complete observation is complete observation

 End the topography observation.
 "PROCEDURE Topography Observation" step 4

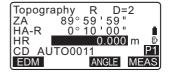

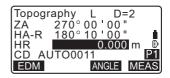

## Note

- In the screen displaying [MEAS], pressing {ENT} or the trigger key functions in the same manner as pressing [MEAS].
- When "No" is set for "Pre-entered point registration (PreenterPt)", the point name must be entered in the screen recording measured data.
- In the screen recording measured data, items displayed vary according to the observation setting.
- Pressing the trigger key during successive measurement stops the measurement.

### 20. OFFSET MEASUREMENT

Offset measurements are performed in order to find a point where a target cannot be installed directly or to find the distance and angle to a point which cannot be sighted.

- It is possible to find the distance and angle to a point you wish to measure (target point) by installing the target at a location (offset point) a little distance from the target point and measuring the distance and angle from the survey point to the offset point.
- · The target point can be found in the three ways explained below.

### 20.1 Single-distance Offset Measurement

Finding it by entering the horizontal distance from the target point to the offset point.

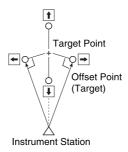

- When the offset point is positioned to the left or right of the target point, make sure the angle formed by lines connecting the offset point to the target point and to the instrument station is almost 90°.
- When the offset point is positioned in front of or behind the target point, install
  the offset point on a line linking the instrument station with the target point.

#### **PROCEDURE**

 Set the offset point close to the target point and measure the distance between them, then set up a prism on the offset point.

- Enter the instrument station data.
   "13.1 Entering Instrument Station Data and Azimuth Angle"
- Press [OFFSET] in page three of OBS mode to display <Offset>.
- 4 Select "Offset/Dis"
  - The tilt screen is displayed if the instrument is out of level. Level the instrument.

T7.2 Levelling"

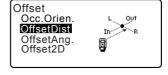

 Sight the offset point and press [MEAS] in the first page of the OBS mode screen to begin measurement.
 The measurement results are

The measurement results are displayed. Press [STOP] to stop the measurement.

- 6. Input the following items.
  - Horizontal distance from the target point to the offset point.
  - (2) Direction of the offset point.
  - · Direction of offset point
    - $\leftarrow$ : On the left of the target point.
    - → : On the right of the target point.
    - $\downarrow$  : Closer than the target point.
    - ↑ : Beyond the target point.
  - Press [MEAS] to re-observe the offset point.

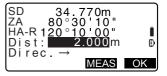

- Press [OK] on the screen of step 5 to calculate and display the distance and angle of the target point.
- Offset Dist SD 34.980m ZA 85°50'30" HA-R 125°30'20"
- 8. Press [YES] to return to <Offset>.
  - Press [XYZ] to switch the screen display from distance values to coordinate values. Press [HVD] to return to distance values.
  - Press [NO] to return to the previous distance and angle.
  - To record the calculation result, press [REC].

"28. RECORDING DATA -TOPO MENU -"

### 20.2 Angle Offset Measurement

Sighting the direction of the target point to find it from the included angle. Install offset points for the target point on the right and left sides of and as close as possible to the target point and measure the distance to the offset points and the horizontal angle of the target point.

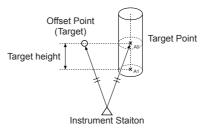

- During collimation of the measured point A0, the vertical angle can be fixed at the prism position or set to be moved according to the upward/downward movement of the telescope.
- If the vertical angle is set to be moved according to the movement of the telescope, slope distance (SD), vertical direction (VD), Z coordinate (Z) vary depending on the collimation height.

#### **PROCEDURE**

- Set the offset points close to the target point (making sure the distance from the instrument station to the target point and the height of the offset points and the target point are the same), then use the offset points as the target.
- Enter the instrument station data.
   "13.1 Entering Instrument Station Data and Azimuth Angle"
  - When directly calculating A1, the ground-level coordinate of the measured position A0: Set the instrument and collimation heights.
  - When calculating the coordinate of the measured position A0:
     Set the instrument height only. (Leave the collimation height at 0.)
- Press [OFFSET] in page three of OBS mode to display <Offset>.
- 4. Select "OffsetAng." in <Offset>.
  - The tilt screen is displayed if the instrument is out of level. Level the instrument.

T7.2 Levelling"

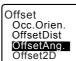

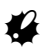

- Sight the offset point and press [MEAS] in the first page of the OBS mode screen to begin measurement.
   The measurement results are displayed. Press [STOP] to stop the measurement.
- Accurately sight the direction of the target point and press [OK]. The distance and angle of the target point are displayed.
- After finishing measurement, press [YES] to return to <Offset>.

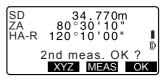

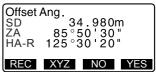

### 20.3 Two-distance Offset Measurement

By measuring the distances between the target point and the two offset points. Install two offset points (1st target and 2nd target) on a straight line from the target point, observe the 1st target and 2nd target, then enter the distance between the 2nd target and the target point to find the target point.

 It is possible to make this measurement easily using the optional equipment: the 2-point target (2RT500-K). When using this 2-point target, be sure to set prism constant to 0.

T7.2 Levelling"

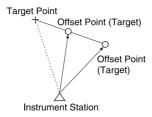

How to use 2-point target (2RT500-K)

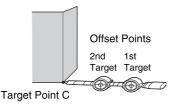

- · Install the 2-point target with its tip at the target point.
- · Face the targets toward the instrument.
- · Measure the distance from the target point to the 2nd target.
- · Set the reflector type to "sheet".

#### **PROCEDURE**

- Install two offset points (1st target, 2nd target) on a straight line from the target point and use the offset points as the target.
- Press [OFFSET] in page three of OBS mode to display <Offset>.
- 3. Enter the instrument station data. [C字 "13.1 Entering Instrument Station Data and Azimuth Angle"
- 4. Select "Offset/2D" in <Offset>.
  - The tilt screen is displayed if the instrument is out of level.
     Level the instrument.
     T.2 Levelling
- Sight the 1st target and press [MEAS].

Observation begins and the measurement results are displayed.

Press **[YES]**. The "2nd Target Observation Screen" is displayed.

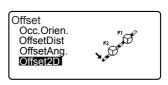

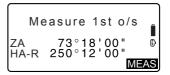

6. Sight the 2nd target and press [MEAS].

The measurement results are displayed. Press **[YES]**.

 Enter the distance from the 2nd target to the target point and press {ENT}. The coordinates of the target point are displayed.

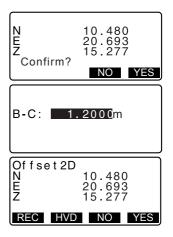

- 8. Press [YES]. <Offset> is restored.
  - When [HVD] is pressed, display mode is switched from coordinates to SD, ZA, HA-R.

### 21. MISSING LINE MEASUREMENT

Missing line measurement is used to measure the slope distance, horizontal distance, and horizontal angle to a target from the target which is the reference (starting point) without moving the instrument.

- It is possible to change the last measured point to the next starting position.
- Measurement result can be displayed as the gradient between two points.

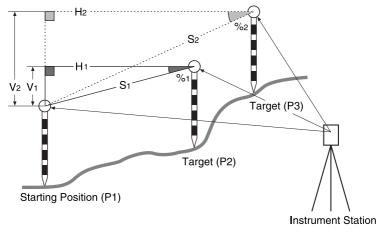

# 21.1 Measuring the Distance between 2 or more Points

The distance between two or more points can either be measured by observing the targets in question or calculating from input coordinates. A combination of these two methods (e.g. observing the 1st target and inputting 2nd target coordinates) is also possible.

#### PROCEDURE Measuring using observation

 In the third page of OBS mode screen, press [MLM], then select "MI M"

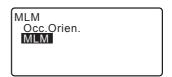

- 2. Sight the 1st target and press [MEAS].
  - If the distance measurement data remains, the last measured distance data is set as the starting point, and the screen in step 3 is displayed.
  - The tilt screen is displayed if the instrument is out of level.
     Level the instrument.
     T.2 Levelling
- Sight the second target and press [MLM] to begin observation.
  - [REC]: records 1st target measurement results.

The following values are displayed:

- SD: Slope distance of the starting position and 2nd target.
- HD: Horizontal distance of the starting position and 2nd position.
- VD: Height difference of the starting position and 2nd target.
- Target height of the starting position and 2nd target can be input.

Press **[Tgt.h]** on the second page.

Input the target heights and press **[OK]**.

 Press [COORD] to input coordinates.

"PROCEDURE
Calculating from input
coordinates"

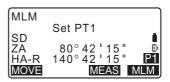

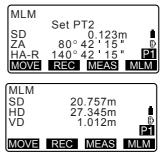

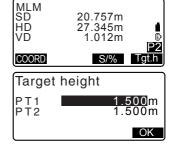

 Pressing [REC] displays the screen shown in right. Pressing [OK] records the measured results for the second point.

Press **[OK]** to record missing line measurement results and return to the results screen.

Press **(ESC)** to continue measurement without saving 2nd target or missing line measurement results

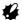

- Missing line measurement results cannot be recorded when point names for 1st and/or 2nd target are null. Always input point names for both targets.
- Sight the next target and press
   [MLM] to begin observation.
   Slope distance, horizontal
   distance and height difference
   between multiple points and the
   starting position can be measured
   this way.
  - When [S/%] is pressed, the distance between two points (S) is displayed as the gradient between two points.
  - Press [MEAS] to re-observe the starting position. Sight the starting position and press [MEAS].

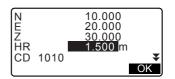

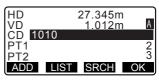

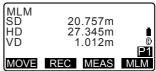

- When [MOVE] is pressed, the last target measured becomes the new starting position to perform missing line measurement of the next target.
   "21.2 Changing the Starting Point"
- Press (ESC) to end missing line measurement.

### **PROCEDURE Calculating from input coordinates**

- In the third page of OBS mode screen, press [MLM], then select "MLM".
- Press [COORD] on the second page.
- Input coordinates for the 1st target and press [OK].
  - When you wish to read in and set coordinate data from memory, press [LOAD].
    - "13.1 Entering Instrument Station Data and Azimuth Angle PROCEDURE Reading in Registered Coordinate Data"
- Select "PT2" and press {ENT} to proceed to 2nd target input.

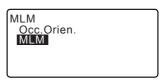

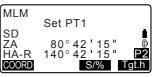

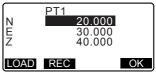

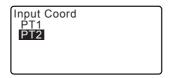

 Input coordinates for the 2nd target and press [OK].
 The following values are displayed:

SD: Slope distance of the starting position and 2nd target.

HD: Horizontal distance of the starting position and 2nd position.

VD: Height difference of the starting position and 2nd target.

 Target height of the starting position and 2nd target can be input.

Press [Tgt.h] on the second page.

Input the target heights and press **[OK]**.

- Press [COORD] to re-input coordinates for the first or 2nd targets.
- Pressing [REC] displays the result recording screen for missing line measurement.
   Pressing [OK] records the measured results.
- When [S/%] is pressed, the distance between two points (S) is displayed as the gradient between two points.
- Press [MEAS] to observe the starting position.

"PROCEDURE Measuring using observation"

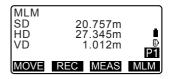

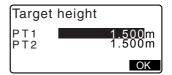

#### 21. MISSING LINE MEASUREMENT

- When [MOVE] is pressed, the last target measured becomes the new starting position to perform missing line measurement of the next target.
   "21.2 Changing the Starting Point"
- Press (ESC) to end missing line measurement

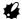

Missing line measurement results cannot be recorded when point names for 1st and/or 2nd target are null. Always input point names for both targets.

### 21.2 Changing the Starting Point

It is possible to change the last measured point to the next starting position.

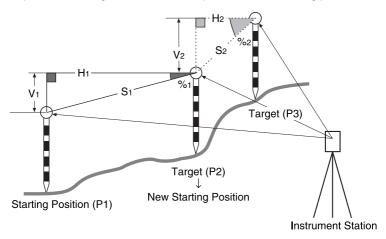

#### **PROCEDURE**

1. Observe the starting position and target.

🗁 "21.1 Measuring the Distance between 2 or more Points"

2. After measuring the targets, press [MOVE].

Press [YES].

· Press [NO] to cancel measurement.

3. The last target measured is changed to the new starting position.

> Perform missing line measurement.

"21.1 Measuring the Distance between 2 or more Points"

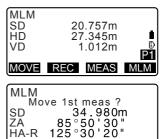

NO YES

### 22. SURFACE AREA CALCULATION

You can calculate the area of land (slope area and horizontal area) enclosed by three or more known points on a line by inputting the coordinates of the points.

#### Input Output

Coordinates: P1 (N1, E1, Z1) Surface area: S (slope area and horizontal area)

P5 (N5, E5, Z5)

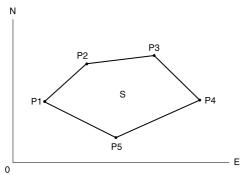

- · Number of specified coordinate points: 3 or more, 50 or less
- Surface area is calculated by observing the points on a line enclosing an area in order or reading in the previously registered coordinates in order.

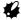

- · If two or less points are used to measure an area, an error will occur.
- Be sure to observe (or recall) points on an enclosed area in a clockwise or counterclockwise direction. For example, the area specified by entering (or recalling) point names 1, 2, 3, 4, 5 or 5, 4, 3, 2, 1 implies the same shape. However, if points are not entered in numerical order, the surface area will not be calculated correctly.

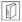

#### Slope area

The first three points specified (measured/read-in) are used to create the surface of the slope area. Subsequent points are projected vertically onto this surface and the slope area calculated.

#### PROCEDURE Surface area calculation by observing points

- In the second OBS mode screen, press [MENU], then select "Area calc.".
- 2. Enter the instrument station data.

  13.1 Entering Instrument

  Station Data and Azimuth

  Angle""
- Select "Area calculation" in <Area calculation>.
- Sight the first point on the line enclosing the area, and press [OBS].
  - The tilt screen is displayed if the instrument is out of level.
     Level the instrument.

T "7.2 Levelling"

- Press [MEAS] to begin observation.
   The measured values are displayed.
- Press [OK] to enter the value of the first point in "01".
  - Press [REC] in the second screen of step 5 to record code, target height, and point name.
     The point name recorded here will be displayed in "01".

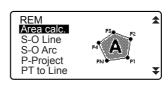

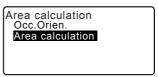

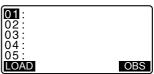

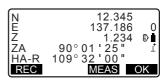

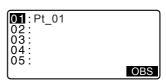

#### 22. SURFACE AREA CALCULATION

 Repeat steps 4 to 6 until all points have been measured. Points on an enclosed area are observed in a clockwise or counterclockwise direction.

For example, the area specified by entering point names 1, 2, 3, 4, 5 or 5, 4, 3, 2, 1 implies the same shape.

After all known points necessary to calculate the surface area have been observed, **[CALC]** is displayed.

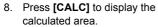

PT: number of set points SArea: slope area

HArea: horizontal area

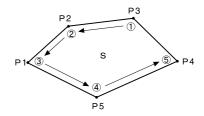

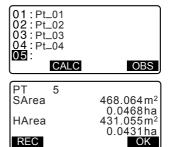

 Press [REC] in the screen of step 8 to record results and return to <Menu>.

Press **[OK]** to return to <Menu> without recording results.

# PROCEDURE Surface area calculation by reading in the points' coordinates

- In the second OBS mode screen, press [MENU], then select "Area calc.".
- Enter the instrument station data.
- Select "Area calculation" in <Area calculation>.

Press [LOAD] to display the list of coordinate data.

PT: Known point date

saved in the current

JOB or in the Coordinate Search

JOB.

Crd./ Occ: Coordinate data saved

in the current JOB or in the Coordinate Search

JOB.

Select the first point in the list and press {ENT}.

The coordinates of the first point is set as "Pt.001".

- Repeat steps 4 to 5 until all points have been read in.
   Points on an enclosed area are read in a clockwise or counterclockwise direction.
   After all known points necessary to calculate the surface area have been observed, [CALC] is displayed.
- Press [CALC] to display the calculated area.
- Press [REC] in the screen of Step 7 to record results and return to <Menu>.
   Press [OK] to return to <Menu>

Press **[OK]** to return to <Menus without recording results.

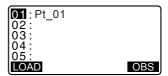

| 01:Pt.004            |  |
|----------------------|--|
| 02:                  |  |
| 0 <b>2</b> :<br>03 : |  |
| 104:                 |  |
| 05:                  |  |
| LOAD                 |  |

| PT 3  |                        |
|-------|------------------------|
| SArea | 468.064 m <sup>2</sup> |
|       | 0.0468ha               |
| HArea | 431.055m <sup>2</sup>  |
|       | 0.04 <u>31ha</u>       |
| REC   | OK                     |

Note

 It is also possible to perform area calculation by pressing [AREA] when allocated to the OBS mode screen.

Allocating [AREA]: "33.3 Allocating Key Functions"

### 23. INTERSECTIONS

It is possible to find an intersection point between 2 reference points by specifying the length or azimuth angle of either point.

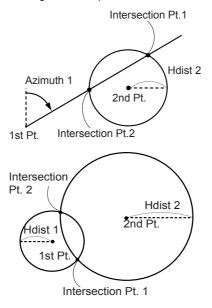

#### **PROCEDURE**

- In the second page of the OBS mode screen, press [MENU], then select "Intersect.".
- 2. Enter the 1st point data and press [NEXT].

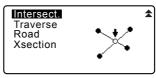

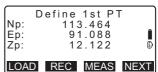

 When [LOAD] is pressed, registered coordinates can be recalled and used.

"13.1 Entering Instrument Station Data and Azimuth Angle PROCEDURE Reading in Registered Coordinate Data"

 [REC]: records the coordinate value as a known point data.

- rec 3991 N 113.464 E 91.088 Z 12.122 PT 5
- Press [MEAS] to observe the selected point.
- The tilt screen is displayed if the instrument is out of level.
   Level the instrument.

T7.2 Levelling"

- Enter the 2nd point data and press [OK].
  - Press [MEAS] to observe the selected point.
- Enter azimuth angle (or horizontal distance) of the 1st point and 2nd point.

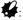

Both the azimuth angle and horizontal distance of the 1st (or 2nd) point cannot be input.

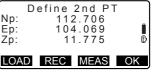

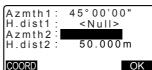

#### 23. INTERSECTIONS

 When the cursor is on "Azmth1" or "Azmth2", [COORD] is displayed. Press [COORD] to set the azimuth angle for each point by inputting coordinates.

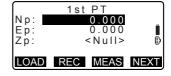

- Press [MEAS] to observe the selected point.
- Press [OK]. The coordinate value of the intersection point is calculated and displayed.

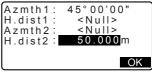

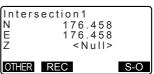

 When there are 2 intersections, [OTHER] is displayed.

D "0 2 Intersections"

 Press [S-O] to move to settingout measurement of the required point.

"15. SETTING-OUT MEASUREMENT"

 Press (ESC). Continue the measurement (repeat steps from 2).

### Note

It is also possible to perform intersection measurement by pressing [INTSCT]
when allocated to the OBS mode screen.

Allocating [INTSCT]: "33.3 Allocating Key Functions"

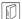

#### 2 Intersections

2 intersections are defined according to 1<sup>st</sup> Pt. and 2<sup>nd</sup> Pt. as shown below Intersections created from Azmth 1 and H.dist 2 (or H.dist 1 and Azmth 2): An azimuth angle has already been set for a point. The furthest point from this point is set as Intersection Pt. 1, and the closest point set as Intersection Pt. 2.

 Intersections created from H.dist 1 and H.dist 2: Intersection to the right of the straight line between 1<sup>st</sup> point and 2<sup>nd</sup> point set as Intersection Pt. 1 and the point to the left set as Intersection Pt. 2.

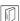

### Precaution when performing intersection measurement

In the following cases the coordinates of intersection points cannot be calculated.

When Azimuth 1 = Azimuth 2.

When Azimuth  $1 - Azimuth 2 = \pm 180^{\circ}$ .

When H.dist 1 = 0, or H.dist 2 = 0.

When the coordinates for 1st Pt. and 2nd Pt are the same.

### 24. TRAVERSE ADJUSTMENT

Measurement of a traverse begins with observation of the backsight station and foresight station. The instrument station is then moved to the foresight station and the previous instrument station becomes the backsight station. Observation is performed again at the new position. This process is repeated for the length of the route.

This adjustment function is used to calculate the coordinates of such a sequence of consecutively-observed points (traverse points and points observed from traverse points (see P3-1 to P3-3 below)). When calculation is complete, the CX displays the precision of the traverse and, when necessary, traverse adjustment can be performed.

For types of traverse that can be calculated with the CX, see "

Types of traverse"

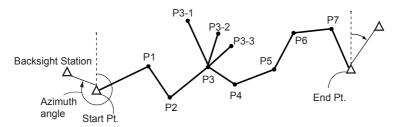

#### **PROCEDURE**

- Before starting traverse calculation, observe the sequence of traverse points and record the results.
  - "28.4 Recording Distance Measurement Data"/
    "28.6 Recording Distance and Coordinate Data"
- In the second page of the OBS mode screen, press [MENU], then select "Traverse"

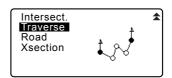

- 3. Enter the start point name and press **(ENT)**.
  - When [LIST] is pressed, a list of instrument stations saved in the current JOB is displayed. A point from this list can be recalled and used

For using softkeys in this screen, see "13.1 Entering Instrument Station Data and Azimuth Angle PROCEDURE Reading in Registered Coordinate Data"

 Enter values manually when there are no coordinates saved for the specified instrument station.

Press [OK] to proceed to step 4.

 Enter the point name of the backsight station for the start point and press {ENT}.

When there are saved coordinates for the backsight station, the calculated azimuth angle is displayed.

 Enter values manually when there are no coordinates saved for the specified start point backsight station.

Press **[OK]** to display the calculated azimuth angle.

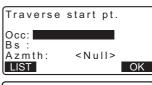

| Occ | T-00         | 0 1  |      |
|-----|--------------|------|------|
| Occ | T-00         |      |      |
| Occ | T-00         |      |      |
| Occ | T-00         |      |      |
| Occ | T-00         | 0 5  | *    |
| 1↓P | <b>FIRST</b> | LAST | SRCH |

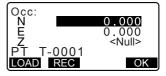

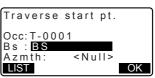

Traverse start pt.

Occ: T-0001
Bs: T-000Z
Azmth: 357°27'46"
OK

#### 24. TRAVERSE ADJUSTMENT

- To enter azimuth angle without entering backsight station coordinates, press { >> } to move the cursor down to "Azmth" then enter an angle value.
- When [OK] is pressed in the screen in step 4, the CX will search for a traverse route. The points from step 1 will be displayed in the order in which they were observed.
  - This search can be stopped by pressing {ESC}. If {ESC} is pressed, a route can be computed using only the points found prior to the search being stopped.
  - When a traverse point with recorded known point coordinates is found, or there are multiple foresight stations for a point, the automatic route search will stop. Press [LIST] and select which foresight station to use as the next point.
     "Automatic route search"
- Press [OK] to confirm the traverse route.

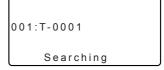

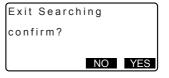

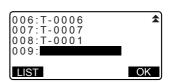

Enter the point name of the backsight station for the end point and press {ENT}.

The calculated azimuth angle is displayed.

Enter the azimuth angle when there are no recorded coordinates for the end point backsight station.

 When [OK] is pressed in the screen in step 7, the CX will display the precision of the traverse Traverse end pt.

Occ: T-0001
Fs: T-0002

Azmth: 335°27'46"

LIST OK

Traverse precision

d.Ang: 0°00'20"
d.Dist: 0.013
Precision: 42714 ▼

OPTION ADJUST

Traverse precision ★
d.North: 0.013
d.East: 0.000
d.Elev: -0.002

OPTION ADJUST

d.Ang: Angular closure error

d.Dist: Horizontal closure

distance

Precision: Precision of the

traverse as a ratio of the total horizontal distance traversed to the closure distance

d.North: Closure distance in

Northing coordinates

Closure distance in

Easting coordinates

d.Elev: Closure distance in

d.East:

elevation

 Press [OPTION] to change the method by which the traverse adjustments are distributed.

(\*:Factory setting)

(1) Method (coordinate adjustment):

Compass\*, Transit

(2) Angular:

Weighted\*, Linear,

None

(3) Elev (Elevation):

Weighted\*, Linear,

None

For all options, see "

Adjustment methods"

- Angular adjustment will be performed first. Press [ADJUST] to start adjustment using the method selected in "(2) Angular" in step 8.
  - When "None" is selected in "(2) Angular" in step 8, only coordinate and elevation adjustment will be performed.
- 10. After confirming the results, press [ADJUST] again to start coordinate and elevation adjustment using the methods selected in "(1) Method" and "(3) Elev" respectively. All adjusted instrument data will be in saved in the currently selected JOB and traverse adjustment will be finished.

Adjustment options

Method : Compass Angular : Weighted Elev : Weighted

After angle adjust

d.Ang: 0°00'00"
d.Dist: 0.006
precision: 89788 ▼

**ADJUS** 

Traverse adjustment

Recording... 7

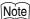

 It is also possible to perform traverse adjustment by pressing [TRAV] when allocated to the OBS mode screen.

Allocating [TRAV]: "33.3 Allocating Key Functions"

Traverse adjustment results of traverse points, points observed from traverse
points and traverse adjustment data will be saved in the currently selected JOB
as Notes data. Data including the distributed closure error will also be saved in
the currently selected JOB as ordinary coordinate data.

Traverse line record (3): 1. point names of start and end points

2. backsight station name and azimuth to

said backsight station

3. foresight station name and azimuth to said

foresight

Adjustment setting record (1): The selected method for distributing closure

error

Closure error record (2x2): 1. precision and closure error for angle/

distance

2. coordinate closure error

Coordinate adjustment record

(No. of included points between start and end points):

Coordinates

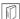

#### Types of traverse

CX can calculate closed-loop and closed traverses. In both cases, the azimuth for the start point (and for the end point in the case of a closed traverse) must be set.

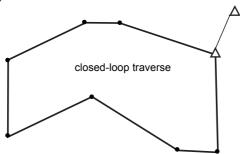

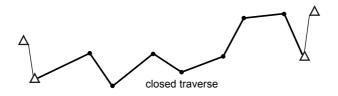

### Automatic route search

This function searches for consecutively-observed traverse points already stored on the CX and presents them as potential traverse routes.

This function is activated when the following conditions are met. When a point has been observed more than once, the most recent data will be used for the search.

- •At least one backsight station and one foresight station are observed from an instrument station.
- •The foresight station becomes the instrument station for the subsequent measurement.
- •The instrument station becomes the backsight station for the subsequent measurement.

If one of the following conditions is met, the automatic route search will terminate. The same search can be resumed by specifying the name of the next point in the route.

- •There is more than one potential foresight station for an instrument station. (Route search terminates as a juncture appears in the route.)
- The foresight station for the previous measurement was the Start pt. (Route search terminates as this measurement is judged to have closed a closedloop traverse.)
- •The most recently measured point has the same point name as a recorded known point. (Route search terminates as this point is judged to be the End pt.)

The automatic route search function cannot be used in the following case.

•The final measurement is to a traverse point on the traverse route other than the Start pt.

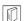

## Adjustment methods

Adjustment is applied to results for traverse points and points observed from traverse points.

Adjustment methods and distribution options selected in step 8 are described below

#### Method

The Compass method distributes the coordinate error in Compass: proportion to the length of the traverse lines.

Northing adjustment = 
$$\frac{L}{TI}$$
 × closure north

Easting adjustment = 
$$\frac{L}{TI} \times \text{closure east}$$

Where: L =length of the traverse line to the point TL = sum of the traverse line lengths

Transit: The Transit method distributes the coordinate error in proportion to the northing and easting ordinates of each traverse line.

Northing adjustment = 
$$\frac{|\Delta N|}{\sum |\Delta N|} \times \text{closure north}$$

Easting adjustment = 
$$\frac{|\Delta E|}{\Sigma |\Delta E|} \times \text{closure east}$$

Where:  $\Delta N = \text{change in northing for the traverse line}$  $\Delta E =$ change in easting for the traverse line  $\Sigma \mid \Delta \mid N \mid = \text{sum of the absolute value of all the}$ changes in northings of all the traverse lines  $\Sigma \mid \Delta \mid =$ sum of the absolute value of all the changes in eastings of all the traverse lines

#### Angular adjustment

Weighted: Any angular closure is distributed among the angles of the traverse route based on the sum of the inverses of the forward and back traverse line lengths at each angle. The backsight and foresight lines are considered to have infinite lengths for the purposes of this weighting computation.

$$\angle \text{adjustment} = \frac{\left(\frac{1}{\text{todist}} + \frac{1}{\text{fromdist}}\right)}{\Sigma\left(\frac{1}{\text{todist}} + \frac{1}{\text{fromdist}}\right)} \times \angle \text{closure}$$

Linear: Any angular closure is distributed evenly among the angles of the

traverse route.

None: No angular adjustment performed.

#### Elev adjustment

Weighted: Any closure in the elevations is distributed in proportion to the

length of the traverse line leading to the point (like the Compass

method for coordinate adjustment).

Linear: Any closure in the elevations is distributed evenly in each leg of

the traverse route.

None: No elevation adjustment performed.

### 25. ROUTE SURVEYING

This mode allows a variety of route surveying options widely used in civil engineering measurement. Each menu allows the operator to initiate a string of successive configuration/calculation/record/setting-out operations.

 The orientation of the instrument station and backsight station can be set as necessary.

For backsight station settings, see "13.1 Entering Instrument Station Data and Azimuth Angle".

- EDM settings can be set in the Route Surveying menu.
  - ☐ "33.2 EDM Settings"
- The point names and codes set when measurement results were recorded can only be used in the Route Surveying menu.

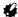

The Z-axis coordinate value in all Route Surveying work is always "Null" ("Null" is not the same as "0").

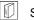

Symbols and terms used in Route Surveying

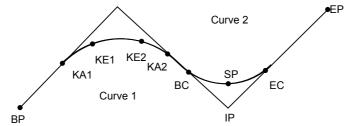

BP Point: route origin
KA Point: clothoid curve origin
BC Point: circular curve origin
IP Point: point of intersection
Offset: reference point

follow-up distance

EP Point: route end-point KE Point: clothoid end-point

EC Point: circular curve end-point SP Point: circular curve midpoint Follow-up distance: target point

follow-up distance

### 25.1 Instrument Station Settings

The instrument station to be used as the reference point is recorded, as necessary, prior to starting surveying.

Fror instrument station settings, see "13.1 Entering Instrument Station Data and Azimuth Angle"

### 25.2 Straight Line Calculation

The coordinates of the center peg and width pegs for a straight line can be found from the coordinates of the reference point and IP point.

It is then possible to proceed with the setting-out of the center peg and width pegs.

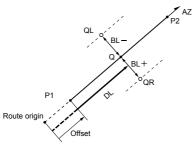

Reference point (P1)
IP point (P2)
Follow-up distance (DL)
Route width (BL)
Target point (Q)
Width peg (QR, QL)

#### **PROCEDURE**

- In the second page of the OBS mode screen, press [MENU], then select "Road".
- Select "Line" to enter the Straight Line menu.
- Input the coordinates of the reference point, then press [OK].
  - Press [LOAD] to read in the already registered coordinate data and set as the coordinates of the reference point.

☐ "13.1 Entering Instrument Station Data and Azimuth Angle PROCEDURE Reading in Registered Coordinate Data"

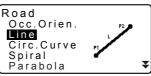

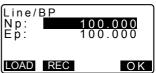

- The reference point coordinates can be stored as the coordinates for a known point in the current job by pressing [REC].

  "30.1 Registering/Deleting Known Point Data"
- 4. Input the coordinates of the IP point, then press **[OK]**.
  - The azimuth angle to the IP point can be set by pressing [AZMTH] on the second page. Press [COORD] to return to coordinate input.
- Input the reference point follow-up distance in "St. ofs". Input the target point follow-up distance in "Sta..ing".
- Press [OK] in the screen shown in step 5 to calculate the center peg coordinates. The coordinates and azimuth angle are then displayed on the screen.
- Press {ESC} twice to finish Straight Line calculation and return to <Road>.
  - Press [WIDTH] to move to the width peg setting screen. The coordinates of the width peg can be found by inputting the route width and pressing [OK].

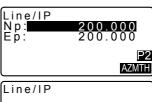

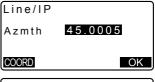

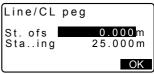

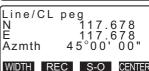

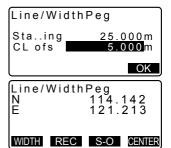

- The center peg can be stored as a known point in the current job by pressing [REC].
   T30.1 Registering/Deleting
  - "30.1 Registering/Deleting Known Point Data"
- The center peg can be set-out by pressing [S-O].

"15. SETTING-OUT MEASUREMENT"

 Press [CENTER] to return to the center peg setting screen.

#### Note

- When the azimuth angle is set after the coordinates have been input in step 4, if the coordinates are deleted the azimuth angle is given priority.
- · Offset/Follow-up distance input range: 0.000 to 99999.999 (m)
- Route width input range: -999.999 to 999.999 (m)

### 25.3 Circular Curve Calculation

The coordinates of the center peg and width pegs on a circular curve can be found from the coordinates of the BC point and IP point.

It is then possible to proceed with the setting-out of the center peg and width pegs.

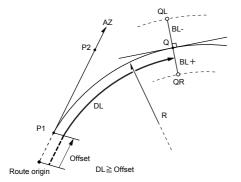

BC point (P1)
IP point (P2)
Circular curve radius (R)
Follow-up distance (DL)
Route width (BL)
Target point (Q)
Width peg (QR, QL)

#### **PROCEDURE**

- In the second page of the OBS mode screen, press [MENU], then select "Road".
- Select "Circ.Curve" to enter the Circular Curve menu.
- 3. Input the coordinates of the BC point (reference point), then press [OK].
- 4. Input the coordinates of the IP point, then press [OK].
  - The azimuth angle to the IP point can be set by pressing [AZMTH] on the second page. Press [COORD] to return to coordinate input.
- Enter the curve direction, curve radius, offset, and follow-up distance.
- Press [OK] in the screen shown in step 5 to calculate the center peg coordinates. The coordinates and azimuth angle are then displayed in this screen.

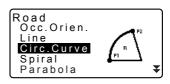

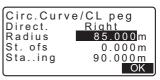

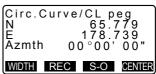

#### 25. ROUTE SURVEYING

- Press (ESC) twice to finish Circular Curve calculation and return to <Road>.
  - Press [WIDTH] to move to the width peg setting screen.

"25.2 Straight Line Calculation"

• The center peg can be set-out by pressing [S-O]

"15. SETTING-OUT MEASUREMENT"

### Note

· Curve direction: right/left

• Radius input range: 0.000 to 9999.999 (m)

### 25.4 Spiral Curve

The coordinates of the center peg and width pegs on a spiral (clothoid curve) can be found from the coordinates of the reference point and curve properties. It is then possible to proceed with the setting-out of the center peg and width pegs

- Select a calculation menu depending on the section of the spiral to be calculated
- Clothoid curve is calculated by the following formula.
   A<sup>2</sup>=RL

Calculation using KA Point as reference: "KA→KE Calculation 1"

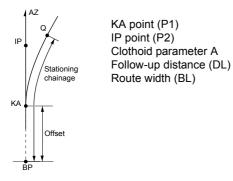

Calculation using arbitrary point between KA1 and KE1 as reference: "KA→KE Calculation 2"

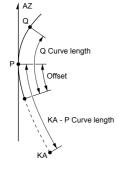

Reference point (P1)
Point on line tangential to P1 (P2)
Clothoid parameter A
KA to P1 curve length (L)
P1 to target point (QR, QL)
Cure length (DL1, DL2)
Route width (BL)

Calculation using KE2 as reference: "KE→KA Calculation"

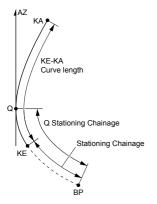

KE point (P1)

KE tangential angle (AZ)

Clothoid parameter A

KE to KA curve length (L)

KE follow-up distance (DL1)

Target point follow-pu distance (DL2)

Route width (BL)

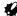

 If the following conditions are not met, coordinate calculation cannot be performed.

"KA→KE Calculation 1":  $0 \le \text{curve length} \le 2A$ 

"KA→KE Calculation 2": 0 ≦ KA - reference point curve length ≦ 3A 0 ≦ KA - target point curve length ≦ 2A

"KE $\rightarrow$ KA Calculation":  $0 \le KA - KE$  curve length  $\le 3A$ 

 $0 \le KA$  - target point curve length  $\le 2A$ 

#### ▶ PROCEDURE Calculation using KA Point as reference

- In the second page of the OBS mode screen, press [MENU], then select "Road".
- Select "Spiral" to enter the spiral menu then select "KA-KE 1".

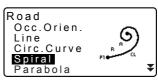

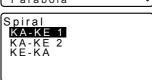

- Input the coordinates of the KA point (reference point). Press [OK] to set the input values.
- Input the coordinates of the IP point, then press [OK].
  - The azimuth angle to the IP point can be set by pressing [AZNTH] on the second page. Press [COORD] to return to coordinate input.
- Enter the curve direction, parameter A, offset, and follow-up distance.
- Press [OK] in the screen shown in step 5 to calculate the center peg coordinates. The coordinates and azimuth are then displayed in this screen
- Press {ESC} three times to finish spiral calculation and return to <Road>.
  - Press [WIDTH] to move to the width peg setting screen.

"25.2 Straight Line Calculation"

 The center peg can be set-out by pressing [S-O]
 "15 SETTING-OUT

# "15. SETTING-OUT MEASUREMENT"

#### Note

- · Curve direction: right/left
- Parameter A input range: 0.000 to 9999.999 (m)
- Station offset /Stationing chainage input range:0.000 to 99999.999 (m)

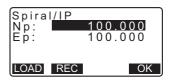

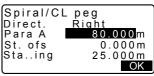

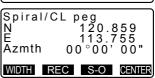

## PROCEDURE Calculation using arbitrary point between KA1 and KE1 as reference

- In the second page of the OBS mode screen, press [MENU], then select "Road".
- Select "Spiral" to enter the spiral menu then select "KA-KE 2".
- Input the coordinates of the P point (reference point). Press [OK] to set the input values.
- Input the coordinates of the arbitrary point on the line tangential to the P point, then press [OK].
  - The azimuth angle to the P point can be set by pressing [AZMTH] on the second page. Press [COORD] to return to coordinate input.
- Enter the curve direction, parameter A, KA-P curve length (length of curve from KA to P point), offset, and Ptarget curve length (length of curve from P point to target point).

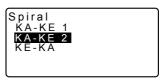

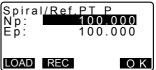

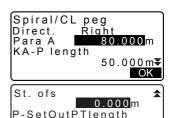

25.000 m

OK

Press [OK] in the screen shown in step 5 to calculate the center peg coordinates. The coordinates are then displayed in this screen.

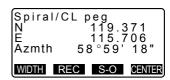

 Press {ESC} three times to finish spiral calculation and return to <Road>

#### Note

KA-P curve length/ P-target point curve length input range: 0.000 to 99999.999
 (m)

#### PROCEDURE Calculation using KE2 Point as reference

- In the second page of the OBS mode screen, press [MENU], then select "Road".
- 2. Select "Spiral" to enter the spiral menu then select "KE-KA".
- Input the coordinates of the KE point (reference point). Press [OK] to set the input values.
- Input the azimuth angle of the arbitrary point on the line tangential to the KE point, then press **[OK]**.
  - Pressing [COORD] sets the coordinate toward the tangential direction. Pressing [AZMTH] on the second page returns to the screen for inputting the azimuth angle.

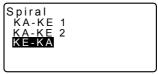

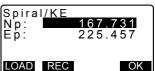

 Enter the curve direction, parameter A (clothoid parameter), KE-KA curve length (length of curve from KE to KA), KE follow-up distance, and target point follow-up distance.

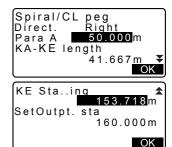

Press [OK] in the screen shown in step 5 to calculate the center peg coordinates. The coordinates are then displayed in this screen.

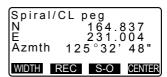

Press {ESC} three times to finish spiral calculation and return to <Road>.

#### Note

 KE-KA curve length (length of curve from KE to KA)/KE follow-up distance/ target point follow-up distance input range: 0.000 to 99999.999 (m))

### 25.5 Parabola

The coordinates of the center peg and width pegs on a parabola can be found from the coordinates of the reference point and curve properties.

It is then possible to proceed with the setting-out of the center peg and width pegs

- Select a calculation menu depending on the section of the parabola to be calculated.
- · Parabola is calculated by the following formula.

$$y = \frac{x^3}{6RX}$$

Abbreviations used in parabola calculation

BTC: Beginning of transition curve
BCC: Beginning of circular curve
ETC: End of transition curve
ECC: End of circular curve

Calculation using BTC Point as reference:

"BTC→BCC Calculation 1"

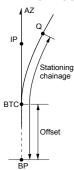

Calculation using BCC as reference: "ECC→ETC Calculation"

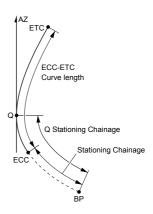

#### PROCEDURE Calculation using BTC Point as reference

- In the second page of the OBS mode screen, press [MENU], then select "Road"
- Select "Parabola" to enter the Parabola menu then select "BTC→BCC Calc."

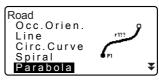

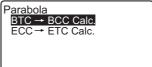

Input the coordinates of the BTC point (reference point). Press [OK] to set the input values.

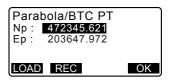

- Input the coordinates of the IP point, then press [OK].
  - The azimuth angle to the IP point can be set by pressing [AZMTH] on the second page. Press [COORD] to return to coordinate input.
- Enter the curve direction, parameter X, radius, offset, and stationing chainage.

- Press [OK] in the screen shown in step 5 to calculate the center peg coordinates. The coordinates are then displayed in this screen.
- Press {ESC} three times to finish Parabola calculation and return to <Road>.
  - Press [WIDTH] to move to the width peg setting screen.

"25.2 Straight Line Calculation"

 The center peg can be set-out by pressing [CENTER].
 "15. SETTING-OUT

™ "15. SETTING-OUT MEASUREMENT"

### Note

- · Curve direction: right/left
- Parameter X/Radius input range: 0.000 to 9999.999 (m)
- Station offset/Stationing chainage input range: 0.000 to 99999.999 (m)

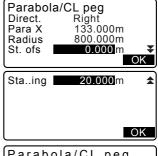

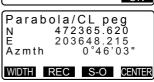

### PROCEDURE Calculation using ECC Point as reference

- In the second page of the OBS mode screen, press [MENU], then select "Road".
- Select "Parabola" to enter the Parabola menu then select "FCC→FTC Calc."
- Input the coordinates of the ECC point (reference point). Press [OK] to set the input values.
- Input the azimuth angle of the arbitrary point on the line tangential to the KE point, then press [OK].
  - Pressing [COORD] sets the coordinate toward the tangential direction. Pressing [AZMTH] on the second page returns to the screen for inputting the azimuth angle.
- Enter the curve direction, parameter X, ECC-ETC curve length, ECC stationing chainage and Q stationing chainage (Set out pt sta).

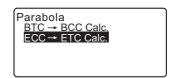

Parabola/ECC PT

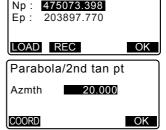

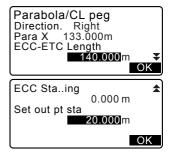

Press [OK] in the screen shown in step 5 to calculate the center peg coordinates. The coordinates are then displayed in this screen.

Parabola/CL peg N 475090.311 E 203905.186 Azmth 26°58'26" WIDTH REC S-O CENTER

 Press {ESC} three times to finish Parabola calculation and return to <Road>

# Note

 ECC-ETC curve length/ECC stationing chainage/Q stationing chainage (Set out pt sta) input range: 0.000 to 99999.999 (m)

# 25.6 3 Point Calculation

The coordinates of a cardinal point, an arbitrary centerline peg, and width pegs can be found from the coordinates of 3 IP points and curve properties. It is then possible to proceed with the setting-out of the cardinal point, arbitrary center peg, and width pegs

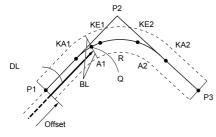

### Parameters input:

BP point (P1)
IP point (P2)

EP point (P3)

Intersection angle

Direction of curve

BP-IP length

IP-EP length

Clothoid parameter A1

Clothoid parameter A2

Curve radius (R)

Route width (BL)

Route width (BL)

Stationing to CL peg (DL)

- When parameter A1, parameter A2 and radius R have all been input a clothoid is created and the KA1, KE1, KE2 and KA2 points can be found.
- When parameter A1 and parameter A2 have been input and radius R is "Null", a clothoid without a transition curve is created and the KA1, KE1, and KA2 points can be found.
- When parameter A1 and parameter A2 are both "Null" and only radius R has been input, a circular curve is created and the BC point and EC point can be found.

#### **PROCEDURE**

- In the second page of the OBS mode screen, press [MENU], then select "Road".
- Select "3PT Curve" to enter the 3 point calculation menu.
- Input the coordinates of the BP point (reference point). Press [OK] to set the input values.
- 4. Input the coordinates of the IP point, then press **[OK]**.
- 5. Input the coordinates of the EP point, then press **[OK]**.
- The IA ang (intersection angle), direction (of curve), BP-IP (BP-IP length), and IP-EP (IP-EP length) are calculated from the coordinates of the three input points. The results are then displayed on the screen.

Check the data, then press [OK].

- Press {ESC} to return to the previous screen to make alterations to this data.
- Input curve properties: parameter A1, parameter A2, curve radius, and St. ofs (BP Point offset).

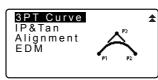

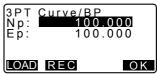

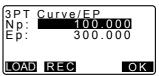

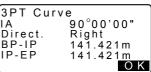

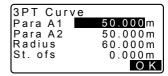

- Press [OK] in the screen shown in step 7 to calculate the coordinates and follow-up distance of the KA1 point, KE1 point, KE2 point, KA2 point. The results are then displayed on the screens shown here. Press ⟨►⟩/⟨◆⟩ to switch between <3PT Curve/KA1>/<3PT Curve/KE1>/<3PT Curve/KE2>/<3PT Curve/KA2>
- In the screens for the KA1 point, KE1 point, KE2 point, and KA point that have been found, press [CENTER] to move to centerline peg settings.
   Input Sta..ing (stationing to the CL peg) and press [OK] to calculate the coordinates of the arbitrary centerline peg. The results are then displayed on the screen.
- Press {ESC} repeatedly to finish 3
   Point calculation and return to
  - Press [WIDTH] to move to the width peg setting screen.
  - "25.2 Straight Line Calculation"
  - The centerline peg can be set-out by pressing [S-O].
  - "15. SETTING-OUT MEASUREMENT"

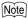

- In the case of a clothoid with no transition curve, the KA1 Point, KE1 Point, and KA2 Point can be found in step 8.
- In the case of a circular curve, the BCC Point and ECC Point can be found in step 8.

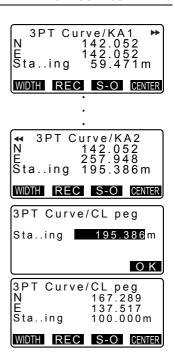

# 25.7 Intersection Angle/Azimuth Angle Calculation

The coordinates of a cardinal point, an arbitrary centerline peg, and width pegs can be found from an intersection angle, curve properties, and either the coordinates of 1 IP point of intersection or the azimuth angle from the BP Point to the IP point.

It is then possible to proceed with the setting-out of the cardinal point, centerline peg, and width pegs

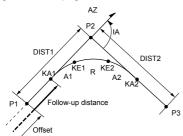

BP point (P1)
IP intersection point (P2)
Intersection angle (IA)
BP to IP distance (DIST1)
IP to EP distance (DIST2)
Clothoid parameter A1
Clothoid parameter A2
Curve radius R

#### **PROCEDURE**

- In the second page of the OBS mode screen, press [MENU], then select "Road".
- Select "IP&Tan" to enter the intersection angle/azimuth angle calculation menu.
- Input the coordinates of the BP point (reference point). Press [OK] to set the input values.

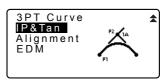

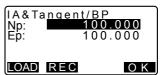

- 4. Input the coordinates of the IP point, then press **[OK]**.
  - The azimuth angle can be set by pressing [AZMTH] on the second page.
- Input curve properties: direction (of curve), IA (intersection angle), BP-IP (distance between BP Point and IP Point), IP-EP (distance between IP Point and EP Point), Para A1 (parameter A1), Para A2 (parameter A2), radius (of curve), and St. ofs (BP Point offset).
- Press [OK] in the screen shown in step 5 to calculate the coordinates and follow-up distance of the KA1 point, KE1 point, KE2 point, and KA2 point. The results are then displayed on the screens shown here. Press ⟨►⟩/{◄} to switch between <IA&Tangent/KA1>/ <IA&Tangent/KE1>/<IA&Tangent/ KE2>/<IA&Tangent/KA2>.
- In the screens for the KA1 point, KE1 point, KE2 point, and KE2 point that have been found, press [CENTER] to move to centerline peg settings.
   Input Sta..ing (stationing to CL peg) and press [OK] to calculate the coordinates of the arbitrary centerline peg. The results are then displayed in this screen.

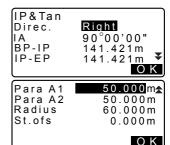

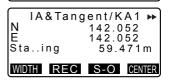

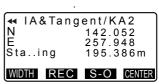

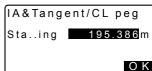

IA&Tangent/CL peg N 167.289 E 173.517 Sta..ing 100.000m

- Press (ESC) repeatedly to finish calculation and return to <Road>.
  - Press [WIDTH] to move to the width peg setting screen.
     "25.2 Straight Line Calculation"
  - The centerline peg can be set-out by pressing [S-O].

"15. SETTING-OUT MEASUREMENT"

# Note

- In the case of a clothoid with no transition curve, the KA1 Point, KE1 Point, and KA2 Point can be found in step 6.
- In the case of a circular curve, the BC Point and EC Point can be found in step 6.
- Intersection angle input range: 0° < IA < 180°</li>

# 25.8 Route Calculation

Route Calculation is used to find the center pegs and width pegs of a route which contains a series of curves. It is then possible to proceed with setting-out. (The illustration below is an example of a clothoid calculation)

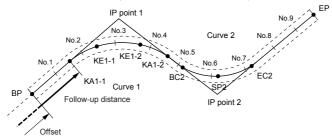

- Route Calculation includes the following:
   Curve properties input, curve properties display, automatic calculation of cardinal points, arbitrary point calculation, and inverse width peg calculation.
- In the Route Calculation menu it is possible to set one route per JOB, each route containing a maximum of 16 curves.
- Up to 600 points,including all center pegs and width pegs, can be calculated using automatic calculation of cardinal points.

- Route data is retained even when the power has been cut off. However, the route data will be cleared if the JOB is deleted or memory data is initialized.
  - Deleting a JOB: "29.2 Deleting a JOB" Memory initialization: "33.5 Restoring Default Settings PROCEDURE Restoring set items to initial settings and turning power on"

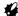

- Curve data is not set when curve properties (parameter A1, parameter A2, radius R) are all set to "Null".
- The rounding up of error values in curve calculation may create discrepancies (mm) in coordinates of peg No.

### 25.8.1 Inputting IPs (Intersection Points)

#### **PROCEDURE**

- Enter the Route Calculation menu. Press [MENU] on the third page of the OBS mode to enter the Route Calculation menu.
- 2. Enter the Alignment Calculation menu. Select "Alignment".

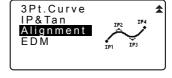

3. Enter the Curve Element Setting menu.

Select "Define elements".

4. Enter the IP Inputting menu. Select "Input IP".

#### Alignment Define elements Auto calc.

Calc coord Road topo Setting

Define elements Input element Review element Clear

Set the base point (BP). Input the coordinate for the BP, and press [NEXT].

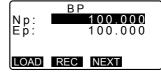

Set the IP 1. Input the coordinate for the IP 1, and press [NEXT].

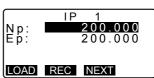

Set the following IPs.
 Input the following IPs in the same manner as step 6. To define the input IP as the end point (EP), press [EP].

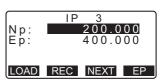

Check the EP. Check the coordinate for the EP, and press [OK].

Quit inputting the IPs.
 Press [OK] in the screen shown in step
 8.

The screen returns to <Curve Element Setting>.

# 25.8.2 Inputting Curve Elements

- Automatic setting of the BP (step 3): You can set the BP for the next curve as the IP or the EP for the previous curve (KA-2 or the EC point) in advance.
- If multiple curves overlap when the next curve is calculated based on the input curve elements (when [OK] is pressed), the screen below is displayed.

Element 2-Element3
1mm
Curve overlap
Continue?
YES NO

• If the element starting point is located before the BP, the distance between those two points is displayed with minus (-).

BP-Element1 -10mm Curve overlap Continue? YES NO

If the element ending point exceeds the EP, the distance between those two
points is displayed with plus (+).

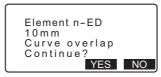

Pressing **[YES]** continues the calculation, ignoring the overlap of the curves. Pressing **[NO]** stops the calculation and return to the Input Element screen.

- 1. Input the IPs.

  1. Input the IPs.

  1. Input the IPs.

  1. Input the IPs.

  1. Input the IPs.

  1. Input the IPs.

  1. Input the IPs.

  1. Input the IPs.

  1. Input the IPs.

  1. Input the IPs.

  1. Input the IPs.

  1. Input the IPs.

  1. Input the IPs.

  1. Input the IPs.

  1. Input the IPs.

  1. Input the IPs.

  1. Input the IPs.

  1. Input the IPs.

  1. Input the IPs.

  1. Input the IPs.

  1. Input the IPs.

  1. Input the IPs.

  1. Input the IPs.

  1. Input the IPs.

  1. Input the IPs.

  1. Input the IPs.

  1. Input the IPs.

  1. Input the IPs.

  1. Input the IPs.

  1. Input the IPs.

  1. Input the IPs.

  1. Input the IPs.

  1. Input the IPs.

  1. Input the IPs.

  1. Input the IPs.

  1. Input the IPs.

  1. Input the IPs.

  1. Input the IPs.

  1. Input the IPs.

  1. Input the IPs.

  1. Input the IPs.

  1. Input the IPs.

  1. Input the IPs.

  1. Input the IPs.

  1. Input the IPs.

  1. Input the IPs.

  1. Input the IPs.

  1. Input the IPs.

  1. Input the IPs.

  1. Input the IPs.

  1. Input the IPs.

  1. Input the IPs.

  1. Input the IPs.

  1. Input the IPs.

  1. Input the IPs.

  1. Input the IPs.

  1. Input the IPs.

  1. Input the IPs.

  1. Input the IPs.

  1. Input the IPs.

  1. Input the IPs.

  1. Input the IPs.

  1. Input the IPs.

  1. Input the IPs.

  1. Input the IPs.

  1. Input the IPs.

  1. Input the IPs.

  1. Input the IPs.

  1. Input the IPs.

  1. Input the IPs.

  1. Input the IPs.

  1. Input the IPs.

  1. Input the IPs.

  1. Input the IPs.

  1. Input the IPs.

  1. Input the IPs.

  1. Input the IPs.

  1. Input the IPs.

  1. Input the IPs.

  1. Input the IPs.

  1. Input the IPs.

  1. Input the IPs.

  1. Input the IPs.

  1. Input the IPs.

  1. Input the IPs.

  1. Input the IPs.

  1. Input the IPs.

  1. Input the IPs.

  1. Input the IPs.

  1. Input the IPs.

  1. Input the IPs.

  1. Input the IPs.

  1. Input the IPs.

  1. Input the IPs.

  1. Input the IPs.

  1. Input the IPs.

  1. Input the IPs.

  1. Input the IPs.

  1. Input the IPs.

  1. Input the IPs.

  1. Input the IPs.

  1. Input the IPs.

  1. Input the IPs.

  1. Input the IPs.

  1. Input the IPs.

  1. Input the IPs.

  1. Input the IPs.

  1. Input the
- Enter the Input Element screen. Select "Input element".
- Input the elements for the curve 1.
   Input the parameter A1, parameter A2, radius R, and offset (additional distance for the BP: if the BP is located before the route starting point, minus (-) is accompanied) and press [OK].
  - When [IP] is pressed, the intersection angle, turning direction, the lengths of the curves between BP-IP1 and IP1-IP2 are calculated from the BP, the IPs and the curve elements, and the results are displayed. After checking the results, press [OK].

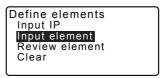

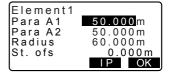

```
Element1

IA 90°00'00"

Direct.: Right

BP-IP1: 141.421m

IP1-IP2: 141.421m
```

- Input the elements for the next curve. Input the parameter A1, parameter A2 and radius R for the next curve. The offset is automatically set.
  - The offset is not displayed if "Next BP" described in "25.8.8 Setting parameters" is set to "IP".
  - When [IP] is pressed, the intersection angle, turning direction, the lengths of the curves between IP1-IP2 and IP2-IP3 are calculated from the BP, the IPs and the curve elements, and the results are displayed. After checking the results, press [OK].
- Continue inputting the elements for the following curves.
   Input the elements for the following curves in the same manner as shown in steps 3 and 4.
- Quit inputting the curve elements.
   When input of the elements for all
   curves is completed, press [OK]. The
   screen will return to <Curve Element
   Setting>.

Element2 Para A1 Para A2 Radius St. ofs

<Null>
<Null>
50.000m
195.386m
IP OK

# 25.8.3 Displaying curve properties

It is possible to check the curve properties set in "25.8.2 Inputting Curve Elements". To make alterations, follow the procedure described in "25.8.2 Inputting Curve Elements".

The curve property data will be displayed in ascending order of curve number.

#### **PROCEDURE**

1. Input the IPs.

"25.8.1 Inputting IPs (Intersection Points)"

- Input the elements for the curve.
   "25.8.2 Inputting Curve Elements"
- Align the cursor with "Review elements" and press {ENT}.
   Use ⟨►⟩/{◀} to move through property screens in the following order: BP Point -> IP Point -> EP Point -> curve properties -> BP Point of the next curve

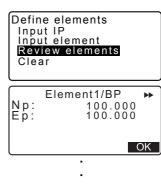

Element1 >> Para A1 50.000m Para A2 50.000m Radius 60.000m St.ofs 0.000m

Press [OK] to return to <Define elements>

# 25.8.4 Clearing Data

The route data set with the procedures in "25.8.1 Inputting IPs (Intersection Points)" and "25.8.2 Inputting Curve Elements" can be cleared.

#### **PROCEDURE**

- Enter the Route Calculation menu.
   Press [MENU] on the third page of the
   OBS mode to enter the Route
   Calculation menu.
- 2. Enter the Alignment Calculation menu. Select "Alignment".

Enter the Curve Element Setting menu.
 Select "Define elements"

Select "Define elements".

4. Enter the Clearing menu. Select "Clear".

Define elements
Input IP
Input element
Review elements
Clear

- Clear the route data.Press [YES] to clear all the route data.
  - Pressing [NO] returns to the <Curve Element Setting> screen.

Clear Alldeletions
Confirm ?
NO YES

### 25.8.5 Automatic calculation of cardinal points

Perform automatic calculation of cardinal points based on the curve properties set in "25.8.2 Inputting Curve Elements". Center pegs (peg No.) and width pegs set up at intervals can be calculated at once.

- Up to 600 points,including all center pegs and width pegs, can be calculated using automatic calculation of cardinal points.
- The cardinal point calculated depends on the type of curve involved. Clothoid: KA-1 Point, KE-1 Point, KE-2 Point, KA-2 Point Clothoid with no transition curve: KA-1 Point, KE Point, KA-2 Point Circular curve: BC Point, SP Point, EC Point
- The width pegs can be set up on both sides of the route and the left and right route widths calculated separately.
- A point name is automatically assigned to peg No. that can be calculated. The first part of the point name can be preset.
- The coordinates of calculated pegs are automatically stored in the current JOB.
   When a particular point name already exists in the current job the available optionsit is possible to select whether or not to overwrite. It is possible to preset which procedure is used in this situation.

#### **PROCEDURE**

 In the second page of the OBS mode screen, press [MENU], then select "Road".

- Select "Alignment" to enter the Route Calculation menu.
- Select "Auto calc." to enter the automatic calculation of cardinal points menu.
- Set Sta incr (stationing increment), middle P, CL ofs1 (centerline offset 1), CL ofs2 (centerline offset 2), Existing (procedure used when the same point name already exists in the current JOB), and Autoname (automatically assigned suffix for point name).
- 5. Press [OK] in the screen shown in step 4 to calculate the coordinates of the cardinal point, width pegs and peg No. The coordinates are then displayed on the screens shown here. Use \(\bigsep\)/{\left\} to switch between screens. (Screens right are examples of a clothoid curve calculation).

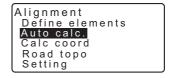

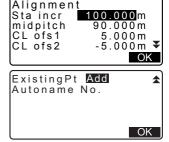

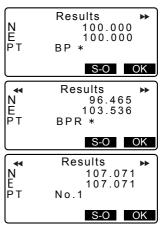

 When "Existing pt" in step 4 has been set to "Skip" a point with a point name which already exists in the current JOB will not be automatically stored. These points are marked with "\*". At this stage of the process it is possible to store such a point under a new point name.

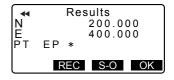

 The screen at right is displayed when the amount of set pegs exceeds 600 points. Press [YES] to continue using the initial 600 points.

Press **[NO]** to return to the screen of step 4.

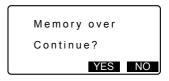

- Press [OK] to return to <Alignment>.
  - The center peg can be set-out by pressing [S-O].
     "15. SETTING-OUT MEASUREMENT"

# Note

- Peg No. pitch input range: 0.000 to 9999.999 (10.000\*) (m)
- Route width input range: -999.999 to 999.999 (Null\*) (m)
- Duplicate point name procedure: Add (record as separate point with same point name)\*/Skip (no overwrite)
- Maximum point name length: 8 characters ("peg No."\*)
- Cardinal point settings are retained even when the power has been cut off.
   However, the settings have been cleared if "RAM cleared" is displayed.

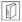

Rules regarding the assigning of point names to automatically calculated pegs.

- Clothoid curve cardinal point: the curve number is added at the end e.g. the KA1 Point of curve number 1 is written "KA1-1", and the KA1 Point of curve number 2 is written "KA2-1".
- Circular curve cardinal point: the curve number is added at the end e.g. the BC Point of curve number 1 is written "BC1", and the BC Point of curve number 2 is written "BC2".

- Width peg: "R" or "L" is added at the end of the center peg point name. "R" is added for positive (+) route widths (the route width from the center peg to the RIGHT width peg) and "L" is added for negative (-) route widths (route width from the center peg to the LEFT width peg). When both route widths are input as positive (+) "R" and "R2" are used. When both route widths are input as negative (-) "L" and "L2" are used.
- A blank space at the beginning and end of a point name will be ignored.
- If the length of the point name being input exceeds 16 characters, 1 character at the beginning will be deleted for each new character input at the end of the point namepoint name.

### 25.8.6 Arbitrary point calculation

The coordinates of arbitrary points on every calculated curve can be found using arbitrary point calculation.

#### **PROCEDURE**

- In the second page of the OBS mode screen, press [MENU], then select "Road"
- 2. Select "Alignment" to enter the Route Calculation menu.
- 3. Select "Calc coord" to enter the arbitrary point calculation menu.
- Input the arbitrary point follow-up distance

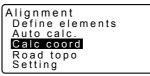

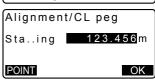

- Press [OK] in the screen shown in step 4 to display the coordinates and point name of the arbitrary point.
  - The center point can be stored as a known point in the current job by pressing [REC].
- Alignment/CL peg N 167.289 E 173.517 Sta..ing 100.000m No. 12+3.456 WDTH REC S-O CENTER
- 6. Press (ESC) to return to <Alignment>.
  - Press [OFF] to move to the width peg setting screen.

"25.2 Straight Line Calculation"

 The center peg can be set-out by pressing [CENTER].
 "15. SETTING-OUT MEASUREMENT"

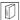

Rules regarding the automatic assigning of point names to arbitrary points.

- Arbitrary point: The distance to the arbitrary point is given in terms of the closest peg No. from the front of the curve. The distance from the peg No. is added at the end
- If the length of the point name being input exceeds 16 characters, 1 character at the beginning will be deleted for each new character input at the end of the point name.

### 25.8.7 Inverse width peg

The route widths and coordinates for center pegs on every calculated curve can be found by using inverse width peg calculation.

 There are two methods for specifying arbitrary width peg coordinates: key entry and observation.

### PROCEDURE Using key entry to specify arbitrary width pegs

 In the second page of the OBS mode screen, press [MENU], then select "Road"

- Select "Alignment" to enter the route calculation menu.
- Select "Road topo" to enter the road topo menu.
- Input the arbitrary width peg coordinates
- Press [OK] in the screen shown in step 4 to display the coordinates and point name of the center peg.
- Press [OK] in the screen shown in step 5 to display the route width and point name of the width peg.
- 7. The next width peg can then be set by pressing **[OK]**.
  - The center peg can be set-out by pressing [S-O].
     "15. SETTING-OUT MEASUREMENT"

Alignment
Define elements
Auto calc.
Calc coord
Road topo
Setting

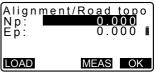

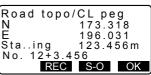

```
Road topo/WidthPeg
N 173.318
E 196.031
CL ofs 5.000m
No. 12+3.456R
REC S-O OK
```

# PROCEDURE Using observation to specify arbitrary width pegs

 Enter the road topo menu in the same manner as shown above.

"PROCEDURE Using key entry to specify arbitrary width pegs" steps 1 to 3

 Sight the width peg and press [MEAS] to start measurement. The coordinates and measurement distance of the width peg, vertical angle and horizontal angle are displayed.

Press [STOP] to stop the measurement.

- The coordinates and point name shown in this screen are used to display the results for the center peq.
- Press [YES] in the screen shown in step 3 to display the route width and point name of the width peg.
- The next width peg can then be set by pressing [OK].

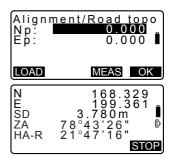

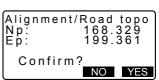

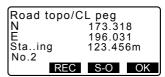

Note

 The rules regarding the assigning of point names to width pegs and center pegs are the same as those for when calculating width pegs in automatic calculation of cardinal points.

\*\*25.8.5 Automatic calculation of cardinal points \*\* Rules regarding the assigning of point names to automatically calculated pegs\*\*

 The rules regarding the assigning of point names to center pegs are the same as those for when calculating arbitrary points.

"25.8.6 Arbitrary point calculation Rules regarding the automatic assigning of point names to arbitrary points"

# 25.8.8 Setting parameters

When configuring curve properties in "25.8.2 Inputting Curve Elements", it is possible to preset which curve (clothoid or parabola) to calculate and which point to use as the BP Point of the next curve: the IP Point of the previous curve or the end-point (KA-2 or EC Point) of the previous curve.

#### **PROCEDURE**

- 1. In the second page of the OBS mode screen, press [MENU], then select "Road"
- 2. Select "Alignment" to enter the Route Calculation menu
- 3. Select "Setting" to enter the Setting Parameters menu
- 4. Use **⟨►⟩**/**⟨**∢**⟩** to select the automatic setting method for the BP Point of the next curve and curve type.
  - When curve properties are already input, curve type cannot be changed. First clear all route data.

"25.8.2 Inputting Curve Elements"

Alignment Define elements Auto calc. Calc coord Road topo Setting

Alignment/Setting

Next BP : IP Curve : Clothoid

Alignment/Setting

Next BP: IP Curve : Clothoid

Existing curve

Note

The automatic setting method can be selected from the following: (\*: Factory setting)

- · BP Point of the next curve: "IP" (IP Point of the previous curve)\*/"EC/KA2" (end-point of the previous curve (KA-2 or EC Point)).
- · Curve: Clothoid\* / Parabola

# **26. CROSS SECTION SURVEY**

The purpose of this function is to measure and set out points along a crosssection of a road or linear feature already surveyed using the route surveying function. Cross-sections can be surveyed in a variety of directions depending on your requirements.

For terminology: "25. ROUTE SURVEYING"

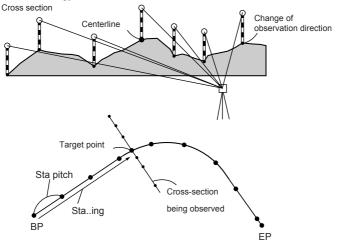

• EDM setting can be done in the cross section survey menu.

Setting items: "33.2 EDM Settings"

### **PROCEDURE**

- In the second page of OBS mode screen, press [MENU], then select "Xsection Survey".
- Select "Occ.orien" in <Xsection Survey> and enter instrument station data

"13.1 Entering Instrument
Station Data and Azimuth Angle"

Xsection Survey
Occorien
Xsection Survey
EDM

Select "Xsection Survey" in <Xsection Survey>

- Input road name for cross section survey, station pitch, station increment, stationing chainage and select direction. Then press [OK].
  - Press [STA-]/[STA+] to decrease/ increase the pitch set in "Sta incr" from/to "Stationing chainage".
     Stationing chainage is displayed as "xx+xx.xx".
  - In the event that stationing chainage was the same as the prior observation, cross-section survey is judged to have finished and a confirmation message window is displayed. Press [YES] to proceed to step 5. Press [NO] to set station pitch, station chainage, and direction again.
- Sight the last point on the crosssection and press [OBS].
   "ID Direction"
  - Press [HT] to set instrument and target height.
  - Press [OFFSET] on the second page to perform offset measurement for the last point.
  - When observing the center point first, the center point needs to be set.

Step 8

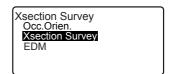

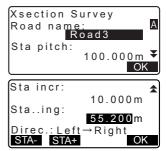

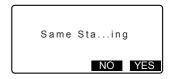

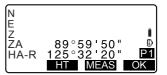

Press [REC]. Enter point name, target height, and code, then press [OK].

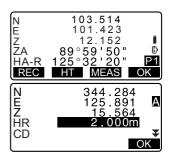

- Repeat steps 5 to 6 for all points on the cross-section in the set observation direction until the centerline is reached.
- Observe the center point. Then press [OK].

Enter center point name. Then press **[OK]**.

- When the center point is set as the instrument station, press [LOAD] to read in already registered coordinate data and set as the coordinates of the instrument station.
- "13.1 Entering Instrument Station Data and Azimuth Angle PROCEDURE Reading in Registered Coordinate Data
- Repeat steps 5 to 6 for all points on the cross-section occuring after the centerline

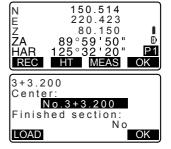

 After observing the last changing point, check that "Finished section" is set to "Yes", then press [OK].

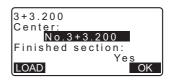

 Observation can be cancelled by pressing {ESC}. In this event, a confirmation message window is displayed. Press [YES] to discard measurement data observed up to that point and exit observation.
 Press [NO] to continue observation.

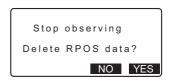

 Proceed to observation of the next cross-section.

# Note

· Road name: up to 16 characters

• Sta incr: -999999.999 to 999999.999 (m)

• Sta..ing: -99999.99999 to 99999.99999 (m)

• Sta pitch: 0.000 to 999999.999 (m)

Direction: Left->Right/Right->Left/Left/Right

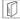

#### Direction

Cross-sections can be measured in the following directions depending on the setting selected in "Direction".

When "Left" or "Left -> Right" selected

Pattern 1: From left-most point to right-most point.

Pattern 2: Center point observed first. Then the point immediately to the left of the center point. Remaining points can then be observed in any order.

Pattern 3: Method using 2 prisms. Center point observed first followed by the point immediately to the left. Subsequent observations can be in whatever order is the most efficient for operation with 2 prisms. In the illustration below the points closest to the center point are observed first, followed by the outermost points (left first, then right).

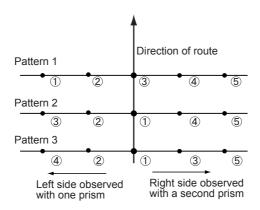

When "Right" or "Left -> Right" selected

Pattern 1: From right-most point to left-most point.

Pattern 2: Center point observed first. Then the point immediately to the right of the center point. Remaining points can then be observed in any order.

Pattern 3: Method using 2 prisms. Center point observed first followed by the point immediately to the right. Subsequent observations can be in whatever order is the most efficient for operation with 2 prisms.

When "Left -> Right" or "Right -> Left" selected, observation of a subsequent cross-section can be switched automatically to the opposite direction upon completion of the previous cross-section observation. This method minimizes the walking distance to the next starting point when measuring multiple cross-sections.

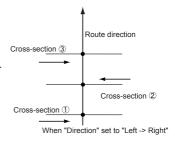

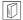

# Cross survey data review

Cross-section data recorded in a JOB is displayed as shown at right. "Offset" represents the distance calculated from the center point coordinates and measurement point coordinates.

Displaying JOB data: "28.8 Reviewing JOB Data"

| Staing 3+3.200 Offset -12.820m Pt.XSECT003 HR 2.000m NEXT PREV | * |
|----------------------------------------------------------------|---|
| N -320.500<br>E 100.200<br>Z 6.200<br>CD:<br>NEXT PREV         | * |

# **27. POINT TO LINE MEASUREMENT**

Point to line allows an operator to define the coordinates of the target point when a line connecting the base point A (0,0,0) and the point B is set as the X axis. The instrument's station coordinates and angle for an unknown point C is set by observing the point A and the point B.

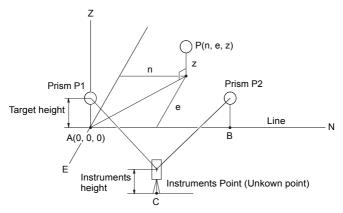

# PROCEDURE Setting Baseline

- Press [Menu] on the second page of the OBS mode and select "Pt to line".
- 2 Select "Define baseline"
- 3. Enter an instrument height and press **[OK]**.

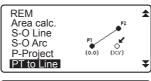

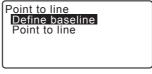

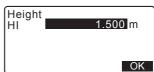

Collimate the first target point and press [MEAS].

After confirming the measured result, press **IOK1**.

Measure the second target point in the same manner as the first one.

Confirm the measured result and press **IOK1**.

Confirm the measured result of the baseline defined from the line between the first target point and the second one.

Pressing **[OK]** sets the instrument's point coordinates and angle.

Continue with the measurement of Point to Line.

 Pressing [S.CO] displays the instrument point coordinates defined from the measurement results of the first target point and the second one.
 Pressing [OK] conducts measurement of Point to Line.

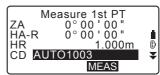

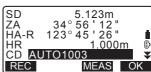

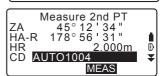

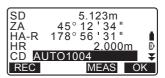

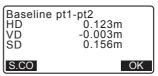

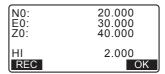

 Pressing [REC] records the coordinates for the instrument point as known point data in the current JOB. The instrument's station coordinates and height cannot be changed at this time.

#### PROCEDURE Point to Line Measurement

- Press "Point to line" on the second page of the OBS mode.
- 2. Select "Point to line".
- Collimate the target point and press [MEAS]. The measured result is displayed.
  - Pressing [REC] records the coordinates of the target point as measured data in the current JOB.
  - Pressing [S.CO] displays the coordinates of the instrument station.
- Collimate the next target point and press [MEAS] to begin measurement. It is possible to measure several points consecutively.
- Pressing {ESC} returns to the <Point to Line> screen.

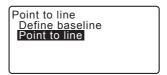

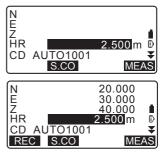

# 28. RECORDING DATA - TOPO MENU -

In Record menu, you can store the measurement data (distance, angle, coordinates), station point data, backsight station data, and note in the current JOB.

"29. SELECTING/DELETING A JOB"

 A total of 10000 data can be stored inside the instrument. Recording instrument station data and backsight station data is an exception.

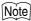

· If the same point name is input, the following screen is displayed.

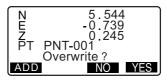

Press [ADD] to record the point as another record with the same name.

Press [NO] to input a new name.

Press [YES] to overwrite the present point.

# 28.1 Recording Instrument Station Data

Instrument station data can be stored in the current JOB.

- The items that can be recorded are the instrument station coordinates, point name, instrument height, codes, operator, date, time, weather, wind, temperature, air pressure and atmospheric correction factor.
- If instrument station data is not stored for the current JOB, the previously stored instrument data settings will be used.

#### **PROCEDURE**

- Press [TOPO] in the third page of OBS mode to display <TOPO>.
  - Current JOB name is displayed.

2. Select "Occupy".

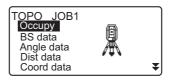

- Set the following data items.
  - (1) Instrument station coordinates
  - (2) Point name
  - (3) Instrument height
  - (4) Code
  - (5) Operator
  - (6) Date (Display only)
  - (7) Time (Display only)
  - (8) Weather
  - (9) Wind
  - (10)Temperature
  - (11)Air pressure
  - (12)Atmospheric correction factor
  - Select [LOAD] to recall and use the registered coordinates.
  - "13.1 Entering Instrument Station Data and Azimuth Angle PROCEDURE Reading in Registered Coordinate Data".
  - When inputting code, [ADD], [LIST] and [SRCH] are displayed.

Press [ADD] to save input codes in memory.

Press **[LIST]** to display saved codes in reverse chronological order.

Press [SRCH] to search for a saved code.

For reviewing and saving codes in Data mode, see "30.3 Registering/Deleting Codes" and "30.4 Reviewing Codes"

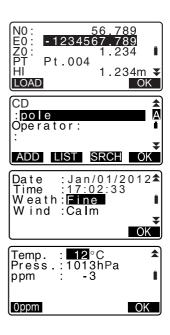

- To set the atmospheric correction factor to 0ppm, press [0ppm]. The temperature and air pressure are set to the default setting.
- 4. Check the input data, then press **[OK]**.
- 5. Press (ESC) to restore <TOPO>.

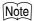

- Maximum point name size: 14 (alphanumeric)
- Input range of instrument height: -9999.999 to 9999.999 (m)
- Maximum code/operator size: 16 (alphanumeric)
- · Weather selection: Fine, Cloudy, Light rain, Rain, Snow
- · Wind selection: Calm, Gentle, Light, Strong, Very strong
- Temperature range: -30 to 60 (°C) (in 1°C step)/-22 to 140 (°F) (in 1°F step)
- Air pressure range: 500 to 1400 (hPa) (in 1 hPa step)/375 to 1050 (mmHg) (in 1mmHg step)/14.8 to 41.3 (inch Hg) (in 0.1 inch Hg step)
- Atmospheric correction factor range (ppm): -499 to 499

# 28.2 Recording Backsight Point

Backsight station data can be stored in the current JOB. Azimuth angle setting method can be selected from "inputting azimuth angle" or "calculating coordinates".

### PROCEDURE Inputting azimuth angle

- Press [TOPO] in the third page of OBS mode to display <TOPO>.
- Select "BS data"

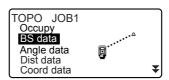

Select "Angle".
 Angle measurement values are displayed in real time.

4. Input Azimuth angle.

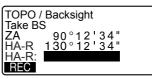

TOPO / Backsight

Anale

Coord

- Sight the backsight and press [REC] in the screen of step 4, and set the following items.
  - (1) Target height
  - (2) Code
  - (3) Point name
- Press [OK] to record backsight station data. RED (Reduced) data and angle measurement data are recorded at the same time.
   TOPO> is restored.

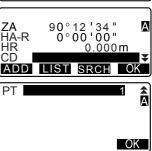

# PROCEDURE Calculating azimuth angle by coordinates

- Press [TOPO] in the third page of OBS mode to display <TOPO>.
- Select "BS data"
- Select "Coord".

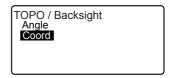

- Input the backsight station coordinates.
  - When you wish to read in and set coordinate data from memory, press [LOAD].

"13.1 Entering Instrument Station Data and Azimuth Angle" PROCEDURE Reading in Registered Coordinate Data"

- Press [OK] in the screen of step 4.
   Angle measurement values are displayed in real time. Calculated Azimuth angle is also displayed.
- Sight the backsight and press [REC] in the screen of step 4, and set the following items.
  - (1) Target height
  - (2) Code
  - (3) Point name
- Press [OK] to record backsight station data. Known point data and angle measurement data are recorded at the same time.
   <TOPO> is restored.

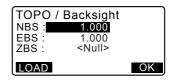

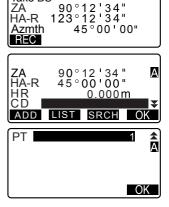

TOPO / Backsight

Take BS

# 28.3 Recording Angle Measurement Data

Angle measurement data can be stored in the current JOB.

### **PROCEDURE**

- Press [TOPO] in the third page of OBS mode to display <TOPO>.
- Select "Angle data" and sight the point to be recorded. Angle measurement values are displayed in real time.

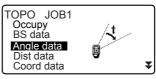

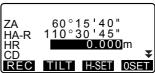

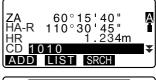

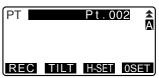

- 3. Set the following items.
  - (1) Code
  - (2) Target height
  - (3) Point name

- Check the input data, then press [REC] to confirm the angle measurement value and record the data.
- Press (ESC) to quit measurement and restore <TOPO>.

# 28.4 Recording Distance Measurement Data

Distance measurement data can be stored in the current JOB.

 It is convenient to use [AUTO] to perform automatic operation from distance measurement to recording.

#### **PROCEDURE**

- Press [MEAS] in the first page of OBS mode to perform distance measurement.
  - "12.2 Distance and Angle Measurement"
- Press [TOPO] in the third page of OBS mode. <TOPO> is displayed.
   Select "Dist data" to display the measurement results.
- 3. Set the following items.
  - (1) Target height
  - (2) Code
  - (3) Point name

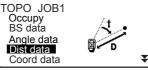

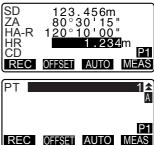

 Check the input data, then press [REC] to confirm the angle measurement value and record the data.

- To continue measurement, sight the next point, press [MEAS], then perform steps 3 and 4 above.
   Angle value is displayed in real time until [REC] is pressed.
  - Press [AUTO] to perform distance measurement and automatically record the results.
     [AUTO] is convenient for recording measurement data when point name, code, and target height are not set.
  - Press [OFFSET] to offset measurement in TOPO Mode.
- Press (ESC) to quit measurement and restore <TOPO>.

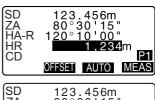

| SD   | 123.456m   |
|------|------------|
| ZA   | 80°30'15"  |
| HA-R | 120°10'00" |
|      | Recorded   |

# 28.5 Recording Coordinate Data

Coordinate data can be stored in the current JOB

### **PROCEDURE**

 Perform coordinates measurement in the OBS mode screen.

\*\*14. COORDINATE MEASUREMENT\*\*

Press [TOPO] in the third page of OBS mode to display <TOPO>. Select "Coord data" to display the measurement results.

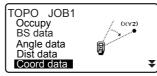

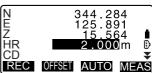

- 3. Set the following items.
  - (1) Target height
  - (2) Code
  - (3) Point name
- Check the input data, then press [REC] to confirm the angle and coordinate measurement value and record the data.
- To continue measurement, sight the next point, press [MEAS], then perform steps 3 and 4 above.
   Angle value is displayed in real time until [REC] is pressed.
  - Pressing [AUTO] will start measurement, and automatically record the measured results. It is convenient to record measured data without setting the point name, code, and collimation height.
  - Press [OFFSET] to start offset measurement
  - Before measurement, [0SET] is displayed instead of [0FFSET].
     The horizontal angle can be set to 0.
- Press (ESC) to quit measurement and restore <TOPO>.

## 28.6 Recording Distance and Coordinate Data

Distance measurement data and coordinate data can be stored in the current JOB at the same time.

- Both distance measurement data and coordinate data are recorded as the same point name.
- Distance measurement data is recorded first, then coordinate data is recorded.

#### **PROCEDURE**

- Press [TOPO] in the third page of OBS mode to display <TOPO>.
   Select "Dist + Coord" to display the measurement results.
- Sight the point and press [MEAS] to begin the measurement. The measurement results are displayed.
- 3. Set the following items.
  - (1) Code
  - (2) Target height
  - (3) Point name
- Check the input data, then press [REC] to confirm the angle and coordinate measurement value and record the data
- Press (ESC) to quit measurement and restore <TOPO>

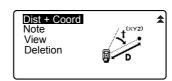

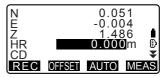

## 28.7 Recording Notes

This procedure prepares notes data and records it in the current JOB.

#### **PROCEDURE**

- Press [TOPO] in the third page of OBS mode to display <TOPO>. Select "Note".
- 2. Enter the note data.

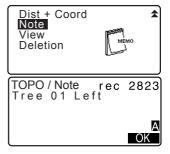

After inputting the note data, press [OK] to return to <TOPO>.

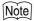

· Maximum note length: 60 characters (alphanumeric)

## 28.8 Reviewing JOB Data

It is possible to display the data within the current JOB that is selected.

- It is possible to search for data within the JOB to be displayed by point name. But the note data cannot be searched.
- Known point data that are entered from an external instrument are not reviewed.

#### PROCEDURE Reviewing JOB data

 Press [TOPO] in the third page of OBS mode to display <TOPO>. Select "View" to display the list of recorded points.

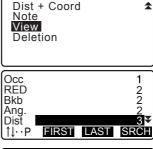

 Select the point name to be displayed in detail and press [ENT].
 Details of the data are displayed. This screen contains distance measurement data.

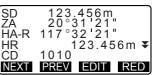

- To display previous data item, press [PREV].
- To display next data, press [NEXT].
- Press [EDIT] to edit code/target height/point name of the selected point name. Items that can be edited depend on the type of data selected.
   Press [OK] to confirm changes and return to the previous screen.

- [↑↓...P] = Use {▲}/{▼} to move from page to page.
- [↑↓...P] = Use {▲}/{▼} to select individual point.
- Press [FIRST] to display first data
- Press [LAST] to display last data
- Press [SRCH] to search for point name. Input the point name after "PT"

The search may take time if many data are registered.

 Press [RED] to display the reduced data screen shown at right.

Press **[OBS]** to return to the previous screen.

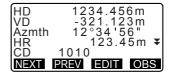

 Press (ESC) to conclude detailed display and restore the list of points.

Press (ESC) again to restore

Press **{ESC}** again to restore <TOPO>.

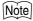

 If more than two points with the same point name exist in the current JOB, CX finds the newer data only.

## 28.9 Deleting Recorded JOB Data

It is possible to delete data from the currently selected JOB.

## PROCEDURE Deleting Recorded JOB data

 Press [TOPO] in the third page of OBS mode to display <TOPO>.
 Select "Deletion" to display the list of recorded points.

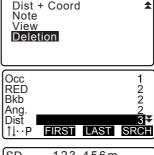

Select the data item to be displayed in detail and press [ENT].

Details of the data are displayed.

- To display previous data item, press [PREV].
- To display next data, press [NEXT].
- [↑J...P] = Use {▲}/{▼} to move from page to page.
- [↑↓...P] = Use {▲}/{▼} to select individual point.
- Press [FIRST] to display first data.
- Press [LAST] to display last data.
- Press [SRCH] to search for point name. Input the point name after "PT".

The search may take time if many data are registered.

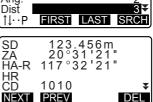

- 3. Press [DEL]. The selected measurement data will be deleted.
- 4. Press (ESC) to restore <TOPO>.

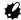

- · Check data items before deleting to avoid losing important data.
- Deleting an important data item, such as instrument station coordinates, can
  prevent successul completion of software operations that require such data
  after outputting to an external device.

## 29. SELECTING/DELETING A JOB

## 29.1 Selecting a JOB

Select the current JOB and Coordinate Search JOB.

- A total of 10 JOBs have been prepared, and JOB1 was selected when your CX was shipped from the factory.
- The names of the JOBs have been preset as JOB1 to JOB10; you can change them to any names you wish.
- · Scale factor can be set for each JOB. Only scale factor of the current JOB can be edited.

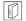

#### **Current JOB**

Measurement results, instrument station data, known points data, notes and coordinate data are recorded in the current JOB.

Registering known point data: "30.1 Registering/Deleting Known Point Data"

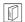

#### **Coordinate Search JOB**

The registered coordinate data in the JOB selected here can be read into coordinate measurement, resection measurement, setting-out measurement, etc.

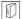

#### Scale correction

CX calculates horizontal distance and coordinates of a point using measured slope distance. If scale factor has been set, scale correction is carried out during calculation.

Corrected horizontal distance (s) = Horizontal distance (S) × Scale factor (S.F.)

• When scale factor is set to "1.00000000", the horizontal distance is not corrected.

F Horizontal distance: "33.1 Configuration -Config Mode-"

Observation Condition
 Horizontal distance (H Dist)

#### PROCEDURE JOB selection and scale factor setting

Select "JOB" in Data Mode.

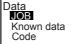

Select "JOB selection".JOB selection> is displayed.

# JOB JOB selection JOB details JOB deletion Comms output Comms setup

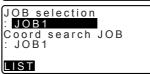

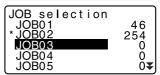

- Press [LIST].
  - JOB can also be selected by pressing (►)/(◄).
  - The numbers to the right represent the number of data items in each JOB.
  - "\*" means that the JOB has not been output to an external device yet.
- Align the cursor with the desired JOB as the current JOB and press {ENT}.

The JOB is determined

- Press (ENT).JOB selection> is restored.
- Align the cursor with "Coord search JOB" and press [LIST].
   Coord search JOB> is displayed.
- Align the cursor with the desired JOB as the coordinate search JOB and press {ENT}.
   The JOB is determined and <JOB> is restored.

## Note

The list of JOB names is contained on up to 2 pages.

#### PROCEDURE Inputting a JOB name

- 1. Select "JOB" in Data mode.
- Select in advance the JOB whose name to be changed.
   "PROCEDURE JOB selection and scale factor setting"
- Select "JOB details" in <JOB>.
   After inputting the detailed information for the JOB, press [OK].

<JOB> is restored.

 Enter the scale factor for the current JOB. JOB
JOB selection
JOB details
JOB deletion
Comms output
Comms setup

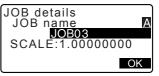

## Note

- Maximum length of JOB name: 12 (alphanumeric)
- Scale factor input range: 0.500000000 to 2.00000000 (\*1.00000000)
- "\*": Factory setting

## 29.2 Deleting a JOB

It is possible to clear the data within a designated JOB. After the data has been cleared, the JOB name returns to the name allocated when the CX was shipped.

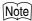

 A JOB that has not been output to an auxiliary device (displayed with \*) cannot be deleted.

#### **PROCEDURE**

- Select "JOB" in Data Mode.
- Select "JOB deletion".
   JOB deletion> is displayed.
  - The numbers to the right represent the number of data items in each JOB.

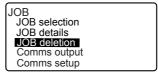

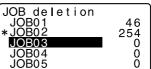

- 3. Align the cursor with the desired JOB and press **{ENT}**.
- Press [YES]. The data within the JOB selected is deleted and <JOB deletion> is restored.

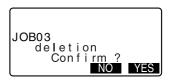

## 30. REGISTERING/DELETING DATA

## 30.1 Registering/Deleting Known Point Data

It is possible to register or delete coordinate data of the known points in the current JOB.

The coordinate data that has been registered can be output during setting for use as instrument station, backsight station, known point, and setting-out point coordinate data.

- It is possible to register 10000 items of coordinate data, including the data inside the JOBs.
- There are two registration methods: key entry and entry from an external instrument.
  - Communication cables: "36.2 Optional accessories"

    Output format and command operations: "Communication manual"
- When entering known point data from an external device, CX does not check the repeated point name.
- Communication setup can be performed in the known data as well. Select "Comms Setup" in <Known data>.

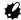

 When "inch" is selected as the distance unit, the value must be input in "feet" or "US feet".

# PROCEDURE Using the key entry method to register known point coordinate data

- Select "Known data" in Data Mode.
  - · Current JOB name is displayed.

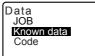

Select "Key in coord" and input known point coordinates and point name

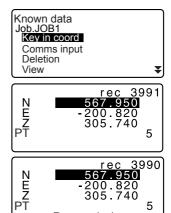

Recorded

After setting the data, press {ENT}.

The coordinate data is recorded in the current JOB and screen in step 2 is restored

- Continue to enter other known point coordinate data.
- After the registration of all the coordinate data has been completed, press {ESC} to restore <Known data>.

## PROCEDURE Entering known point coordinate data from an external instrument

- 1. Connect CX and host computer.
- Select "Known data" in Data Mode.
- Select "Comms input" to display <Comms input>.

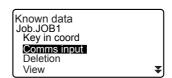

Select the input format and press **[ENT]**.

## Note

 Select either "T type" or "S type" according to the communication format used.

I "33.1 Configuration -Config Mode-" Communication Setup

Coordinate data starts to be entered from an external instrument and the number of received items is displayed on the screen. When data reception is completed, <Known data> is displayed.

- Press (ESC) to stop data reception in progress.
- Receive the coordinate data for the next known point. Then, receive the coordinate data for other known points.
- Finish inputting the known points.
   After all registration is complete, press [ESC]. It returns to <Known Point>.

## Note

Selectable input formats
 T type:GTS (Coord)/SSS (Coord)
 S type: SDR33

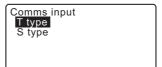

When "T type" is selected

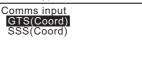

Comms input

Format GTS(Coord Receiving 12

#### PROCEDURE Deleting designated coordinate data

- Select "Known data" in Data
   Mode
- 2. Select "Deletion" to display the list of known point data.

- Select the point name to be deleted and press {ENT}.
  - [↑↓...P] = Use {▲}/{▼} to move from page to page.
  - [↑↓...P] = Use {▲}/{▼} to select individual point.
  - Press [FIRST] to display top of point name list.
  - Press [LAST] to display end of point name list.
  - · [SRCH]

Station Data and Azimuth
Angle PROCEDURE
Coordinate Data Search
(Complete match) /
PROCEDURE Coordinate
Data Search (Partial match)"

- 4. Press [DEL] to delete the selected point name.
  - Press [PREV] to display previous data.
  - Press [NEXT] to display next data.

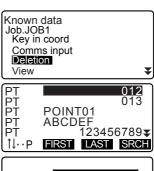

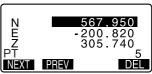

Press (ESC) to quit the point name list and return to <Known data>

#### PROCEDURE Clearing all coordinate data at once (initialization)

- Select "Known data" in Data Mode.
- 2. Select "Clear" and press {ENT}.

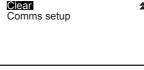

Press [YES].Known data> is restored.

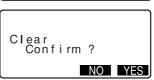

## 30.2 Reviewing Known Point Data

It is possible to display all the coordinate data within the current JOB.

#### **PROCEDURE**

- Select "Known data" in Data Mode
  - · Current JOB name is displayed.
- Select "View". The point name list is displayed.

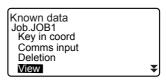

 Select the point name to be displayed and press {ENT}.
 The coordinates of the selected point name are displayed.

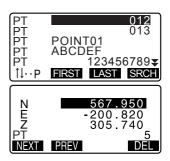

 Press (ESC) to restore the point name list.
 Press (ESC) again to restore
 Known data>

## 30.3 Registering/Deleting Codes

It is possible to save codes in memory. You can also read in codes registered in memory when recording instrument station data or observation data.

#### **PROCEDURE Inputting Codes**

1 Select "Code" in Data Mode

Select "Key in code".
 Enter the code and press {ENT}.
 The code is registered and
 Code> is restored.

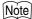

- Maximum code size: 16 (alphanumeric)
- Maximum number of codes registered: 60

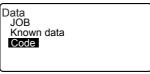

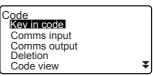

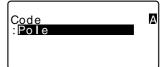

#### PROCEDURE Entering code from an external instrument

## Note

- Only the codes for communication formats compatible with "T type" can be input.
- When registering the code, it is necessary to select "T type" in the communication setting.

33.1 Configuration -Config Mode-" Communication Setup

- Connect the CX and a host computer in advance.
- 2. Select "Code" in the Data mode.
- Select "Comms input" and press
  [ENT].
  Code communication starts and the
  number of transmitted data is
  displayed. When transfer is completed,
  the screen returns to <Code>.
  - Pressing **{ESC}** stops data transfer.

Data JOB Known data Code

Code
Key in code
Comms input
Comms output
Deletion
Code view

Code
Format CODE
Receiving 15

#### PROCEDURE Deleting codes

1 Select "Code" in Data Mode

Select "Deletion". The registered code list is displayed.

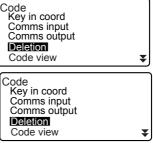

 Align the cursor with the code to be deleted and press [DEL].
 The designated code is deleted.

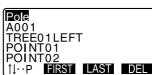

4. Press {ESC} to restore <Code>.

## Note

 If you select "Clear list" in step 2 and then press [YES], all registered codes are deleted.

## 30.4 Reviewing Codes

#### **PROCEDURE**

- Select "Code" in Data Mode.
- Select "Code view".
  The registered code list is displayed.
- 3. Press (ESC) to restore <Code>.

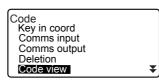

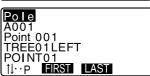

## 31. OUTPUTTING JOB DATA

It is possible to output JOB data to a host computer.

CF Communication cables: "36.2 Optional accessories"

Output format and command operations: "Communication manual"

- Measurement results, instrument station data, known point data, notes, and coordinate data in the JOB is output.
- · Known point data entered from an external instrument is not output.
- Communication setup can be performed in the JOB menu as well. Select "Comms Setup" in <JOB>.

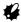

 When "inch" is selected as the distance unit, data is output in "feet" or "US feet" depending on the feet unit selected.

## 31.1 Outputting JOB Data to Host Computer

#### **PROCEDURE**

- 1. Connect CX and host computer.
- 2. Select "JOB" in Data Mode.

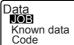

Select "Comms output" to display the JOB list. JOB JOB selection JOB details JOB deletion Comms output Comms setup Select "T type" or "S type". Press [ENT] after selection.

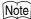

 Select either "T type" or "S type" according to the communication format used.

"33.1 Configuration -Config Mode-" Communication Setup

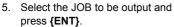

"Out" appears to the right of the JOB selected. You can select as many JOBs as you want.

- "\*" means the JOB has not been output to an external device yet.
- 6. Press [OK].
- Select the output format and press {ENT}.

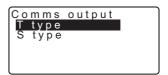

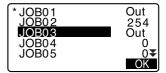

#### When T type is selected

Comms output GTS(Obs) GTS(Coord) SSS(Obs) SSS(Coord)

#### When S type is selected

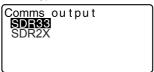

When "GTS (Obs)" or "SSS (Obs)" is selected, select the output format of distance data.

 Selecting "Obs data" outputs the slope distance. Selecting "Reduced data" outputs the horizontal distance data converted from the slope distance. (When the SSS format is selected, the height difference is also output.) Comms output Obs data Reduced data

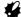

- When the instrument station data is not recorded during the measurement, selecting "Reduced data" may cause output of an unintended measurement result.
- Press {ENT} to start outputting data in the current JOB. After output is completed, the screen returns to the list of JOBs, where you can output data in other JOBs.
  - Press (ESC) to stop data output in progress.

#### PROCEDURE Code output to a host computer

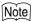

- Only the codes for communication formats compatible with "T type" can be output.
- When outputting the code, it is necessary to select "T type" in the communication setting.

"33.1 Configuration -Config Mode-" Communication Setup

 Connect the CX and a host computer in advance. 2. Select "Code" in the Data mode.

Data JOB Known data Code

Select "Comms output" and press
{ENT}. Code output begins. After code
output is completed, the screen
returns to the Code menu.

Code
Key in code
Comms input
Comms output
Dletion
Code view

## **32. USING USB MEMORY DEVICE**

It is possible to read in/output data from/to a USB memory device.

- When using a USB memory device, data is stored in the root directory. You cannot read/write data from/to subdirectories.
- When using the CX, an MS-DOS-compatible text file can be input/output.

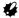

- When "S type" is selected, only files with an extension of "SDR" can be input/output. The CX cannot display files with an extension other than "SDR" stored in a USB memory device. Also, an output code data file can be displayed only when "T type" is selected. (The same will apply to a case for saving a code while "S type" is selected.)
- You can neither save a file under the same name as a read-only file, nor change/delete the name of a read-only file. (However, this varies depending on the model or software you are using.)
- For "Communication Manual" that describes details on the communication formats used for inputting/outputting data to/from a USB memory device, please consult with your local dealer.
- When using the CX, you can use a USB memory device with the capacity of up to 8GB.

## 32.1 Inserting the USB Memory Device

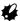

- · Do not remove the USB memory device during data read/write. Doing so will cause data stored in the USB memory device or the CX to be lost.
- Do not remove the battery or turn off the power during data read/write. Doing so will cause data stored in the USB memory device or the CX to be lost.
- Waterproofing property for this instrument is not secured unless the battery cover and external interface hatch are closed, and the connector caps are correctly attached. Do not use it with these open or loose, under the condition where water or other liquid spills over the instrument.

#### **PROCEDURE**

1 Slide the catch on the external interface hatch cover down to open.

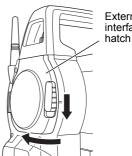

External interface

Insert the USB memory device in the respective slot.

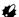

- · When using a USB memory with 4 metal terminals on the surface, insert it with the terminal facing backwards to avoid damaging the USB port.
- 3 Close the cover Listen for the click to ensure that the cover is properly closed.

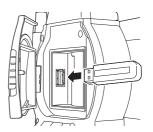

## 32.2 Selecting T type/S type

- Press [USB] on the status screen.
- Select "T type" or "S type". Press [ENT] after selection.

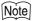

 Select either "T type" or "S type" according to the communication format used.

☐ "33.1 Configuration -Config Mode-" Communication Setup

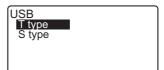

## 32.3 Storing JOB Data to USB Memory device

The measurement data (distance, angle, coordinate), known point data input on the CX, station point data and note stored in a JOB of the CX can be saved to the USB memory device. Also, if multiple JOBs are selected, they can be saved to one file.

- When selecting S type, the data is saved as a file with an extension corresponding to the output communication format.
- When selecting T type, a file extension is automatically set corresponding to the output communication format, but it can be deleted or changed to any other extension.

#### **PROCEDURE**

Select "Save data" in USB mode.

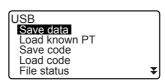

 In the list of JOBs, select the JOB to be recorded and press {ENT}. "Out" is displayed to the right of the selected JOB. Multiple JOBs can be selected.

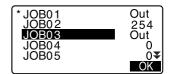

- 3. After selecting the JOB(s), press **[OK]**.
- Select output format.
   (When T type is selected)

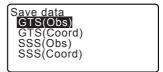

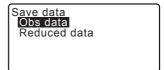

Enter the file name. Press {ENT} to set the data

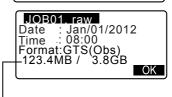

Remaining memory / Total memory size

- Select output format.
   (When S type is selected)
   Align the cursor with "Format" to select the output format.
  - Selecting "Yes" for "Send RED data" on the second page outputs the horizontal distance data converted from the slope distance.

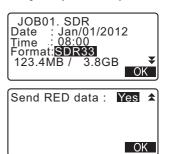

 Press [OK] to save the JOB to the external memory media. After saving a JOB, the screen returns to the JOB list.

If **{ESC}** is pressed while data is being recorded, data recording is canceled.

## Note

- Maximum size of file name: 8 characters (alphanumeric) excluding the file extension.
- Characters used to make File name: Alphabet (capital letters only), special characters (-)
- · Output format

T type: GTS (Obs), GTS (Coord), SSS (Obs), SSS (Coord)

S type: SDR33, SDR2x

· When a file is overwritten, the overwritten file is deleted.

#### PROCEDURE Code saving

## Note

 When saving the code, it is necessary to select "T type" in the communication setting. \$\overline{\mathbb{C}}\$ "33.1 Configuration -Config Mode-" Communication Setup

**JSB** 

- Select "Save code" on the first page of the USB mode.
- Specify a file name and press {ENT}.

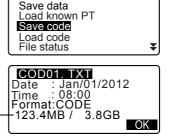

Remaining memory / Total memory size

 Pressing [OK] starts saving the code. When saving is completed, the screen returns to the list of JOBs.

Pressing {ESC} stops saving.

## 32.4 Loading Data in USB memory device to the CX

The known point data or code previously saved in a USB memory device can be loaded to the current JOB.

 Only coordinate records having a file format compatible with the CX can be loaded to the CX.

GOutput format and command operations: "Communication manual"

#### PROCEDURE Reading Known Point Data

 Select "Load known Pt." in Data mode.

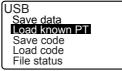

Check the displayed current JOB name, then press [OK]

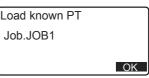

Select the input format. (When T type is selected)

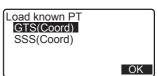

- In the list of files, select the file to be read in and press {ENT}.
- ABCDE XYZ
  FGHI PNT
  JKLMNOPQ TXT
  ZZZ SDR
- Press [YES] to read in the file on the CX. <Media> is restored.

To cancel reading, press {ESC}.

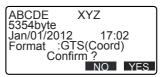

#### PROCEDURE Loading code

- Select "Load code" on the first page of the USB mode.
- Select a file having code data you wish to load and press {ENT}.
- Pressing [YES] starts loading the file. When loading is completed, the screen returns to <USB>.

USB Save data Load known PT Save code Load code File status

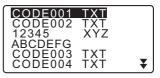

CODE001. TXT 535byte Sep/01/2012 17:02 Format :CODE Confirm ?

## 32.5 Displaying and Editing Files

By selecting "File status", file information can be displayed, file names can be edited and files can be deleted.

• When deleting all files together, format the external memory media.

"32.6 Formatting the Selected External Memory Media"

#### PROCEDURE Displaying File Information

- 1. Select "File status" in USB mode.
- In the list of the files stored in the external memory media, select a file to be displayed and press {ENT}. Details of the file are displayed.

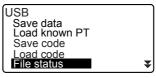

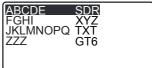

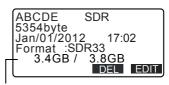

Remaining memory / Total memory size

Press (ESC) to return to the file list.

#### PROCEDURE Editing the File Name

 Follow steps 1 to 2 in "PROCEDURE Displaying File Information" until the screen shown at right is displayed.

```
ABCDE SDR
5354byte
Jan/01/2012 17:02
Format :SDR33
3.4GB / 3.8GB
```

 Press [EDIT] and enter a new file name. Press [OK] to enter the new file name. The edited file name is displayed on the screen.

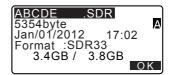

#### PROCEDURE Deleting a File

- Follow steps 1 to 2 in "PROCEDURE Editing the File Name" until the screen shown at right is displayed.
- Press [DEL]. Press [YES]. The file is deleted and the screen returns to the file list.

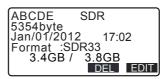

## 32.6 Formatting the Selected External Memory Media

By selecting "Quick format", the USB memory device can be formatted.

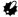

- All data in the USB memory device including hidden files is deleted.
- To initialize using a PC, select "FAT" or "FAT 32" in "File System".

#### **PROCEDURE**

- Select "Quick format" in USB mode.
- Press [YES] to format. When formatting is completed, <Media> is restored.

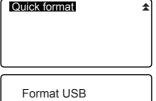

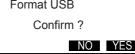

## 33. CHANGING THE SETTINGS

This section explains the contents of parameter settings, how to change settings and how to perform initialization. Each item can be changed to meet your measurement requirements.

## 33.1 Configuration -Config Mode-

The following explains the Config Mode.

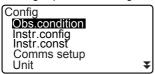

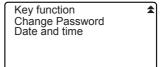

#### Observation Condition

Select "Obs. condition" in Config mode

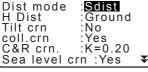

| =   |        |      | =        |
|-----|--------|------|----------|
| V   | manual | · No | <b>*</b> |
| · • |        |      | _        |
|     |        |      |          |
|     |        |      |          |
|     |        |      |          |
|     |        |      |          |
|     |        |      |          |

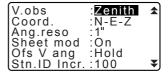

#### Items set and options (\*: Factory setting)

| Dist mode                     | Sdist*, Hdist, Vdist  |  |  |  |
|-------------------------------|-----------------------|--|--|--|
| H Dist (Horizontal distance   | Ground*, Grid         |  |  |  |
| display method)               |                       |  |  |  |
| Tilt crn (Tilt angle          | Yes(H,V)*, Yes(V), No |  |  |  |
| compensation)                 |                       |  |  |  |
| coll. crn (Collimation        | Yes*, No              |  |  |  |
| correction)                   |                       |  |  |  |
| C&R crn. (Earth curvature and | No, K=0.142, K=0.20*  |  |  |  |
| refraction correction)        |                       |  |  |  |
| Sea level crn                 | Yes, No*              |  |  |  |
| (Sea level correction)        |                       |  |  |  |

| V.obs (Vertical angle display method) | Zenith*, Horiz, Horiz 90° (Horizontal ±90°)                |
|---------------------------------------|------------------------------------------------------------|
| Coord.                                | N-E-Z*, E-N-Z                                              |
| Ang.reso.(Angle resolution)           | CX-101/102/102L/103/105/105L:1"*, 5"<br>CX-106/107:1", 5"* |
| Sheet mod                             | On*, Off                                                   |
| Ofs V ang                             | Hold*, Free                                                |
| Stn.ID Incr. (station ID increment)   | 0 to 99999 (100*)                                          |
| V manual                              | Yes, No*                                                   |

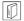

## Horizontal distance (H Dist)

The CX calculates the horizontal distance using the slope distance. There are the following 2 ways to display the horizontal distance data.

#### Ground:

The distance that reflects neither the Sea level correction factor nor the Scale factor.

#### Grid:

The distance in the plane rectangular coordinates system that reflects the Sea level correction and Scale factors (or the distance in the plane rectangular coordinates system that reflects the Scale factor only, when "No" is set for "Sea level crn".)

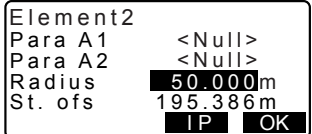

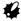

 The horizontal distance data recorded in this instrument is the ground distance only, and the displayed value changes according to the settings for the horizontal distance. When reviewing the observation data in the TOPO menu, set "Horizontal distance" and "Scale factor" so that the intended value is displayed.

 If horizontal distance is requested when selecting "T type" or by the GTS command, uncorrected "ground distance" is output, regardless of the Sea level correction or Scale factor setting.

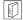

## Automatic tilt angle compensation mechanism

The vertical and horizontal angles are automatically compensated for small tilt errors using the 2-axis tilt sensor.

- Read the automatically compensated angles when the display has stabilized
- · The horizontal angle error (vertical axis error) fluctuates according to the vertical axis, so when the instrument is not completely leveled, changing the vertical angle by rotating the telescope will cause the displayed horizontal angle value to change.

Compensated horizontal angle = Measured horizontal angle + Tilt in angle /tan (Vertical angle)

· When the telescope is directed close to the zenith or nadir angle, tilt compensation is not applied to the horizontal angle.

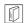

#### Collimation correction

The CX has a collimation correction function that automatically corrects horizontal angle errors caused by horizontal axis and leveling axis errors.

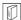

#### Sea level correction

The CX calculates horizontal distance using slope distance values. As this horizontal distance does not take height above sea level into consideration, performing spherical correction is recommended when measuring at high altitudes. Spherical distance is calculated as follows.

$$(HDg) = \frac{R}{(R+H)} \times HD$$

R = radius of the spheroid (6370000.000m) Where:

H= averaged elevation of the instrument point and target point

HDg=Spherical distance HD = horizontal distance

\*1 The averaged elevation is automatically calculated from the instrument point elevation and the collimation point elevation.

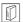

#### V obs. (vertical angle display method)

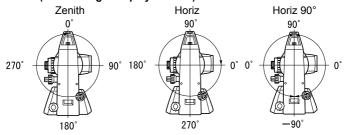

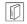

#### Sheet mod (Selecting target)

The target can be changed by selecting the option under "Target" in the EDM Settings, or by pressing **{SHIFT}** in the screen where the target symbol is displayed. The selection items can be preset to "Prism/Sheet/N-prism (reflectorless)" or "Prism/N-prism (reflectorless)".

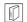

#### Ofs V ang

Select whether the vertical angle is fixed in the angle offset measurement.

#### • Instrument Configuration

Select "Instr. Config" in Config mode

Power off : **30min**Reticle lev : 3
Contrast : 10
Resume : On
EDM ALC : Free
Guide pattern : 1

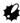

• "Guide pattern" is displayed only when guide light is selected.

#### Items set and options (\*: Factory setting)

|               | <u> </u>                                                                                                |
|---------------|----------------------------------------------------------------------------------------------------|
| Power off     | 5min, 10min, 15min, 30min*, No                                                                          |
| Reticle lev   | 0 to 5 level (3*)                                                                                       |
| Contrast      | 0 to 15 level (10*)                                                                                     |
| Resume        | On*, Off                                                                                                |
| EDM ALC       | Hold, Free*                                                                                             |
| Guide pattern | 1 (the red and green lights flash<br>simultaneously)*/2 (the red and green lights<br>flash alternately) |

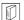

#### Power-saving automatic cut-off

To save power, power to the CX is automatically cut off if it is not operated for the selected time.

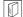

#### Resume function

When the Resume function is set to "On" and the power is switched off and then on again, the screen appearing before the instrument was switched off, or a prior screen is redisplayed.

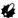

 When the Resume function is set to "Off", values input before the power is switched off will disappear.

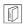

#### EDM ALC

Set the light receiving status of the EDM. While carrying out continuous measurement, set this item according to the measurement conditions.

- When EDM ALC is set to "Free" the instrument's ALC will be automatically
  adjusted if an error occurs as a result of the amount of light received. Set to
  "Free" when the target is moved during measurement or different targets
  are used.
- When "Hold" is set, the amount of light received will not be adjusted until initial adjustment has been performed and continuous measurement completed.
- Try setting to "Hold" when the light beam used for measurement is stable but is frequently obstructed by obstacles such as people, cars, or tree branches etc. preventing measurement from being performed.

# Note

 When the distance measurement mode is set to "Tracking" (target is moving during distance measurement), the distance will be measured in "Free" status regardless of the EDM ALC setting.

# Communication Setup

Check sum

Select "Comms setup" in Config mode

Wireless : No Baud rate : 9600bps Data bits : 8bit Parity : None Stop bit : 1bit ACK/NAK : No CR, LF : No ACK mode : Standard

# Items set and options (\*: Factory setting)

| items set and options ( . I actory setting) |  |
|---------------------------------------------|--|
| Yes, No*                                    |  |
| 1200bps, 2400bps, 4800bps, 9600bps*,        |  |
| 19200bps, 38400bps                          |  |
| 8bit*, 7bit                                 |  |
| None*, Odd, Even                            |  |
| 1bit*, 2bit                                 |  |
| Yes, No*                                    |  |
|                                             |  |

## The setting efective when selecting "T types"

| CR, LF   | Yes, No*           |
|----------|--------------------|
| ACK mode | Standard*, Omitted |

## The setting efective when selecting "S types"

| Check sum | Yes, No* |
|-----------|----------|

# Note

• The followings are communication formats compatible with the CX.

| T type | GTS (Obs / Coord), SSS (Obs / Coord) |
|--------|--------------------------------------|
| S type | SDR33, SDR2X                         |

Depending on the communication format used, select T type/S type.

COutput format and command operations: "Communication manual"

#### Unit

Select "Unit" in Config mode

|                                | °C<br>hPa<br>degree<br>neter |
|--------------------------------|------------------------------|
| Press. :<br>Angle :<br>Dist :: |                              |

## Items set and options (\*: Factory setting)

|                                  | · · · · · <b>J</b> |                     |
|----------------------------------|--------------------|---------------------|
| Temp. (Temperature)              | °C*, °F            |                     |
| Press                            | hPa*, mmHg, inchHg |                     |
| Angle                            | degree*, gon, mil  |                     |
| Dist                             | meter*, feet, inch |                     |
| Feet (only displayed when        | Int. feet*         | (1m = 3.280839895), |
| "feet" or "inch" selected above) | US feet            | (1m = 3.280833333)  |

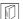

## Inch (Fraction of an inch)

"Fraction of an inch" is the unit used in the United States and expressed like the following example.

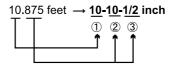

- ① **10**.000 feet
- 2 0 875 feet x 12=10 5 inch
- 3 0 5 inch=1/2 inch

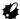

 Even if "inch" is selected in this setting, all the data including the result of area calculation are output in "feet" and all the distance values must be input in "feet". In addition, when the "inch" display exceeds the range, it is displayed in "feet"

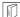

## International feet and US survey feet

The CX can display feet values in International feet and US survey feet units.

International feet, the standard feet units, are referred to simply as "feet" elsewhere in this manual.

US survey feet are units used in surveys by the U.S. Coast and Geodetic Survey and are referred to as "US feet" in this manual.

When "feet" or "inch" is selected in "Dist", the "Feet" item will appear on the screen as below. When "meter" is selected, this item will not be displayed.

```
Temp. : C
Press. : hPa
Angle : degree
Dist : feet
Feet :Int. feet
```

Results displayed in feet will differ according to the unit selected in this item.

#### Date and time

Select "Date and time in Config mode

Date and time
Date: Jan / 01 / 2012
Time: 16:44:38

| Date: Entry example | July 20, 2012 → 20120720 (YYYYMMDD) |
|---------------------|-------------------------------------|
| Time:Entry example: | 2:35:17 p.m. → 143517 (HHMMSS)      |

# 33.2 EDM Settings

The following explains the EDM settings.

"\*": Factory setting

Press [EDM] in the second page of OBS mode.

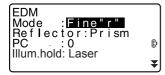

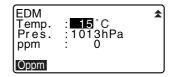

 [0ppm]: Atmospheric correction factor returns to 0 and temperature and air pressure are set to the default values.  Atmospheric correction factor is calculated and set using the entered values of the temperature and air pressure. Atmospheric correction factor can also be entered directly.

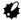

"Illum. hold" and "Guide light" are displayed only for the CX Series.

Items set, options, and input range (\*: Factory setting)

|                             | <u> </u>                                     |
|-----------------------------|----------------------------------------------|
| Mode (Distance measurement  | Fine "r"*, Fine AVG (Setting: 1 to 9 times), |
| Mode)                       | Fine "s", Rapid "r", Rapid "s", Tracking     |
| Reflector                   | Prism*, Sheet, N-prism (reflectorless)       |
| PC (Prism constant)         | -99 to 99 mm ("Prism" is selected: 0*,       |
|                             | "Sheet" is selected: 0*)                     |
| Illum. hold                 | Laser (laser sight)*, Guide (Guide light)    |
| Temp. (Temperature)         | -30 to 60°C (15*)                            |
| Air pressure                | 500 to 1400hPa (1013*)/                      |
|                             | 375 to 1050mmHg (760*)                       |
| ppm (Atmospheric correction | -499 to 499 (0*)                             |
| factor)                     |                                              |

# Note

 The screen will be displayed only when "Illum. hold " is set to "Guide" and the cursor is on "Guide".

Item set and option (\*: Factory setting)

| item set and option ( . I actory setting) |             |
|-------------------------------------------|-------------|
| The Guide light (Brightness               | 1 to 3 (3*) |
| level of the guide light)                 |             |

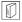

## Atmospheric correction factor

The CX measures the distance with a beam of light, but the velocity of this light varies according to the index of refraction of light in the atmosphere. This index of refraction varies according to the temperature and air pressure.

- To precisely determine the atmospheric correction factor, the average temperature and air pressure along the measurement beam route must be taken. Take care when calculating the correction factor in mountainous terrain as the difference in height will result in differences in atmospheric conditions between two points.
- The CX is designed so that the correction factor is 0 ppm at an air pressure of 1013 hPa, a temperature of 15°C and a humidity of 50%.
- By inputting the temperature and air pressure values, the atmospheric correction value is calculated using the following formula and set into the memory.

ppm = 282.324 - 
$$\frac{0.294362 \text{ x air pressure (hPa)}}{1 + 0.003661 \text{ x air temperature (°C)}}$$

- If the weather correction is not required, set the ppm value to 0.
- The atmospheric correction factor can also be calculated in order to take humidity into account.

☐ "38.2 Atmospheric Correction for High Precision Distance Measurement"

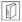

#### Prism constant correction

Reflective prisms each have their prism constant.

Set the prism constant correction value of the reflective prism you are using. When selecting "N-prism (Reflectorless)" in "Reflector", prism constant correction value is set to "0" automatically.

# 33.3 Allocating Key Functions

It is possible to allocate the softkeys in OBS mode to suit the measurement conditions. It is possible to operate the CX efficiently because unique softkey allocations can be preset to suit various applications and the ways that different operators handle the instrument.

- The current softkey allocations are retained until they are revised again, even when the power is cut off.
- · It is possible to register two sets of key function allocations: user setting 1 and user setting 2.
- It is possible to recall the softkey arrays registered for User 1 and User 2 as necessary.

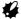

[EDM]

- When softkey allocations are recorded and registered, the previously recorded key settings are cleared. When a softkey array is recalled, the key array is changed to the key array that has been recalled, clearing the previous key array. Be sure to remember this.
- The following are the softkey allocations when the CX was shipped.

Page 1 [MEAS] [SHV] [0SET] [COORD] Page 2 [MENU] [TILT] [H-SET] [EDM] Page 3 [MLM] [OFFSET] [TOPO] [S-O]

The following functions can be allocated to the softkeys.

[MEAS] Distance measurement

: Switch between angle display and distance display [SHV]

[0SET] Set horizontal angle to 0 : Coordinates measurement [COORD] [REP] : Repetition measurement [MLM] : Missing line measurement : Setting-out measurement **[S-0]** [OFFSET] : Offset measurement : To TOPO menu [TOPO] : Setting EDM

: Set required horizontal angle [H-SET]

[TILT] : Display tilt angle

: To Menu mode (Coordinates measurement, setting-out [MENU]

measurement, offset measurement, repetition measurement,

missing line measurement, REM measurement, resection

measurement, surface area measurement, set-out line, set-out

arc, point projection, intersections, traverse)

[REM] : REM measurement

[RESEC] : Recection measurement (The instrument station coordinate

can be recorded on the measurement result screen.)

[R/L] : Select horizontal angle right/left

[ZA / %] : Switch between zenith angle/slope in %
[HOLD] : Hold horizontal angle/release horizontal angle

[CALL] : Display final measurement data

[S-LEV] : Return signal

[AREA] : Surface area measurement [F/M] : Switch between meters/feet

[HT] : Set the instrument station height and target height

[S-O LINE] : Setting-out line measurement : Setting-out arc measurement [P-PROJ] : Point projection measurement

[PTL] : PT to Line

[INTSCT] : Intersections measurement
 [TRAV] : Traverse adjustment
 [ROAD] : Route surveying
 [X SECT] : Cross section survey
 [TOPOII] : Topography observation

[L-PLUM] : Brightness configuration for laser plummet

[HVDOUT-T] / [HVDOUT-S]

: Output distance/angle measurement results to an external

instrument

[HVOUT-T] / [HVOUT-S]

: Output angle measurement results to an external instrument

[NEZOUT-T] / [NEZOUT-S]

: Output the coordinate results to an external instrument

[---] : No functions set

# Softkey Allocation Examples

It is possible to allocate the same key to each page (example 1). The same function can be allocated to more than one key on the same page (example 2). And it is also possible to allocate a function to only one key (example 3).

Allocation example 1:

P1 [MEAS] [SHV] [H-SET] [EDM] P2 [MEAS] [SHV] [H-SET] [EDM]

Allocation example 2:

P1 [MEAS] [MEAS] [SHV] [SHV]

Allocation example 3: P1 [MEAS] [SHV] [---] [---]

# PROCEDURE Allocating functions

- Select "Key function" in Config Mode.
   Select "Define." Currently allocated softkeys are displayed in <Key function>.
- Align the cursor with the softkeys whose allocation you want to change using ⟨►⟩/{◄⟩.
   The cursor of the selected softkey flashes.
- Change the softkey function using {▲}/{▼}.
   Set the softkey function and its location by pressing ⟨▶}/{◀}. The set softkey stops flashing and the cursor flashes on the next softkey.
- Repeat steps 2 to 3 only as many times as necessary.
- Press [OK] to record the allocations and restore <Key function>.
   The functions with their new allocations are displayed in OBS mode

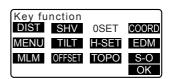

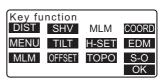

## PROCEDURE Registering an allocation

- Allocate functions to the softkeys.
   "PROCEDURE Allocating functions"
- Select "Key function" in Config mode

#### 33. CHANGING THE SETTINGS

- Select "Registration." Select either "User'1" or "User'2" as the softkey array to be registered.
- Press {ENT}. The softkey array is registered as user 1 or user 2 and <Key function> is restored.

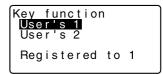

# PROCEDURE Recalling an allocation

- Select "Key function" in Config Mode.
- Select "Recall." Select the key array for either User 1, User 2, or Default (setting when the CX was shipped), and press {ENT}.
   Key function> is restored. This displays the functions in the recalled array in OBS mode.

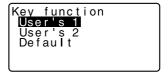

# 33.4 Changing Password

Set password can be changed.

· No password was set when the CX was shipped.

# **PROCEDURE Changing password**

- Select "Change Password" in Config mode.
- Input old password and press {ENT}.

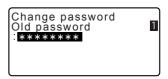

- Input new password twice and press {ENT}. The password is changed and <Config> is restored.
  - If no password was input as new password and {ENT} was pressed, no password is set.

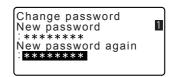

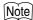

· Input range of password: 3 or more characters and 8 or fewer characters.

# 33.5 Restoring Default Settings

The following explains the two methods of restoring default settings: Restoring set items to initial settings and turning power on. Initializing the data and turning power on.

- Restore the following items to the initial settings when the CX was shipped.
   EDM setting, Config mode settings (including softkey arrays)
- \*\*GRADOUT Initial settings when the CX was shipped: "33.1 Configuration -Config Mode-", "33.3 Allocating Key Functions"
- Initialize the data. The following data is initialized.
   Data within all jobs
   Known point data within memory
   Code data within memory

# PROCEDURE Restoring set items to initial settings and turning power on

- 1. Turn the power off.
- While pressing {F4} and {B.S.}, press {ON}.
- The CX is turned on, "Default set" appears on the screen and all items are restored to their initial settings.

# PROCEDURE Initializing the data and turning the power on

- 1. Turn the power off.
- While pressing {F1}, {F3} and {B.S.}, press {ON}.
- The CX is turned on, "Clearing memory..." appears on the screen and all items are restored to their initial settings.

# 34. WARNING AND ERROR MESSAGES

The following is a list of the error messages displayed by the CX and the meaning of each message. If the same error message is repeated or if any message not shown below appears, the instrument has malfunctioned. Contact your local dealer.

#### **BadCondition**

The air is shimmering a lot, etc., measuring conditions are poor.

The center of the target cannot be sighted.

Resight the target.

Unsuitable distance measurement conditions when reflectorless measurement is set. When reflectorless measurement is set, distance cannot be measured because the laser beam is striking at least two surfaces at the same time

Choose a single surface target for distance measurement.

#### Bad file name

File name is not entered when saving data on USB memory device.

#### Calculation error

Coordinates identical to the known point coordinates observed during resection exist. Set another known point so that the known point coordinates do not coincide.

#### Checksum error

A sending/repetition error has occured between the CX and external equipment.

Send/receive the data again.

#### Clock error

Clock error occurs when the voltage of the lithium battery decreases or the battery itself is depleted. For details on replacing lithium batteries contact your local dealer.

#### Communication error

A reception error has occurred in coordinate data from an external instrument.

Check the settings of parameters concerning communication conditions.

#### Flash write error!

It is impossible to read in data.

Contact your local dealer.

#### Incorrect Password

Input password does not match set password. Input correct password.

#### Insert USB

USB memory device is not inserted.

#### Invalid USB

Incorrect USB memory device is inserted.

#### Invalid baseline

During setting-out line measurement or point projection measurement, baseline has not been defined correctly.

## Memory is full

There is no more room to enter data.

Record the data again after deleting unnecessary data from the JOB or coordinate data from the memory.

#### Need 1st obs

During missing line measurement, the observation of the starting position was not completed normally.

Sight the starting position accurately and press **[OBS]** to perform the measurement again.

#### Need 2nd obs

During missing line measurement, the observation of the target was not completed normally.

Sight the target accurately and press **[MLM]** to perform the measurement again.

## Need offset pt.

Observation of the offset point during offset measurement was not completed normally.

Sight the offset point accurately and press **[OBS]** to perform the measurement again.

## Need prism obs

During REM measurement, the observation of the target was not completed normally.

Sight the target accurately and press [OBS] to perform measurement again.

## New password Diff.

Passwords input when setting a new password do not match.

Input the same password twice.

#### No data

When searching for or reading in coordinate data or searching for code data, the search stopped either because the item in question does not exist or the data volume is large.

#### No file

There is no file for loading known point data or displaying data on the currently selected USB memory device.

#### No solution

The calculation of the instrument station coordinates during resection does not converge.

Assess the results and if necessary, perform the observation again. Intersect point could not be calculated. Either necessary data items were not input or the Intersect point does not exist.

#### North/East is null. Read error

The Northing or Easting field of the given coordinate is null. Input the coordinate.

#### Out of range

The tilt of the instrument exceeds the tilt angle compensation range during measurement.

Level the instrument again.

T7.2 Levelling"

#### Out of value

During gradient % display, the display range (less than ±1000%) has been exceeded

During REM measurement, either the vertical angle has exceeded horizontal  $\pm 89^\circ$  or the measured distance is greater than 9999.999m.

Install the instrument station far from the target.

The instrument station coordinates calculated during resection are too high. Perform the observation again.

During setting-out line measurement, scale factor has been less than 0.100000 or exceeded 9.999999.

During area calculation, results exceeded the display range.

#### Print or send first

JOB data output (transmission to the host computer or output to the printer) is not completed before JOB is cleared.

Either transmit the JOB to be cleared to the host computer or output it to the printer.

### Pt already on route

Traverse tried to close on a traverse point other than the Start pt. during automatic route search. Press any key to return to the last point found in automatic route search. Either select the next traverse point to continue the current search or specify the Start pt. to close a closed-loop traverse.

Please use the Star key in obs mode Can be used only in the Observation mode.

#### Pt1-Pt2 too near

When setting the baseline with "Point to Line", two reference points are too close.

Leave the space of 1 m or longer between the two reference points.

#### Read-only file

Read-only file on the USB memory device cannot be changed and file contents cannot be edited or deleted.

#### Same coordinates

The same values are input in Pt.1 and Pt.2 in setting-out line measurement. CX cannot define the baseline.

#### SDR format err

The file read in is not SDR format. Check the file.

## Signal off

Measuring conditions are poor, and there is not any reflective light for measuring distances.

Resight the target. When using reflective prisms, effectiveness will be improved by increasing the number of prisms used.

#### Station coord is Null

Cannot calculate. Station point coordinate is set to "Null". Input the coordinate.

## Temp Range OUT

CX is outside useable temperature range and accurate measurement cannot be performed. Repeat measurement within the appropriate temperature range. If the CX is used under direct sunlight, use an umbrella to protect it against the heat of the sun.

### Time out (during measurement)

Measuring conditions are poor, and due to the insufficient amount of reflective light, measuring could not be carried out within the time specified. Resight the target. When using reflective prisms, effectiveness will be improved by increasing the number of prisms used.

#### Too short

Input password has fewer than 3 characters. Password must have 3 or more characters and 8 or fewer characters.

#### **USB** error

An error has occurred in loading or saving data to USB memory device.

#### **USB full!**

There is no more room to enter data on USB memory device.

#### **USB** not found

USB memory device was removed during USB mode operation.

#### \*\*\*\*\*

The calculated result is too large to be displayed on the screen in its totality.

# 35. CHECKS AND ADJUSTMENTS

A CX is a precision instrument that requires fine adjustments. It must be inspected and adjusted before use so that it always performs accurate measurements.

- · Always perform checking and adjustment in the proper sequence beginning from "35.1 Plate Level" to "35.8 Laser Plummet".
- · In addition, the instrument should be inspected with special care after it has been stored a long time, transported, or when it may have been damaged by a strong shock.
- Make sure the instrument is securely set up and stable before performing checks and adjustments.

# 35.1 Plate Level

The bubble tube is made of glass, so it is sensitive to temperature or to shocks. Check and adjustment is necessary, if the plate level is provided.

# PROCEDURE Checking and adjusting

- 1. Level the instrument and check the position of the bubble of the plate level.
  - T "7.2 Levelling"
- 2. Turn the upper part through 180° and check the bubble position. If the bubble is still centered, no adjustment is necessary. If the bubble is off-center, adjust as follows
- 3 Correct half of the bubble. displacement using levelling foot screw C

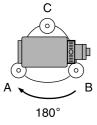

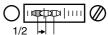

- Correct the remaining half of the displacement by using the adjustment pin to rotate the plate level adjustment screw.
   When the plate level adjustment screw is turned in the counterclockwise direction, the bubble moves in the same direction.
- direction.
  5. Rotate the top of the instrument and continue adjustments until the bubble remains centered for any position of the upper part.

  If the bubble does not move to the

center even when the adjustment has been repeated, ask your local

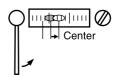

# 35.2 Circular Level

dealer to adjust it.

# PROCEDURE Checking and adjusting

 Level while checking the display or using plate level.
 "7.2 Levelling"

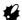

- If the tilt sensor is misaligned, the circular level is not adjusted correctly.
- Check the position of the bubble of the circular level.
   If the bubble is not off-center, no adjustment is necessary.
   If the bubble is off-center, perform the following adjustment.

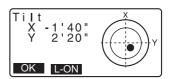

First confirm the off-center direction.

Use the adjusting pin to loosen the circular level adjustment screw on the side opposite to the direction the bubble is displaced to move the bubble to the center.

adjusting screws

Circular level

 Adjust the adjusting screws until the tightening tension of the three screws is the same to align the bubble in the middle of the circle

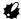

- · Be careful that the tightening tension is identical for all the adjusting screws.
- Also, do not over-tighten the adjusting screws as this may damage the circular level.

# 35.3 Tilt Sensor

If the tilt angle shown on the display shifts from tilt angle 0° (zero point), the instrument is not correctly levelled. This will adversely affect angle measurement. Perform the following procedure to cancel the tilt zero point error.

## **PROCEDURE Check**

- Carefully level the instrument. If necessary, repeat the procedures to check and adjust the bubble levels.
- Set the horizontal angle to 0°.
   Press [0SET] twice in the first
  page of the OBS mode screen to
  set the horizontal angle to 0°.

 Select "Instr. const" in the Config. mode screen to display the current correction constant in the X (sighting) direction and Y (horizontal axis) direction.

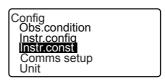

Colllimation
Tilt offset

Instr.const

```
Tilt offset
X -0°01'23"
Y 0°00'04"
HA-R 00°00'00"
Take F1
```

Select "Tilt X Y" and press **{ENT}** to display the tilt angle in the X (sighting) direction and Y (horizontal axis) direction.

- Wait a few seconds for the display to stabilize, then read the automatically compensated angles X1 and Y1.
- Loosen the horizontal clamp and turn the instrument 180° while referring to the displayed horizontal angle, then retighten the clamp.
- Wait a few seconds for the display to stabilize, then read the automatically compensated angles X2 and Y2.
- In this state, calculate the following offset values (tilt zero point error).
   Xoffset = (X1+X2)/2 Yoffset = (Y1+Y2)/2

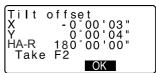

If one of the offset values (Xoffset, Yoffset) exceeds ±20", adjust the value using the following procedure.

When the offset value falls within the range ±20", adjustment is not necessary.

Press **{ESC}** to return to <Instr. const>.

# PROCEDURE Adjustment

- Store values X2 and Y2. Press [OK]. "Take F2" is displayed.
- Rotate the top of the instrument through 180° until the displayed horizontal angle is 180° ±1' and [OK] is displayed.
- Wait a few seconds for the display to stabilize, then store the automatically compensated angles X1 and Y1.
   Press [YES] to store tilt angles X1 and Y1. The new correction constant is displayed.
- 11. Confirm that the values are in the adjustment range. If both correction constant are within the range ±180, select [YES] to renew the correction angle. <Instr. const> is restored. Continue to step 12. If the values exceed the adjustment range, select [NO] to cancel the adjustment and restore <Instr. const>. Contact your local dealer to perform the adjustment.

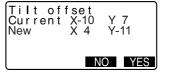

#### PROCEDURE Recheck

- 12. Press {ENT} at <Instr. const>.
- Wait a few seconds for the display to stabilize, then read the automatically compensated angles X3 and Y3.
- 14. Rotate the top of the instrument through 180°.
- Wait a few seconds for the display to stabilize, then read the automatically compensated angles X4 and Y4.
- 16. In this state, the following offset values (tilt zero point error) are calculated.

  Xoffset = (X3+X4)/2
  Yoffset = (Y3+Y4)/2
  When both offset values fall within the range ±20", adjustment is completed.
  Press {ESC} to return to <Instr. const>.

If one of the offset values (Xoffset, Yoffset) exceeds ±20", repeat the check and adjustment procedures from the beginning. If the difference continues to exceed ±20" after repeating the check 2 or 3 times, have your local dealer perform the adjustment.

# 35.4 Collimation

With this option you can measure collimation error in your instrument so that the CX can correct subsequent single face observations. To measure the error, make angular observations using both faces.

#### **Procedure**

- Display <Collimation>.
   Select "Instr.const" in the Config. mode screen and select "Collimation"
- Sight the reference point in Face

   Sight the reference point in Face 1 and press [OK].
- Sight the reference point in Face
   Rotate the instrument 180°. Sight the same point in Face 2 and press [OK].
- Set the constant.
   Press [YES] to set the constant.
  - Press [NO] to discard the data and return to <Collimation>

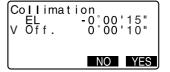

# 35.5 Reticle

# PROCEDURE Check 1: Perpendicularity of the reticle to the horizontal axis

1. Carefully level the instrument.

- Align a clearly visible target (the edge of a roof for example) on point A of the reticle line.
- Use the telescope fine motion screw to align the target to point B on a vertical line.
   If the target moves parallel to the vertical line, adjustment is unnecessary. If its movement deviates from the vertical line, have our service representative adjust it.

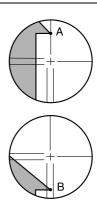

# PROCEDURE Check 2: Vertical and horizontal reticle line positions

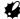

- Perform the check procedure under slightly hazy and weakly scintillating conditions.
- Install a target at a point about 100m in the horizontal direction from the CX.

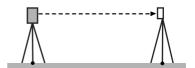

- 2. Level the instrument carefully, turn on the instrument's power.
- While the OBS mode screen is displayed and the telescope is in face left, sight the center of the target and read out the horizontal angle A1 and the vertical angle B1.

Example: Horizontal angle A1=18° 34' 00" Vertical angle B1=90° 30' 20"

4. While the telescope is in face right, sight the center of the target and read out the horizontal angle A2 and the vertical angle B2. Example: Horizontal angle A2=198° 34' 20"

Vertical angle B2=269° 30' 00"

#### Do the calculations:

A2-A1 and B2+B1

If A2-A1 is within 180°±20" and B2(B1 is within 360°±40", adjust

ment is unnecessary.

Example: A2-A1 (Horizontal angle)

=198° 34' 20"- 18° 34' 00"

=180° 00' 20"

B2-B1 (Vertical angle)

=269° 30' 00" + 90° 30' 20"

=360° 00' 20"

If the difference is large even after repeating the check 2 or 3 times, have our service representative perform the adjustment.

# 35.6 Optical Plummet

### PROCEDURE Check

- Carefully level the CX and exactly center a survey point in the reticle of the optical plummet.
- Turn the upper part 180° and check the position of the survey point in the reticle.

If the surveying point is still centered, no adjustment is necessary.

If the surveying point is not still centered in the optical plummet, adjust as follows:

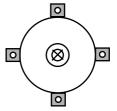

# PROCEDURE Adjustment

3. Correct half the deviation with the levelling foot screw.

 Firmly hold down the top portion of the instrument, and remove the optical plummet knob cover, then remove the optical plummet reticle cover on the inside.

Replace the optical plummet knob cover.

Use the 4 adjusting screws of the optical plummet to adjust the remaining half of the deviation as show below.

- When the survey point is on the lower (upper) part of the illustration:
  - Loosen the upper (lower) screw slightly.
  - 2 Tighten the lower (upper) screw by the same amount.
- 6. If the survey point is on the solid line (dotted line):
  - 3 Loosen the right (left) screw slightly.
  - 4 Tighten the left (right) screw by the same amount.

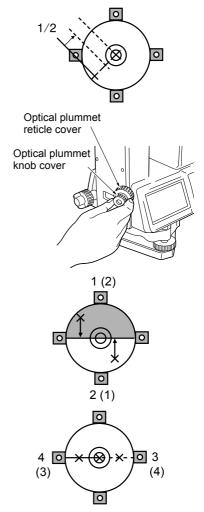

 Check the adjustment by rotating the upper part of the instrument.
 The survey point should remain centered in the reticle. If necessary, repeat the adjustment.

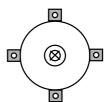

Remove the optical plummet knob cover, and install the optical plummet reticle cover on the inside.
 Replace the optical plummet knob cover

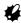

Do not over-tighten the 4 adjusting screws as this may cause the reticle to go out of adjustment.

# 35.7 Additive Distance Constant

The additive distance constant K of the CX is adjusted to 0 before delivery. Although it almost never deviates, use a baseline with a known distance precision to check that the additive distance constant K is close to 0 several times a year and whenever the values measured by the instrument begin to deviate by a consistent amount. Perform these checks as follows.

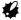

- Errors in setting up the instrument and reflective prism or in sighting the target will influence the additive distance constant. Be extremely careful to prevent such errors when performing these procedures.
- Set up so that the instrument height and the target height are identical. If a flat place is not available, use an automatic level to make sure the heights are identical.

## PROCEDURE Check

 Find an area of flat ground where two points 100m apart can be selected.

Set up the Instrument at point A and the reflective prism at point B. Establish a point C half way between points A and B.

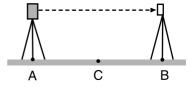

- Precisely measure the horizontal distance between point A and point B 10 times and calculate the average value.
- Place the CX at point C directly between points A and B and set up the reflective prism at point A.

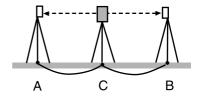

- Precisely measure the horizontal distances CA and CB 10 times each and calculate the average value for each distance.
- Calculate the additive distance constant K as follows. K = AB - (CA+CB)
- 6. Repeat steps 1 to 5 two or three times.

If the additive distance constant K is within ±3mm even once, adjustment is unnecessary. If it always exceeds this range, have our service representative perform an adjustment.

# 35.8 Laser Plummet

Checks and adjustments are performed using an adjustment target (cut out and use targets printed at the back of this manual). As this target is made of paper great care must be taken to prevent it getting wet.

## PROCEDURE Check

- Level the instrument and emit the laser plummet beam.
   "7.2 Levelling"
- Rotate the upper part horizontally and place a target so that it is aligned with the center of the circle created by the rotating laser plummet beam.
  - Laser beam remains centered on the center of the target – No adjustment necessary
  - Laser beam strays from the center of the target – Adjustment necessary.
  - Laser beam draws a circle outside the target circle – Contact your local dealer.

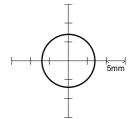

# **PROCEDURE Adjustment**

 Turn the laser plummet adjustment cap anticlockwise and remove.

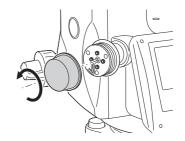

2. Emit the laser plummet beam.

- 3. Note the current position (x) of the laser beam.
- Turn the upper part of the instrument horizontally through 180° and note the new position (y) of the laser beam.
   Adjustment will bring the laser beam to a point midway along a line drawn between these two positions.
- Check the position of the desired final position. Place a target so that its center is aligned with the desired final position.
   The remaining deviation will be adjusted using the 4 fine adjustment screws.

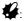

- Be extremely careful to adjust all the fine adjustment screws by the same amount so that none will be over-tightened.
- Turn screws clockwise to tighten.
- When the laser beam is on the upper (lower) part of Fig. A the up/ down adjustment is made as follows:
  - ① Insert the provided hexagon key wrench into both the upper and lower screws.

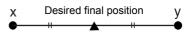

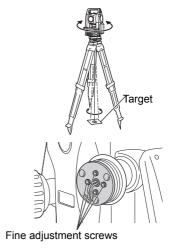

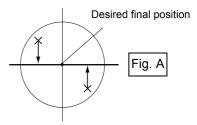

- ② Slightly loosen the upper (lower) screw and tighten the lower (upper) screw. Make sure that the tightening tension for both screws is identical. Continue to adjust until the laser beam is on the horizontal line of the target.
- When the laser beam is in the right (left) part of Fig. B the left (right) adjustment is made as follows:
  - Insert a hexagon key wrench into both the left and right screws.
  - ② Slightly loosen the right (left) screw and tighten the left (right) screw. Make sure that the tightening tension for both screws is identical. Continue to adjust until the laser beam is aligned with the target center.

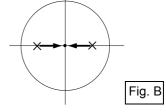

- Turn the upper part of the instrument horizontally and check that the laser beam is now aligned with the target center.
- Re-attach the laser plummet adjustment cap.

# Note

• Tightening each of the fine adjustment screws moves the laser plummet beam in the directions shown below.

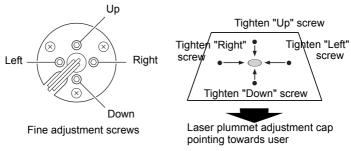

# **36. STANDARD EQUIPMENT AND OPTIONAL ACCESSORIES**

# 36.1 Standard equipment

When you use this instrument for the first time, ensure that there are no missing equipments.

"List of standard components" (separate sheet)

# 36.2 Optional accessories

The following are optional accessories which are sold separately from the CX. Target and power supply optional accessories: "36.3 Target system" and "36.4 Power supplies".

## Plumb bob

The plumb bob can be used to set up and center the instrument on days when there is little wind. To use the plumb bob, unwind its cord, pass it through the cord grip piece as shown in the figure to adjust its length, then suspend it from the hook attached to the centering screw.

## Tubular compass (CP7)

Slide the tubular compass into the tubular compass slot, loosen the clamp screw, then rotate the top part of the instrument until the compass needle bisects the index lines. The telescope's face left sighting direction in this position will indicate magnetic north. After use, tighten the clamp and remove the compass from the slot

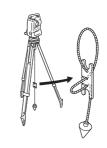

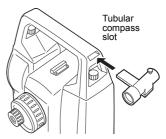

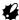

The tubular compass is susceptible to the influence of nearby magnets or metal. Such influence could cause it to fail to accurately indicate magnetic north. Do not use magnetic north as indicated by this compass for base line surveying.

## Telescope eyepiece lens (EL7)

Magnification: 40X Field of view: 1° 20'

## Diagonal eyepiece (DE27)

The diagonal eyepiece is convenient for observations near the nadir and in narrow spaces.

Magnification: 30X

After removing the handle from the CX, loosen the attachment screw to remove the telescope eyepiece. Then screw the diagonal lens into place.

Handle removal method:

"4.1 Parts of the Instrument"

## Solar filter (OF3A)

When sighting targets where glare is present, solar observations for example, attach it to the objective lens of the CX to protect its interior and the eyes of the operator. The filter part can be flipped up without being removed.

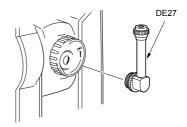

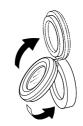

#### Interface cable

Connect between the CX and the host computer for data output.

| Cable  | Notes                                              |
|--------|----------------------------------------------------|
| DOC210 | Pin Numbers and signal levels : RS-232C compatible |
| EDC211 | D-sub connector : 9pins (female)                   |
| EDC212 |                                                    |

# Note

 By using the Y cable the CX can perform RS232C communication (D-sub 9-pin) at the same time as connecting to an external power source.

# 36.3 Target system

- Because all SOKKIA reflecting prisms and accessories have standardized screws, it is possible to combine these prisms, accessories, etc. according to your objectives.
- The following are all special accessories (sold separately).
- Because these targets (\*2) are coated with fluorescent paint, they reflect when there is little light.

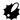

- When using a reflecting prism equipped with a target for distance and angle measurements, be sure to direct the reflective prism correctly and sight the center of the prism target accurately.
- Each reflective prism (\*1) has its own prism constant value. When changing prisms, be sure to change the prism constant correction value.
- To use the triple prism assembly AP31 or AP32 as a single prism for short distance measurements, mount the single reflective prism AP01AR in the center mounting hole of the prism holder.

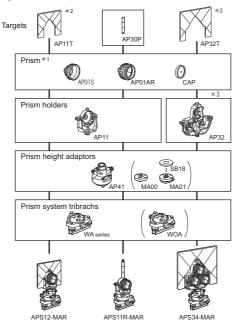

#### • 2-point target (2RT500-K)

This target is used for two-distance offset measurement.

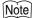

 For information about reflective sheet targets and target devices, contact your local dealer.

#### Instrument height adaptor (AP41)

This device is used to adjust the height of the target.

- Make sure that the instrument height "236" (mm) is displayed in the instrument height adjustment window.
- Install the tribrach to the instrument height adaptor.
- Level the instrument and check the position of the bubble of the plate level.
- Turn the upper part through 180° and check the bubble position.
   If the bubble is still centered, no adjustment is necessary.
   If the bubble is off-center, adjust as follows.
- Correct half of the bubble displacement using levelling foot screw C.

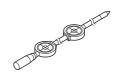

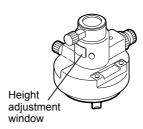

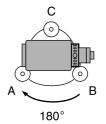

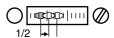

 Correct the remaining half of the displacement by using the adjustment pin to rotate the plate level adjustment screw.
 When the plate level adjustment screw is turned in the counterclockwise direction, the bubble moves in the same direction.

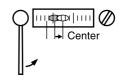

- Rotate the top of the instrument and continue adjustments until the bubble remains centered for any position of the upper part. If the bubble does not move to the center even when the adjustment has been repeated, ask your local dealer to adjust it.
- Adjust the optical plummet of the AP41 instrument height adaptor following the checking and adjustment methods of optical plummet.

\$\mathbb{L}\mathbb{T}\$ "35.6 Optical Plummet"

## Adjusting plate (WASeries)

Adjust the circular level of the adjusting plate for a prism following the checking and adjustment methods of circular level.

\$\mathbb{LF}\$ "35.6 Optical Plummet"

## 36.4 Power supplies

Operate your CX with the following combinations of power equipment.

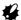

- Be sure to carefully read the operating manuals for the battery and charger before operating.
- Never use any combination other than those indicated below. If you do, the CX could be damaged.

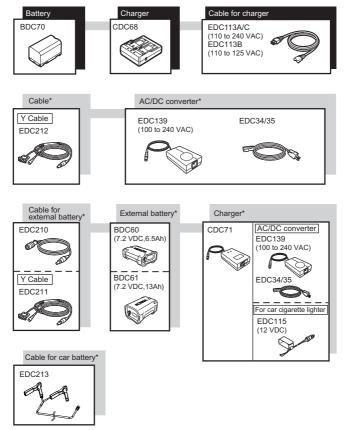

<sup>\*:</sup> Optional accessories for CX-101/102 and Low Temperature Models.

#### External power supply equipment

- When using EDC2A mount the BDC70 in place to maintain the balance of the instrument.
- Make sure that the car cigarette lighter is 12 V DC and that its negative terminal is grounded. Use it with the car engine running.
- When using a 12 V DC battery, be sure to connect the red clip of the dedicated power cable EDC213 to the positive side of the battery and the black one to the negative side.
  - When using a car battery, be sure to stop the car engine before use.
- When using the EDC115, leave the car engine running. Use the 12 V DC battery with the negative side grounded.
  - When using the EDC213, be sure to stop the car engine before use. Connect the red clip to the positive side of the 12 V DC battery and the black one to the negative side.

# 37. SPECIFICATIONS

Except where stated, the following specifications apply to all models of CX Series.

Telescope

Length: 171mm

Aperture: 45mm (EDM:48mm)

Magnification 30X Image: Erect

Resolving power:

CX-101/102/102L/103/105/105L:

2.5"

CX-106/107: 3.5"
Field of view 1°30'
Minimum focus: 1.3m
Focussing screw: 1 speed

Reticle illumination: 5 brightness levels

Angle measurement

Horizontal and Vertical circles type:

Rotary absolute encoder

Detecting

CX-101/102/102L/103: 2 sides CX-105/105L/106/107: 1 side

Angle units: Degree/Gon/Mil (selectable)

Minimum display:

CX-101: 1" (0.0002gon/0.005mil)/0.5" (0.0001gon/

0.002mil) (selectable)

CX-102/102L/103/105/105L:

1" (0.0002gon/0.005mil)/5" (0.0010gon/0.02mil)

(selectable)

CX-106/107: 5" (0.0010gon/0.02mil)/1" (0.0002gon/0.005mil)

(selectable)

Accuracy:

CX-101: 1" (0.0003gon/0.005mil)
CX-102/102L: 2" (0.0006gon/0.010mil)
CX-103: 3" (0.0010gon/0.015mil)
CX-105/105L: 5" (0.0015gon/0.025mil)
CX-106: 6" (0.0019gon/0.030mil)
CX-107: 7" (0.0022gon/0.035mil)

(ISO 17123-3 : 2001)

Measuring time: 0.5 sec or less
Collimation compensation: On/Off (selectable)

Measuring mode:

Horizontal angle: Right/Left (selectable)

Vertical angle: Zenith/Horizontal/Horizontal ±90° /% (selectable)

Tilt angle compensation

Type: Liquid 2-axis tilt sensor

Minimum display: 1"

Range of compensation:  $\pm 6'$  ( $\pm 0.1111$  gon)

Automatic compensator: ON (V & H/V)/OFF (selectable)

Compensation constant: Can be changed

**Distance Measurement** 

Measuring method: Coaxial phase shift measuring system

Signal source: Red laser diode 690nm

Class 3R

(IEC60825-1 Ed. 2.0: 2007/ FDA CDRH 21CFR Part 1040.10 and 1040.11 (Complies with FDA performance standards for laser products except for deviations pursuant to Laser Notice No.50,

dated June 24, 2007.))

(When the prism or reflective sheet is selected in Config mode as target, the output is equivalent to

Class 1).

Measuring range: (Using the following reflective prism/reflective

sheet target during normal atmospheric

conditions\*1/\*2 is good atmospheric conditions/\*3 is conditions for the low/high temperature

models)

Reflective sheet RS90N-K\*4:

1.3 to 500m (1,640ft)

1.3 to 300m (980ft)\*3

Reflective sheet RS50N-K\*4:

1.3 to 300m (980ft)

1.3 to 180m (590ft)\*3

Reflective sheet RS10N-K\*4:

1.3 to 100m (320ft)

1.3 to 60m (190ft)\*3

Compact prism CP01:

1.3 to 2,500m (8,200ft)

Standard prism AP01AR X 1:

1.3 to 4,000m (13,120ft)\*7

1.3 to 5,000m (16,400ft)\*2 \*7

Standard prism AP01AR X 3:

1.3 to 5,000 m (16,400ft)\*7

1.3 to 6,000m (19,680ft)\*2\*7

Mini pole prism OR1PA:

1.3 to 500m (1,640ft)

Reflectorless (White)\*5:

0.3 to 500m (1,640ft) 0.3 to 200m (650ft)\*8

Reflectorless (Gray)\*6:

0.3 to 220m (720ft) 0.3 to 100m (320ft)\*8

Minimum display:

Fine/Rapid measurement: 0.001m (0.01ft / 1/8inch) Tracking measurement: 0.01m (0.1ft / 1/2inch)

Maximum slope Prism/ reflective sheet: 7680m (25,196.9ft)

distance display: Reflectorless: 768m (2519.7ft)

Distance unit: m/ft/inch (selectable)

Accuracy:

(Using prism)

Fine measurement:  $\pm(2 + 2 \text{ ppm X D}) \text{ mm}$ Rapid measurement:  $\pm(5 + 2 \text{ ppm X D}) \text{ mm}$ 

(Using reflective sheet target)\*4

Fine measurement:  $\pm(3 + 2 \text{ ppm X D}) \text{ mm}$ Rapid measurement:  $\pm(5 + 2 \text{ ppm X D}) \text{ mm}$ 

(Reflectorless (White))\*5

Fine measurement:

±(3 + 2ppm X D) mm (0.3 to 200m) ±(5 + 10ppm X D) mm (over 200 to 350m) ±(10 + 10ppm X D) mm (over 350 to 500m) Rapid measurement: ±(6 + 2ppm X D) mm (0.3 to 200m)

±(8 + 10ppm X D) mm (over 200 to 350m) ±(15 + 10ppm X D) mm (over 350 to 500m)

(Reflectorless (Gray))\*6

Fine measurement

±(3 + 2ppm X D) mm (0.3 to 100m) ±(5 + 10ppm X D) mm (over 100 to 170m) ±(10 + 10ppm X D) mm (over 170 to 220m)

Rapid measurement:

±(6 + 2ppm X D) mm (0.3 to 100m) ±(8 + 10ppm X D) mm (over 100 to 170m) ±(15 + 10ppm X D) mm (over 170 to 220m)

Measurement mode: Fine measurement (single/repeat/average)/

Rapid measurement (single/repeat)/Tracking

(selectable)

Measuring time:

Fine measurement: 1.7 sec + every 0.9 sec. Rapid measurement 1.4 sec + every 0.7 sec. Tracking measurement: 1.4 sec + every 0.3 sec.

Atmospheric correction:

Temperature input range: - 30 to 60°C (in 0.1°C step)/ - 22 to 140°F (in

1°F step)

Pressure input range: 500 to 1,400 hPa (in 1hPa step)

375 to 1,050 mmHg (in 1mmHg step) 14.8 to 41.3 inchHg (in 0.1inchHg step)

ppm input range: -499 to 499 ppm (in 1 ppm step)
Prism constant correction: -99 to 99 mm (in 1 mm step)

0mm fixed for reflectorless measurement

Earth curvature and refraction correction:

No/Yes K=0.142/Yes K=0.20 (selectable)

Scale factor setting: 0.5 to 2.0

Sea level correction: No/Yes (selectable)

\*1: Slight haze, visibility about 20 km, sunny periods, weak scintillation.

\*2: No haze, visibility about 40 km, overcast, no scintillation.

\*3: Measurement at -30 to -20°C (-22 to -4°F) (Low Temperature Model)/50 to 60°C (122 to 140°F) (High Temperature Model)

\*4: Figures when the laser beam strikes within 30° of the reflective sheet target.

\*5: Figures when using Kodak Gray Card White side (reflection factor 90%) and brightness level is less than 30000 lx (a little cloudy).

\*6: Figures when using Kodak Gray Card Gray side (reflection factor 18%) and brightness level is less than 30000 lx (a little cloudy).

\*5,\*6: When performing reflectorless measurement, the possible measurement range and precision will change depending on the target reflection factor, weather conditions and location conditions.

\*7: Face the target toward the prism during the measurement with the distance at 10 m or less.

\*8: At the time of the tracking measurement.

#### **Guide Light**

Light source: LED (red 626 nm/green 524 nm)

Distance: 1.3 to 150m\*1

Visible range: Right and Left/Upward and Downward:

± 4° (7m/100m)

Resolving power at center area (width):

4' (about 0.12m/100m)

Brightness 3 levels (bright/normal/dim)

Internal memory

Capacity 10,000 measurement points

**External memory** 

USB flash memory (up to 8 GB)

Data transfer

Data input/output Asynchoronous serial, RS232C compatible

USB Revision 2.0 (FS), Host (Type A), Only a

USB memory device is compatible.

Bluetooth wireless technology (2)

Transmission method: FHSS

Modulation: GFSK (Gaussian-filtered frequency shift keying)

Frequency band: 2.402 to 2.48GHz

Bluetooth profile SPP, DUN Power class Class 1

Usable range about 300m (No obstacles, few vehicles or

sources of radio emissions/interference in the

near vicinity of the instrument, no rain)

Authentication: Yes/No (selectable)

**Power Supply** 

Power source: Rechargeable Li-ion battery BDC70

Working duration at 20 °C:

Distance and angle measurement

(Fine single measurement = every 30 sec.):

BDC70: about 36 hours

BDC60 (external battery, optional accessory):

about 44 hours

BDC61 (external battery, optional accessory):

about 89 hours

Battery state indicator: 4 levels

Auto power-off: 5 levels (5/10/15/30 min/Not set) (selectable)

External power source: 6.7 to12V

Charging time at 25 °C: about 5.5 hours (using CDC68)\*9

Battery (BDC70)

Nominal voltage 7.2V Capacity 5240mAh

Dimensions 38 (W) x 70 (D) x 40 (H) mm

Weight about 195g

Charger (CDC68)

Input voltage: AC100 to 240V Charging time per battery (at 25°C):

BDC70: about 5.5 hours

(Charging can take longer than the times stated above when temperatures are either especially

high or low.)

Charging temperature range:

0 to 40°C

Storage temperature range:

-20 to 65°C

Size: 94 (W) X 102 (D) X 36 (H) mm

Weight: about 170g

\*9: Charging can take more than 5.5 hours when temperatures are either especially high or low.

General

Display unit: LCD graphic display, 192 dots X 80 dots

CX-101/102/102L/103/105/105L:

1 LCD graphic display on each face with

illuminator

CX-106/107: 1 LCD graphic display with illuminator

Operation panel (keyboard): 25 keys (soft function, operations, power on,

light) with illuminator

Auto power-off: 5 levels (selectable)

Laser sighting function: Provided On/Off (selectable)
Internal memory: 1MB (about 10,000 points)

Sensitivity of levels:

Circular level: 10'/2 mm

Electronic Circular levels:

Graphic display range 6' (inner circle)

Digital display range ±6' 30"

Plate level (Low Temperature Model only):

30"/2mm

Optical plummet:

Image: Erect
Magnification: 3X
Minimum focus: 0.3 m

Laser plummet (option):

Signal source: Red laser diode 635 ±10nm (Class 2 IEC60825-

1 Ed. 2.0:2007/FDA CDRH 21CFR Part 1040.10 and 1040.11 (Complies with FDA performance

standards for laser products except for

#### 37. SPECIFICATIONS

deviations pursuant to Laser Notice No.50, dated

June 24, 2007.))

Beam accuracy: 1mm or less (when tripod head height is 1.3m).

Spot diameter: ø3mm or less Brightness control: 5 levels

Auto power-off Provided (power cut off after 5 minutes)

Operating temperature (no condensation)

Standard models: -20 to 50 °C (-4 to 122 °F) Low temperature models:-30 to 50 °C (-22 to 122 °F)

High temperature models:-20 to 60 °C (-4 to 140 °F) (no direct sunlight)

Storage temperature range: -30 to 70 °C (-22 to 158 °F) (no condensation)

Dust and water resistance: IP66 (IEC 60529: 2001)

Instrument height: 192.5 mm from tribrach mounting surface

236mm +5/-3mm from tribrach bottom

Size (with handle): CX-101/102/102L/103/105/105L:

191 (W) X 181 (D) X 348 (H) mm

CX-106/107:

191 (W) X 174 (D) X 348 (H) mm

Weight (with handle and battery):

5.6kg (12.3 lb)

# 38. EXPLANATION

# 38.1 Manually Indexing the Vertical Circle by Face Left, Face Right Measurement

The 0 index of the vertical circle of your CX is almost 100% accurate, but when it is necessary to perform particularly high precision angle measurements, you can eliminate any inaccuracy of the 0 index as follows.

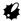

 If the power is cut off, the vertical circle indexing is ineffective. Do it again every time the power is turned on.

## PROCEDURE Manually indexing the vertical circle

- Select "Obs. condition" in Config mode. Set "V manual" (vertical circle indexing method) to "Yes".
- Go to the OBS mode screen. The vertical angle V1 is displayed under "Take F1."
- 3. Carefully level the instrument.
- Accurately sight a clear target with a distance of about 30m in the horizontal direction with the telescope in face left.
   Press [OK]. The vertical angle V2 is displayed under "Take F2."
- Turn the upper part through 180° and clamp it. Then set the telescope in the face right position and accurately sight the same target.

Press [OK].

The vertical and horizontal angles are displayed.

This concludes the vertical circle indexing procedure.

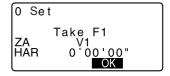

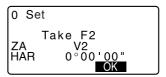

# 38.2 Atmospheric Correction for High Precision Distance Measurement

· Need for atmospheric correction

The CX measures the distance with a beam of light, but the velocity of this light varies according to the index of refraction of light in the atmosphere. This index of refraction varies according to the temperature and pressure. Near normal temperature and pressure conditions:

With constant pressure, a temperature change of 1°C: an index change of 1 ppm.

With constant temperature, a pressure change of 3.6 hPa: an index change of 1 ppm.

To perform high accuracy measurements, it is necessary to find the atmospheric correction factor from even more accurate temperature and pressure measurements and perform an atmospheric correction.

It is recommended that extremely precise instruments be used to monitor the air temperature and pressure.

 Finding the average temperature and pressure between two points in different atmospheric conditions

To precisely determine the atmospheric correction factor, the average temperature and air pressure along the measurement beam route must be taken.

Determine the temperature and pressure as follows.

Flat terrain :Use the temperature and pressure at

the midpoint of the line.

Mountainous terrain :Use the temperature and pressure at

the intermediate point (C).

If it is not possible to measure the temperature and pressure at the midpoint, take the temperature and pressure at the instrument station (A) and the target station (B), then calculate the average value.

Average air temperature :(t1 + t2)/2Average air pressure :(p1 + p2)/2

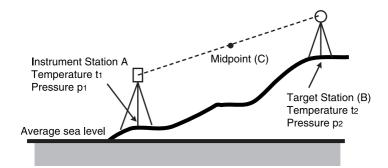

Calculation of atmospheric correction factor allowing for humidity
 The humidity has little influence, particularly on short distance measurements.
 The effect of humidity should be considered in cases where it is very hot and humid and high precision measurements are to be performed over a particularly long distance.

When taking humidity into consideration, calculate the atmospheric correction factor using the following formula and input the calculated ppm in instrument station data setting or EDM setting.

28.1 Recording Instrument Station Data" and ""33.2 EDM Settings""

Atmospheric Correction Factor (ppm) =

$$282.324 - \frac{0.294362 \times p}{1 + 0.003661 \times t} + \frac{0.04127 \times e}{1 + 0.003661 \times t}$$

t : Air temperature (°C)

p: Pressure (hPa)

e : Water vapor pressure (hPa)

h: Relative humidity (%)

E: Saturated water vapor pressure

e (water vapor pressure) can be calculated using the following formula.

$$e = h \times \frac{E}{100}$$
 $E = 6.11 \times 10^{\frac{(7.5 \times t)}{(t + 237.3)}}$ 

## Atomospheric correction chart

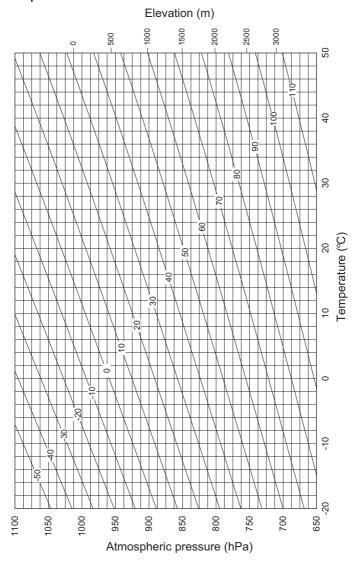

# 38.3 Correction for refraction and earth curvature

The instrument measures distance, taking into account correction for refraction and earth curvature.

#### **Distance Calculation Formula**

Distance Calculation Formula; with correction for refraction and earth curvature taken into account. Follow the Formula below for converting horizontal and vertical distances.

Horizontal distance D = AC( $\alpha$ ) Vertical distance Z = BC( $\alpha$ ) D = L{cos $\alpha$  - (2 $\theta$  -  $\gamma$ ) sin $\alpha$ } Z = L{sin $\alpha$  + ( $\theta$  -  $\gamma$ ) cos $\alpha$ }

 $\theta = L \cdot \cos \alpha / 2R$ : Earth curvature correcting item

 $g = K \cdot L\cos\alpha/2R$ : Atmospheric refraction correcting item

K = 0.142 or 0.2 : Coefficient of refraction

R = 6371km : Radius of earth a : Altitude angle L : Slope distance

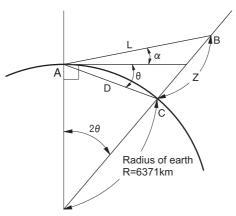

Carried Territories (Coefficient of refraction)" value : "33.1 Configuration - Config Mode-"

# 39. REGULATIONS

| Region/<br>Country | Directives/<br>Regulations | Labels/Declarations                                                                                                    |                                                                                                    |
|--------------------|----------------------------|----------------------------------------------------------------------------------------------------|----------------------------------------------------------------------------------------------------|
|                    |                            | approved by the party void the user's author                                                                                                    | ions to this unit not expressly responsible for compliance could ity to operate the equipment.       |
|                    |                            | NOTE: This equipment has been tested and found to comply we the limits for a Class A digital device pursuant to Part 15 the FCC Rules. These limits are designed to provide reasonable protection against harmful inter-ference whe the equipment is operated in a commercial environment. This equipment generates, uses, and can radiate radio frequency energy and, if not installed and used in accordance with the instruction manual, may cause harr interference to radio communications. Operation of this equipment in a residential area is likely to cause harmful interference in which case the user will be required to correct the interference at his own expense. |                                                                                                    |
|                    |                            | This transmitter must not be co-located or operated in conjunction with any other antenna or transmitter.                                                                                                    |                                                                                                    |
| U.S.A.             | FCC-Class A                | This equipment complies with FCC radiation exposure limits set forth for uncontrolled equipment and meets the FCC radio frequency (RF) Exposure Guidelines in Supplement C to OET65. This equipment has very low levels of RF energy that is deemed to comply without maximum permissive exposure evaluation (MPE). But it is desirable that it should be installed and operated with at least 20cm and more between the radiator and person's body (excluding extremeties: hands, wrists, feet and ankles).                                                                                                    |                                                                                                    |
|                    |                            | Declaration of Confo<br>Model Number:<br>Trade Name:                                                                                                    | Ormity CX series TOPCON CORPORATION                                                                  |
|                    |                            | Manufacture<br>Name:<br>Address:                                                                                                    | TOPCON CORPORATION<br>75-1, Hasunuma-cho, Itabashi-ku,<br>Tokyo, 174-8580 JAPAN<br>243-0036<br>JAPAN |
|                    |                            | U.S.A. Representative Responsible party: SOKKIA CORPORATION Address: 16900 West 118th Terrace, Olathe KS 66061, U.S.A                                                                                                    |                                                                                                    |

| Region/<br>Country              | Directives/<br>Regulations                         | Labels/Declarations                                                                                                    |  |
|---------------------------------|----------------------------------------------------|----------------------------------------------------------------------------------------------------|--|
| U.S.A.                          | FCC-Class A                                        | Means of conformity This device complies with part 15 of the FCC Rules, Operation is subject to the following two conditions: (1) This device may not cause harmful interference, and (2) this device must accept any interference received, including interference that may cause undesired operation.                                                                                                    |  |
| California,<br>U.S.A.           | Proposition<br>65                                  | <b>WARNING</b> : Handling the cord on this product or cords associated with accessories sold with this product, will expose you to lead, a chemical known to the State of California to cause birth defects or other reproductive harm. <i>Wash hands after handling.</i>                                                                                                    |  |
| California,<br>U.S.A.           | Perchlorate<br>Material<br>(CR Lithium<br>Battery) | This product contains a CR Lithium Battery which contains Perchlorate Material-special handling may apply.  See http://www.dtsc.ca.gov/hazardouswaste/perchlorate/ Note; This is applicable to California, U.S.A. only                                                                                                    |  |
| California<br>and NY,<br>U.S.A. | Recycling<br>Batteries                             | Sokkia Corporation United States Return Process for Used Rechargeable Nickel Metal Hydride, Nickel Cadmium, Small Sealed Lead Acid, and Lithium Ion, Batteries  In the United States Sokkia Corporation has established a process by which SOKKIA customers may return used rechargeable Nickel Metal Hydride (Ni-MH), Nickel Cadmium(Ni-Cd), Small Sealed Lead Acid (Pb), and Lithium Ion (Li-Ion) batteries to Sokkia Corporation for proper recycling and disposal. Only SOKKIA batteries will be accepted in this process.  Proper shipping requires that batteries or battery packs must be intact and show no signs of leaking. The metal terminals on individual batteries must be covered with tape to prevent short circuiting and heat buildup or batteries can be placed in individual plastic bags. Battery packs should not be disassembled prior to return.  SOKKIA customers are responsible for complying with all federal, state, and local regulations pertaining to packing, labeling, and shipping of batteries. Packages must include a completed return address, be prepaid by the shipper, and travel by surface mode. Under no circumstance should used/recyclable batteries by shipped by air.  Failure to comply with the above requirements will result in the rejection of the package at the shipper's expense.  Please remit packages to: Sokkia Corporation 16900 W. 118th Terrace Olathe, KS 66061 |  |

| Region/<br>Country | Directives/<br>Regulations      | Labels/Declarations                                                                                                    |  |
|--------------------|---------------------------------|----------------------------------------------------------------------------------------------------|--|
|                    | ICES-Class A                    | This Class A digital apparatus meets all requirements of Canadian Interference-Causing Equipment Regulations. Cet appareil numérique de la Class A respecte toutes les exigences du Règlement sur le matériel brouilleur du Canada.                                                                                                    |  |
|                    |                                 | This class A digital apparatus complies with Canadian ICES-<br>003.<br>Cet appareil numerique de la classe A est conforme a la norme<br>NMB-003 du Canada.                                                                                                    |  |
| Canada             |                                 | Operation is subject to the following two conditions: (1) this device may not cause interference, and (2) this device must accept any interference, including interference that may cause undesired operation of this device.                                                                                                    |  |
|                    |                                 | This equipment complies with IC radiation exposure limits set forth for uncontrolled equipment and meets RSS-102 of the IC radio frequency (RF) Exposure rules. This equipment should be installed and operated with at least 20cm and more between the radiator and person's body (excluding extremeties: hands, wrists, feet and ankles).                                                                   |  |
| EU                 | EMC-Class B<br>R&TTE-Class<br>2 | EMC NOTICE In industrial locations or in proximity to industrial power installations, this instrument might be affected by electromagnetic noise. Under such conditions, please test the instrument performance before use.                                                                                                    |  |
|                    |                                 | R&TTE Directive                                                                                                    |  |
| EU                 | R&TTE-Class<br>2                | CX series Hereby, TOPCON CORP., declares that the above- mentioned equipment is in compliance with the essential requirements and other relevant provisions of Directive 1999/5/EC.  Please inquire below if you wish to receive a copy of Topcon's Declaration of Conformity.  Topcon Europe Positioning B.V. Essebaan 11, 2908 LJ Capelle a/d IJssel, The Netherlands Tel:+31-10-4585077 Fax:+31-10-2844949 |  |

| Region/<br>Country   | Directives/<br>Regulations | Labels/Declarations                                                                                                    |  |
|----------------------|----------------------------|----------------------------------------------------------------------------------------------------|--|
| EU                   | WEEE<br>Directive          | WEEE Directive This symbol is applicable to EU members states only.  Following information is only for EU-member states: The use of the symbol indicates that this product may not be treated as household waste. By ensuring this product is disposed of correctly, you will help prevent potential negative consequences for the environment and human health, which could otherwise be caused by inappropriate waste handling of this product. For more detailed information about the take-back and recycling of this product, please contact your supplier where you purchased the product or consult. |  |
| EU                   | EU Battery<br>Directive    | EU Battery Directive This symbol is applicable to EU members states only.  Battery users must not dispose of batteries as unsorted general waste, but treat properly.                                                                                                    |  |
| Australia            | C-Tick                     | <b>O</b> N 23316                                                                                                    |  |
| Republic of<br>Korea | KC:ClassA                  | 해당 무선설비는 전파혼신 가능성이 있으므로 인명안전파 관련된<br>서비스는 할 수 없습니다<br>A급 기기 (업무용 방송통신기자재)<br>이 기기는 업무용(A급) 전자파적합기기로서 판매자 또는 사용자는<br>이 점을 주의하시기 바라며, 가정외의 지역에서 사용하는 것을<br>목적으로 합니다                                                                                                    |  |

## 39. REGULATIONS

| Region/<br>Country | Directives/<br>Regulations | Labels/Declarations                                                                                                    |
|--------------------|----------------------------|----------------------------------------------------------------------------------------------------|
| Taiwan             | NCC                        | 低功率電波輻射性電機管理辦法<br>第十二條<br>經型式認證合格之低功率射頻電機,非經許可,公司、商號或使用者均不得<br>擅自變更頻率、加大功率或變更原設計之特性及功能。<br>第十四條<br>低功率射頻電機之使用不得影響飛航安全及干擾合法通信;經發現有干擾現<br>象時,應立即停用,並改善至無干擾時方得繼續使用。<br>前項合法通信,指依電信法規定作業之無線電通信。<br>低功率射頻電機須忍受合法通信或工業、科學及醫療用電波輻射性電機設備<br>之干擾。 |

● Target for Laser plummet adjustment

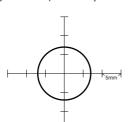

● Target for Laser plummet adjustment

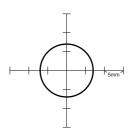

■ Target for Laser plummet adjustment

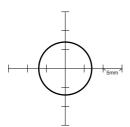

● Target for Laser plummet adjustment

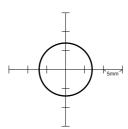

■ Target for Laser plummet adjustment

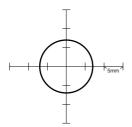

● Target for Laser plummet adjustment

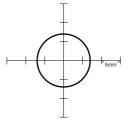

| TOPCON CORPORATION                                                                   |
|--------------------------------------------------------------------------------------|
| 75-1 Hasunuma-cho, Itabashi-ku, Tokyo 174-8580, Japan http://www.topcon.co.jp        |
| Please see the attached address list or the following website for contact addresses. |
| GLOBAL GATEWAY http://global.topcon.com/                                             |
|                                                                                      |
|                                                                                      |